### **1) STUDENT:**

### **8.1) Additional Attendance:**

Purpose: To mark any additional attendance of a student failing to meet the required attendance for appearing in exams.

#### Procedure:

How to mark the additional attendance?

1.1 Go to the "**STUDENT**" module.

## 1.2) Select the "**ADDITIONAL ATTENDANCE"** form.

1.3) Select the Session name, group name, Time- table slot and click on "Show Attendance". 1.4) Click on "Update" Button to save the changes made by you.

**Note**: You will get the list of student on the basis of session name and group name.

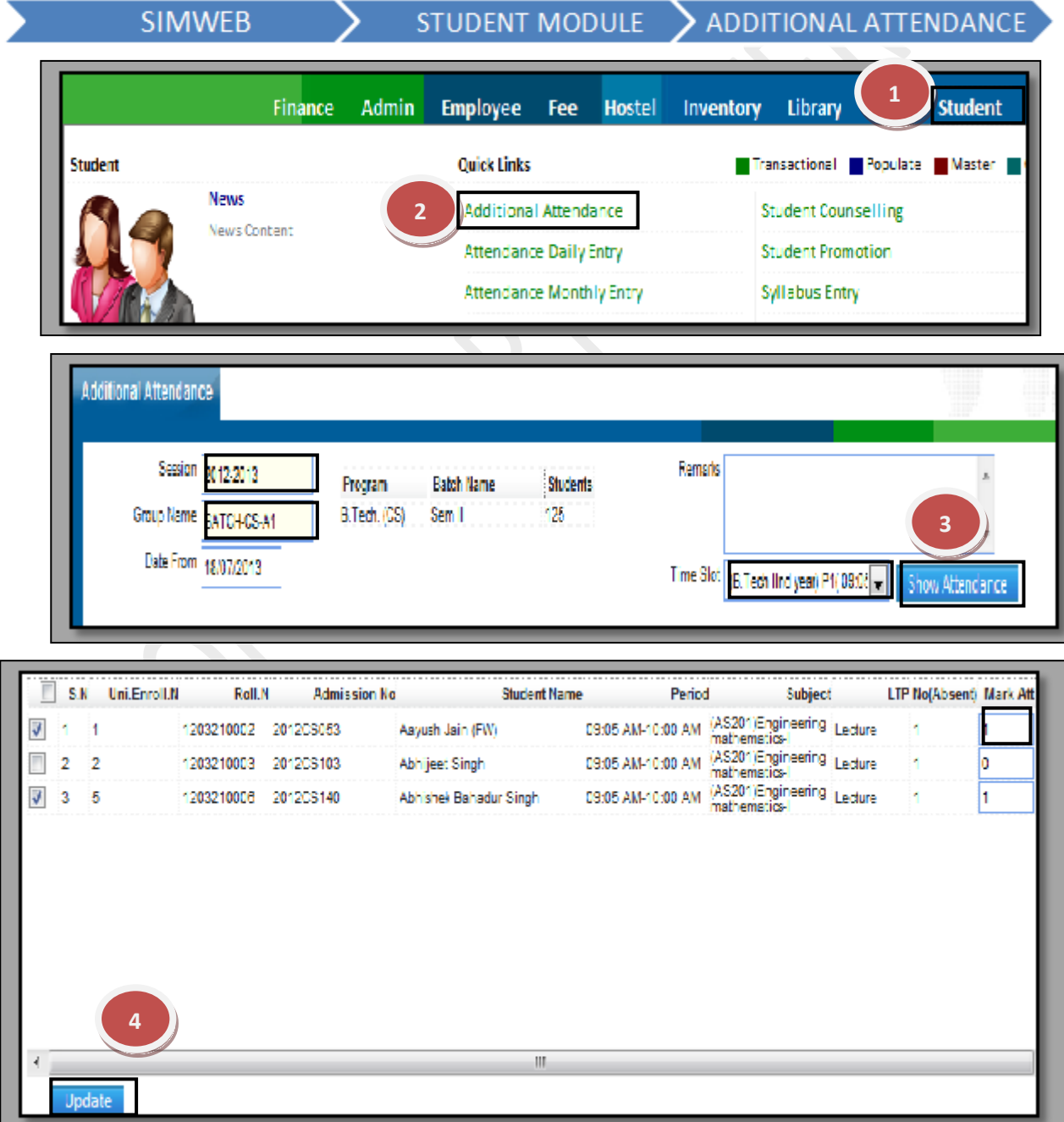

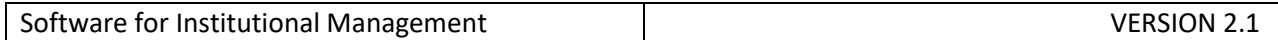

### **8.2) Attendance Daily Entry:**

Purpose: To keep a track of students attending classes and to maintain a record of any leaves taken by the student further defining it as an excused or unexcused absence on daily basis.

Procedure:

How to mark the daily attendance?

1.1) Go to the "**STUDENT**" module.

1.2) Select the "**ATTENDANCE DAILY ENTRY**" form.

1.3) Select the Session name, group name, faculty code and subject code then click on "Show" Student.

1.4) By default all the student are marked present in case you want to mark any student absent just click on "Check boxes" in front of the student names.

1.5) Click on "Save" button.

**Note**: You will get the list of student on the basis of session name and group name.

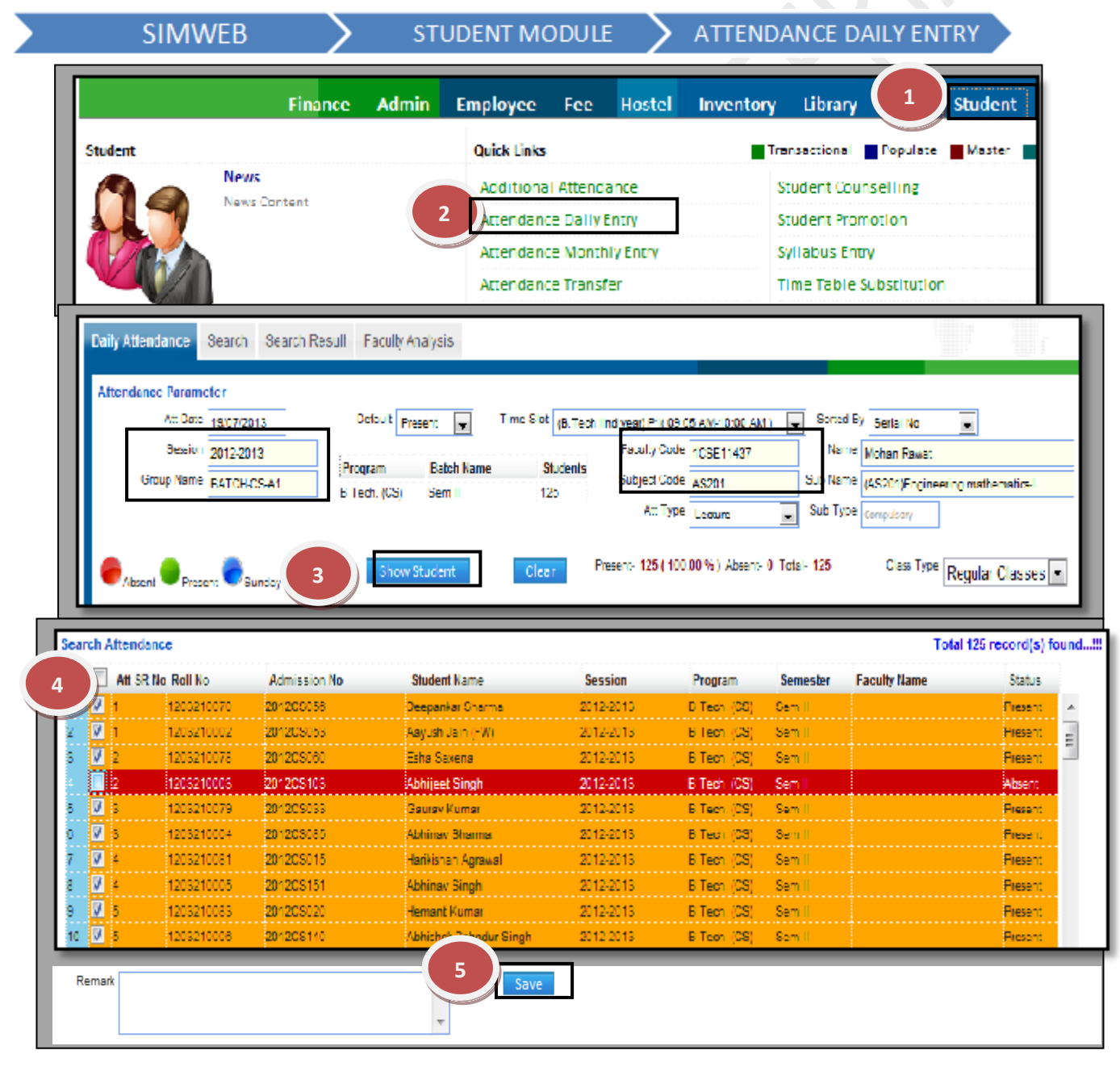

## **8.3) Attendance Monthly Entry:**

Purpose: To keep a track of students attending classes and to maintain a record of any leaves taken by the student further defining it as an excused or unexcused absence on monthly basis. It is also used to mark the attendance in bulk and to check the attendance percentage of a student.

Procedure:

How to mark the monthly attendance?

1.1) Go to the "**STUDENT**" module.

## 1.2) Select the "**ATTENDANCE MONTHLY ENTRY**" form.

1.3) Select the Session name, group name, faculty code and subject code then click on "Show Student".

1.4) Now, select the check box & Click on Button "Present", **"**Absent", and **"**Blank" to save.

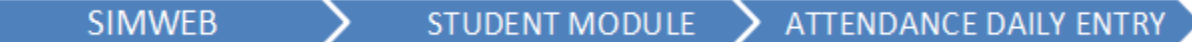

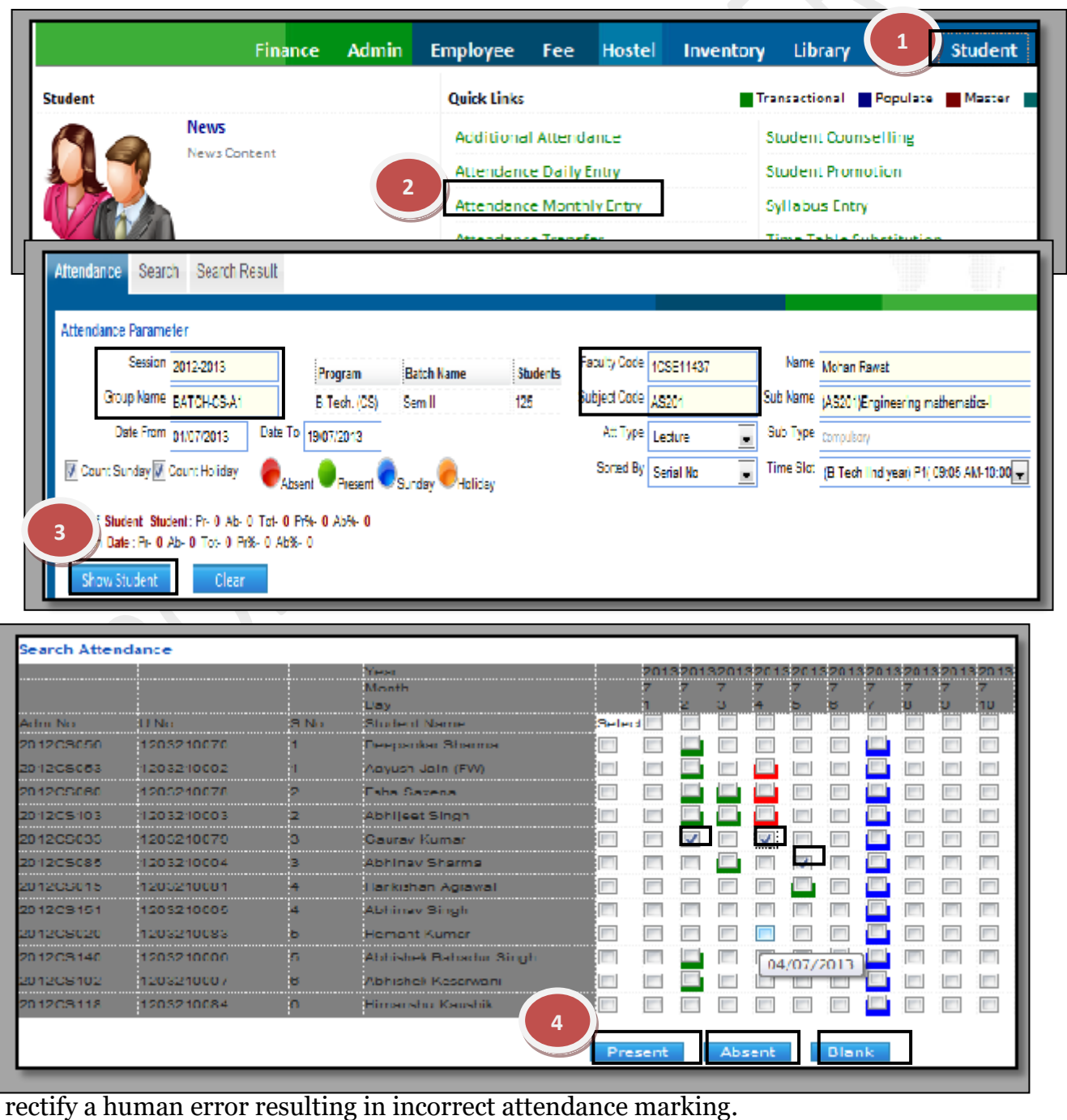

**3 |** P a g e

**SIMWEB** 

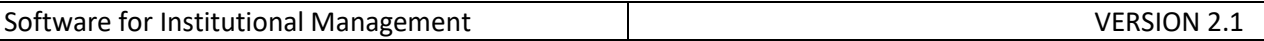

Procedure:

How to mark the transfer attendance?

1.1) Go to the "**STUDENT**" module.

1.2) Select the "**ATTENDANCE TRANSFER**" form.

1.3) Select the Session name, group name, faculty code and subject code in attendance parameter and then select the faculty code and subject code on which the attendance is to be transferred and click on "Search" button.

1.4) Click the "Check Box" which will select all the student and then click on "Transfer" button.

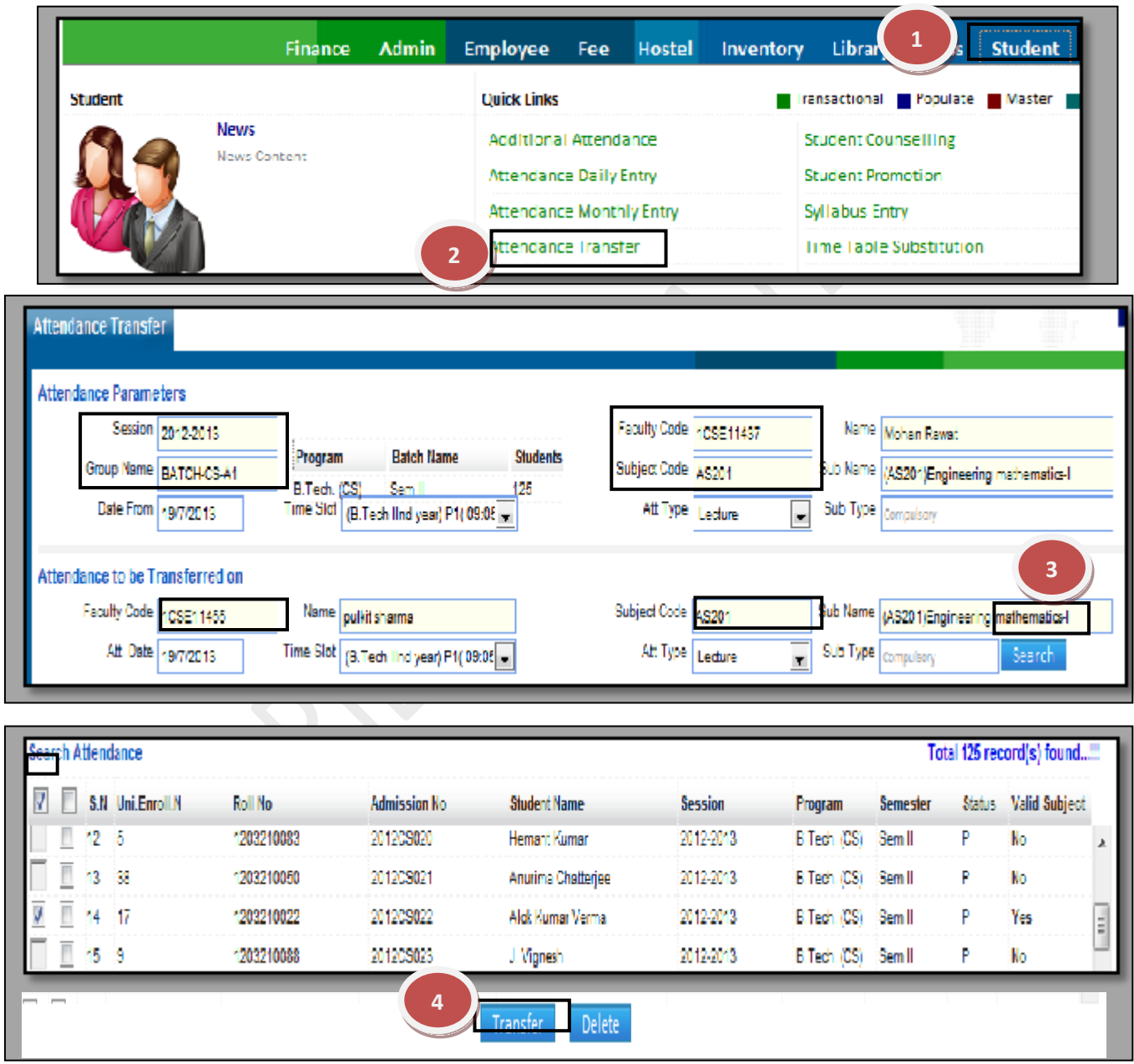

## **8.5) Change Student Record:**

Purpose: This Form allows us to change the data of the students when we want to make changes in bulk number of students through single form. Procedure:

**4 |** P a g e

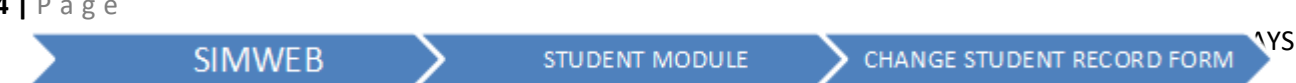

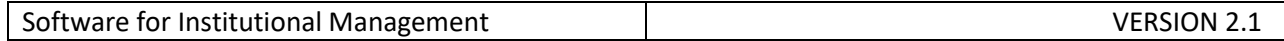

How to change the records of the student?

1.1) Go to the "**STUDENT**" module.

1.2) Select the "**CHANGE STUDENT RECORD**" form.

1.3) Select the Student group through different criteria's like college name, session, etc and select the Item to be Change through drop down menu option.

1.4) Click the "Show" button, all the students matching your criteria will be displayed in the grid with Item to be changed field will appear in existing grid and Change to grid will be opened to make the changes.

1.5) Click the "Update" button.

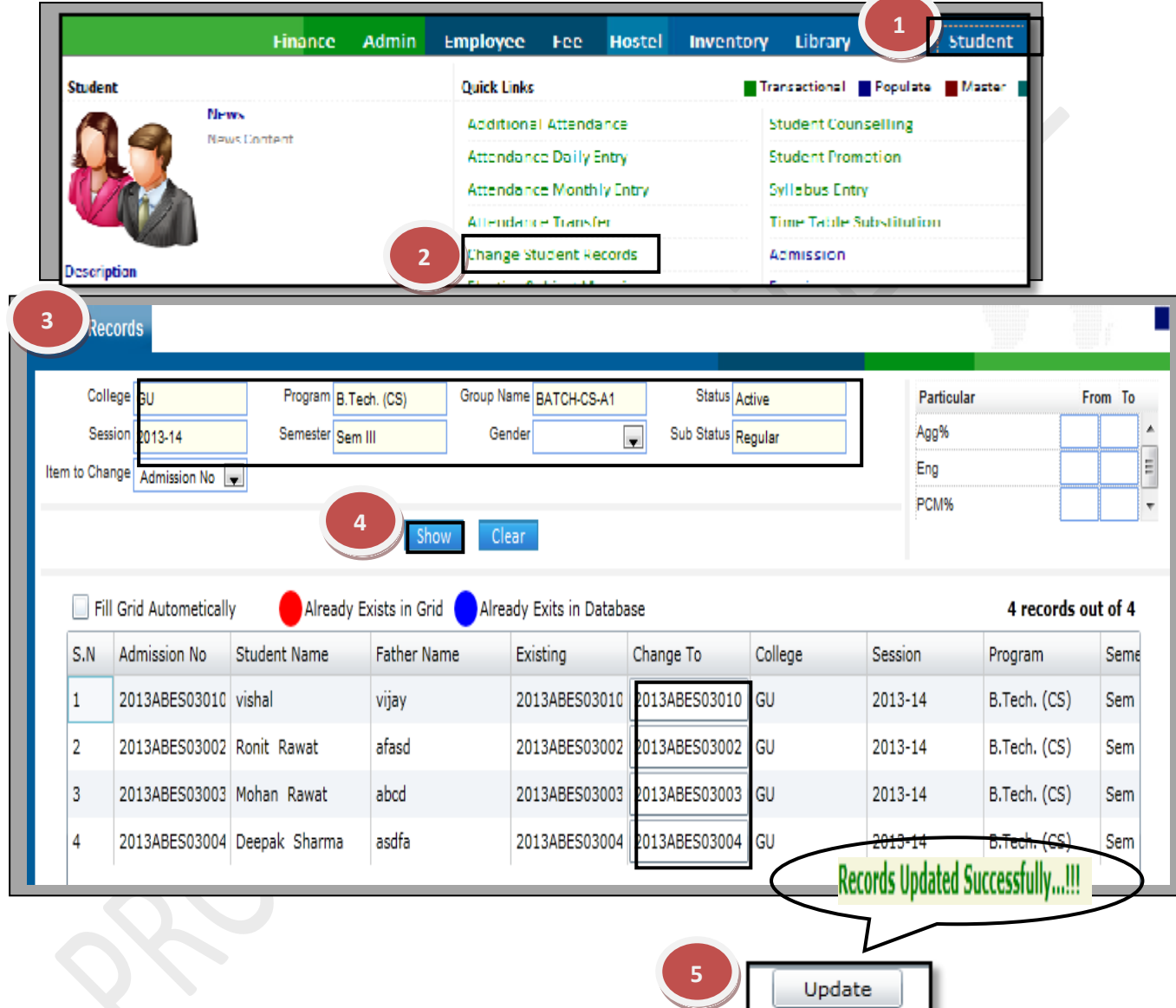

**Note:** *In-case you want to make similar kind of changes in the entire field you can check the "Fill grid automatically" option.*

## **8.6) Elective Subject Mapping:**

Purpose: To Map a particular subject & Faculty as per elective students for that subject and assigning a group name for those students.

### Procedure:

How to create a group of students for elective subject?

1.1) Go to the "**STUDENT**" module.

1.2) Select the "**ELECTIVE SUBJECT MAPPING**" form.

1.3) Search the student data according to various parameter like college name, session, program etc as per your requirement and select the elective subject on which you want to map the students.

1.4) Select the required students from the grid by check the checkbox.

1.5) Select the faculty name & enter the group name in elective group name field.

1.6) Click the "Save" button which will create a new group for that elective subject.

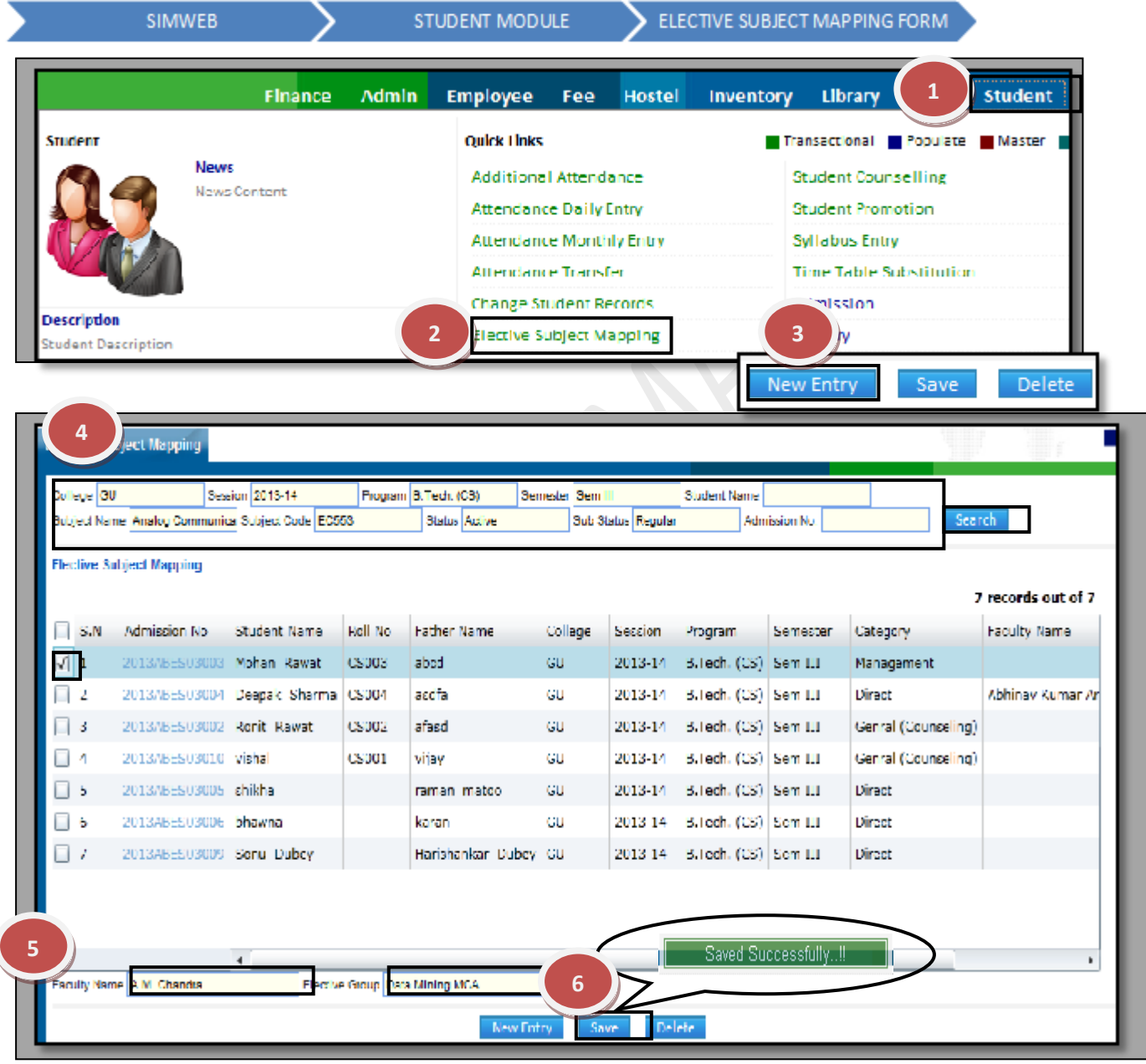

## **8.7) Exam Marks Entry:**

Purpose: This Form is used to enter the marks of students for the exams they have appeared for and also to view the pass/fail percentage.

### Procedure:

How to enter the exam marks of the students?

1.1) Go to the "**STUDENT**" module.

## 1.2) Select the "**EXAM MARKS ENTRY**" form.

1.3) Select the session, group name, etc as per the requirement then click the "Show" button.

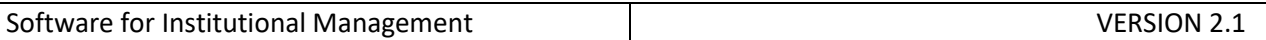

### 1.4) Click the "Edit" button, enter the marks of the students.

## 1.5) Click the "Save" button.

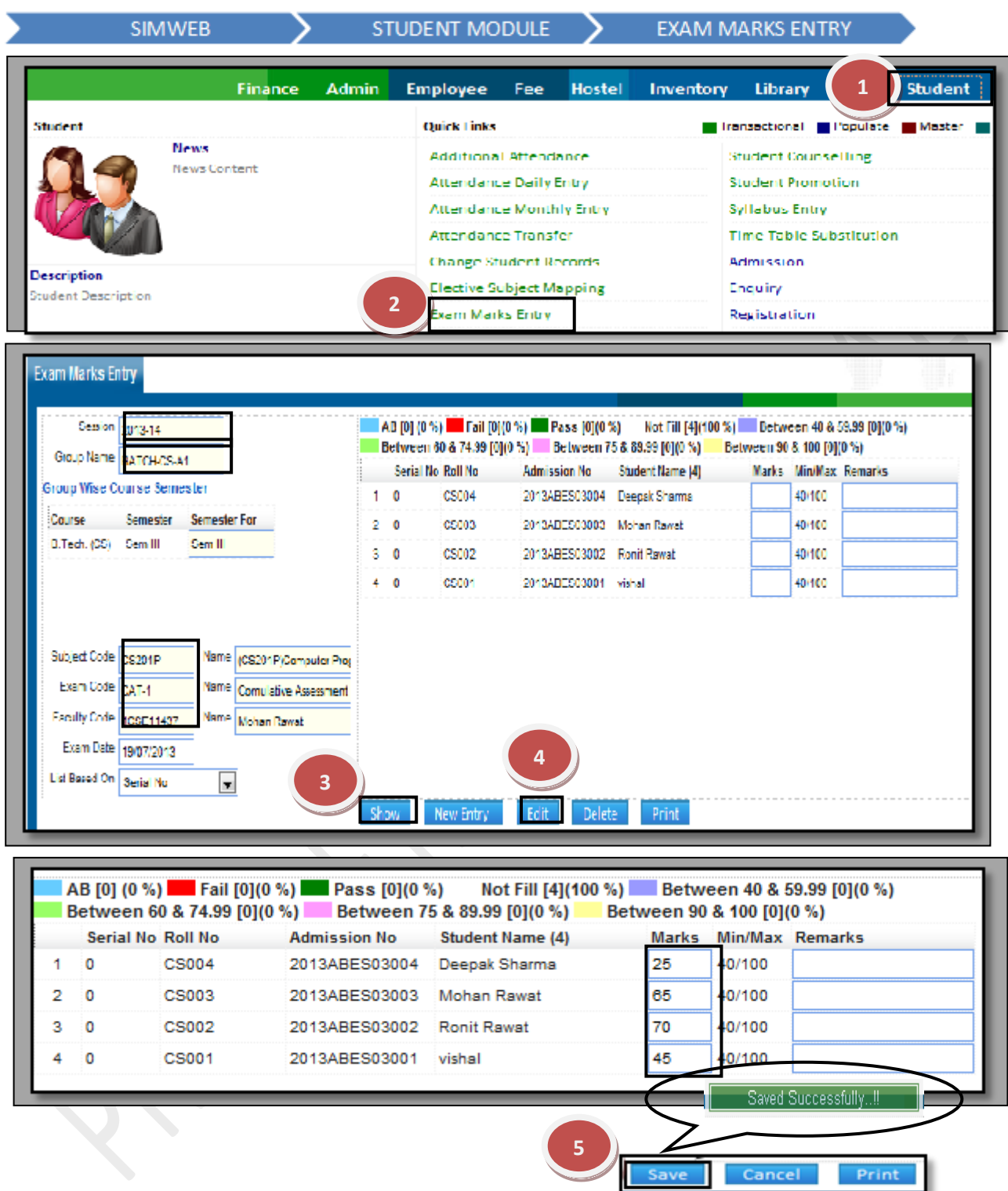

### **8.8) Exam Mark sheet Formula:**

Purpose: In this form we can go ahead and define the formula & weight age of marks for a particular exam and their calculation.

#### Procedure:

How to create Exam Mark Sheet Formula?

1.1) Go to the "**STUDENT**" module.

**SIMWEB** 

1.2) Select the "**EXAM MARK SHEET FORMULA**" form.

**7 |** P a g e

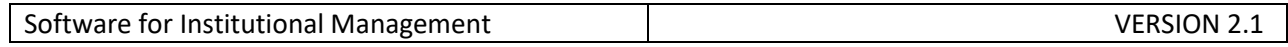

1.3) Click the "New Entry" button at the bottom of the page.

1.4) Define the Formula name and short name.

1.5) Select the Formula Head, Operator and Numeric value for Formula Expression.

1.6) If you are satisfied with the preview just click on "Save" button and your exam mark sheet formula is defined.

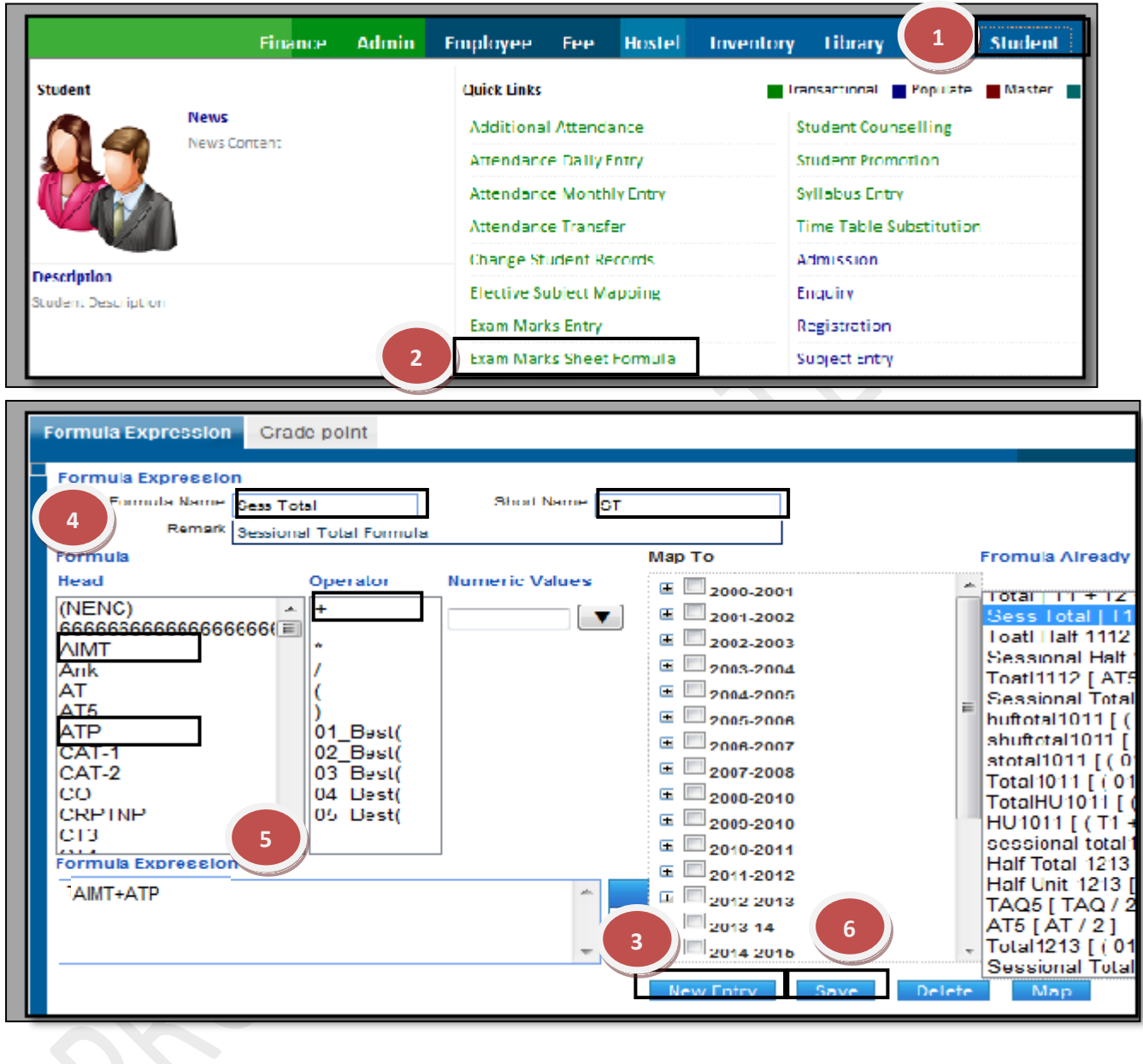

#### **8.9) Exam Marks View:**

Purpose: To View the marks details of the students in particular group of a particular session.

Procedure:

How to view the marks details of the student? 1.1) Go to the "**STUDENT**" module.

**8 |** P a g e

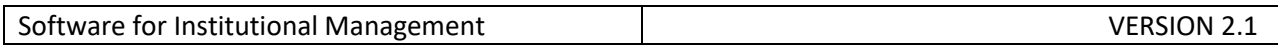

## 1.2) Select the "**EXAM MARKS VIEW**" form.

1.3) Select the session & group name and then Click on "Show" Button.

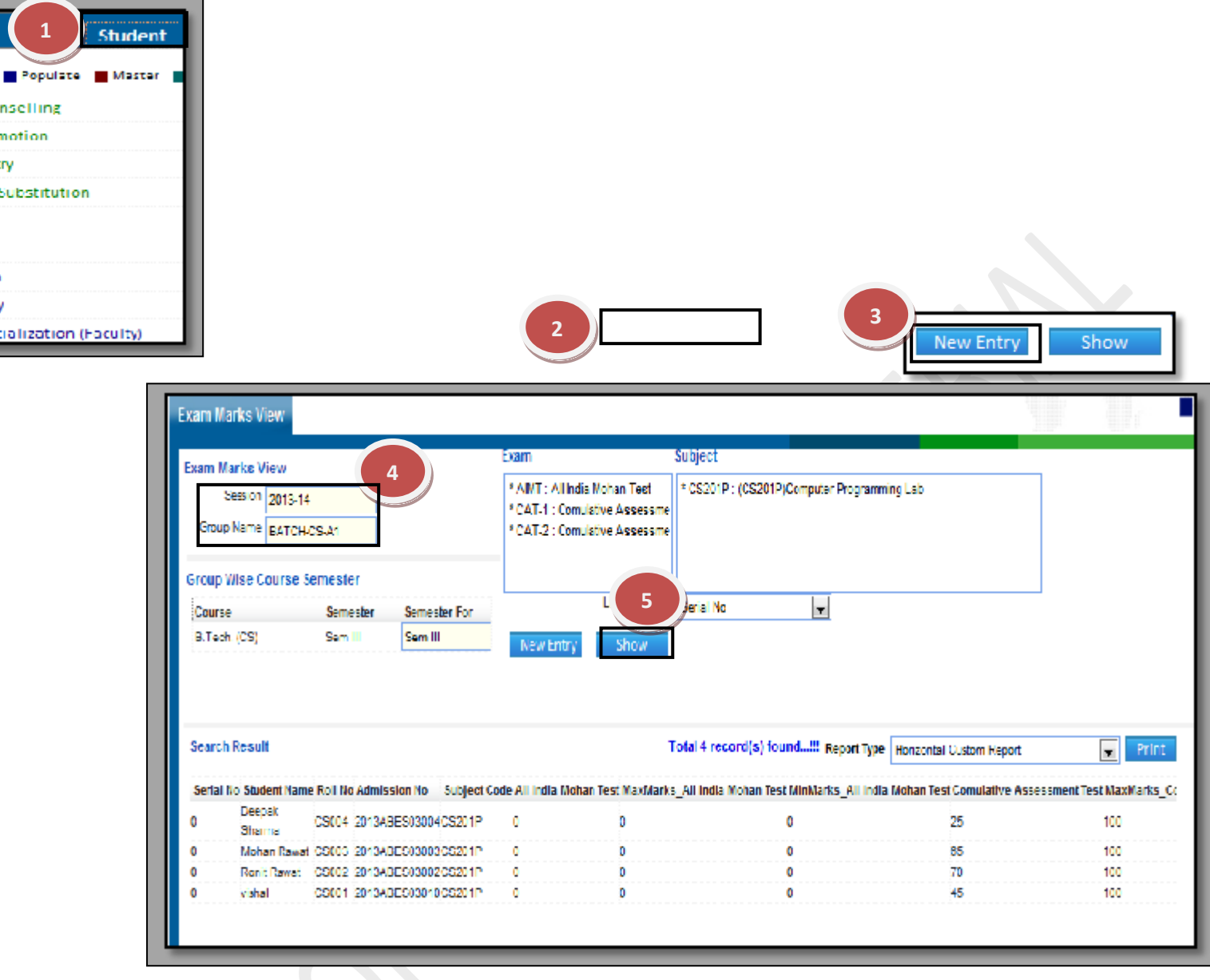

Note: You can get the list of student on different basis like admission no, serial no, student name etc by selecting the options from dropdown menu of "List Based On".

**8.10) Gate Attendance:** Purpose:

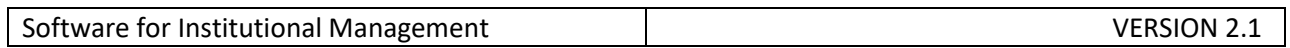

## **8.11) Reporting (Admitted Student)**

Purpose: On this page we can capture the reporting date of a admitted student and search for the students who have reported on a particular date.

### Procedure:

1.1) Go to the "**STUDENT**" module.

# 1.2) Select the "**REPORTING (ADMITTED STUDENT)**" form.

1.3) Fill the Admission number or select the Student Name then click "Report" button.

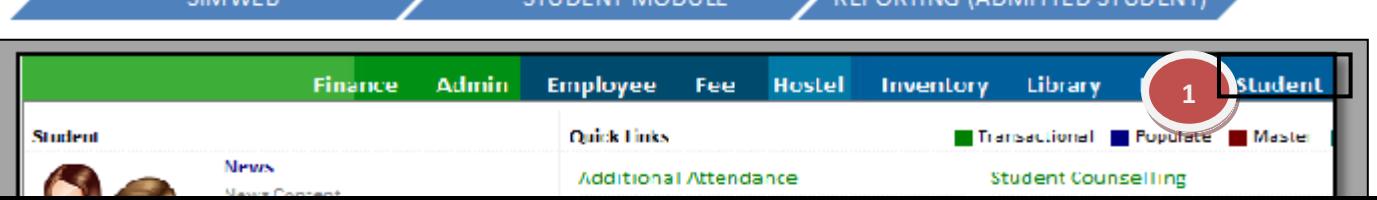

**DEBORTING LA DALITE** 

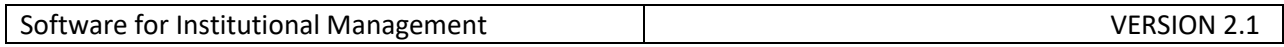

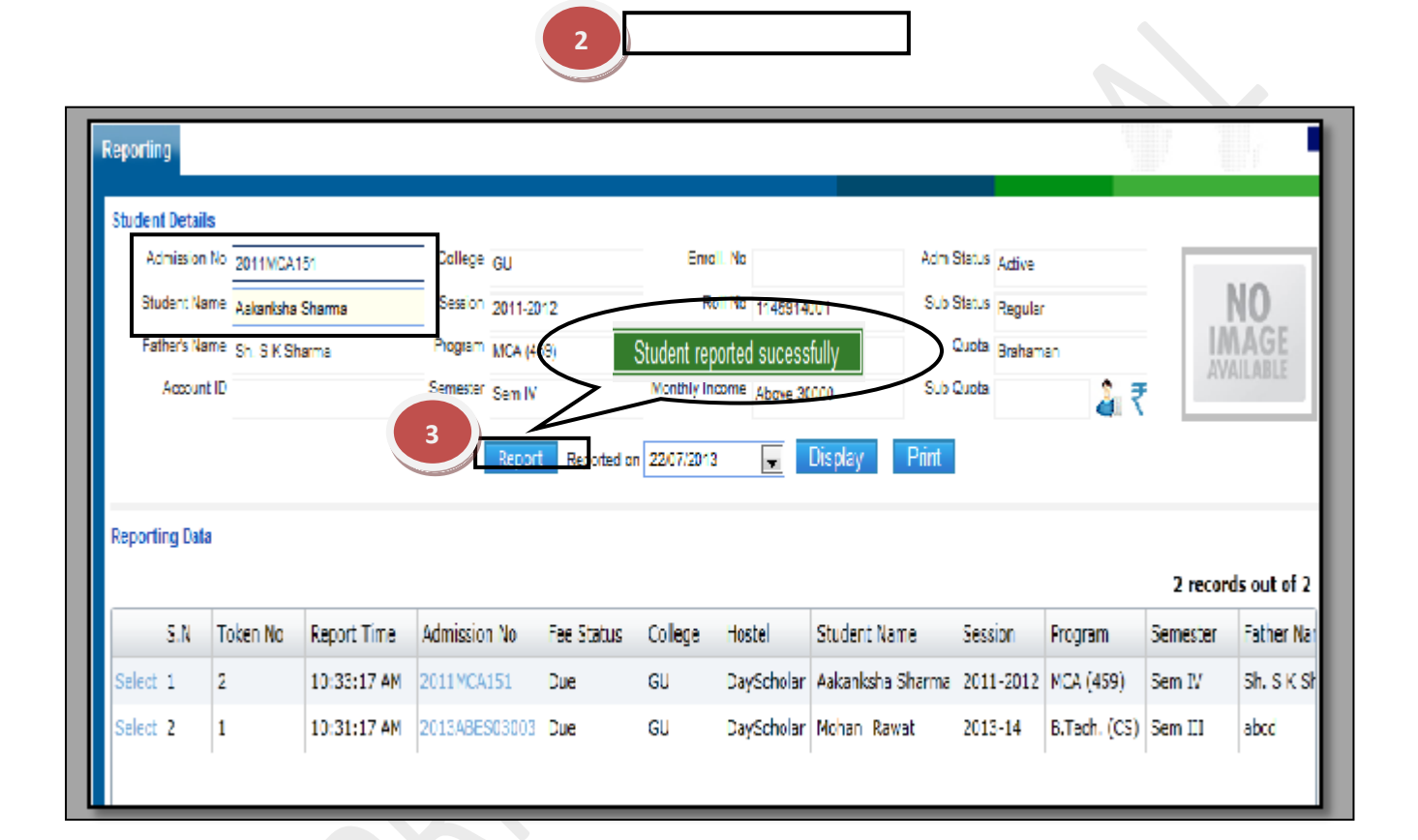

#### **8.12) Reporting (Registered Student):**

Purpose: On this page we can capture the reporting date of a registered student and search for the students who have reported on a particular date.

#### Procedure:

1.1) Go to the "**STUDENT**" module.

#### 1.2) Select the "**REPORTING (REGISTERED STUDENT)**" form.

- 1.3) Fill the Enquiry number.
- 1.4) Click the "Report" button.

**SIMWEB** 

STUDENT MODULE

REPORTING (REGISTERED STUDENT)

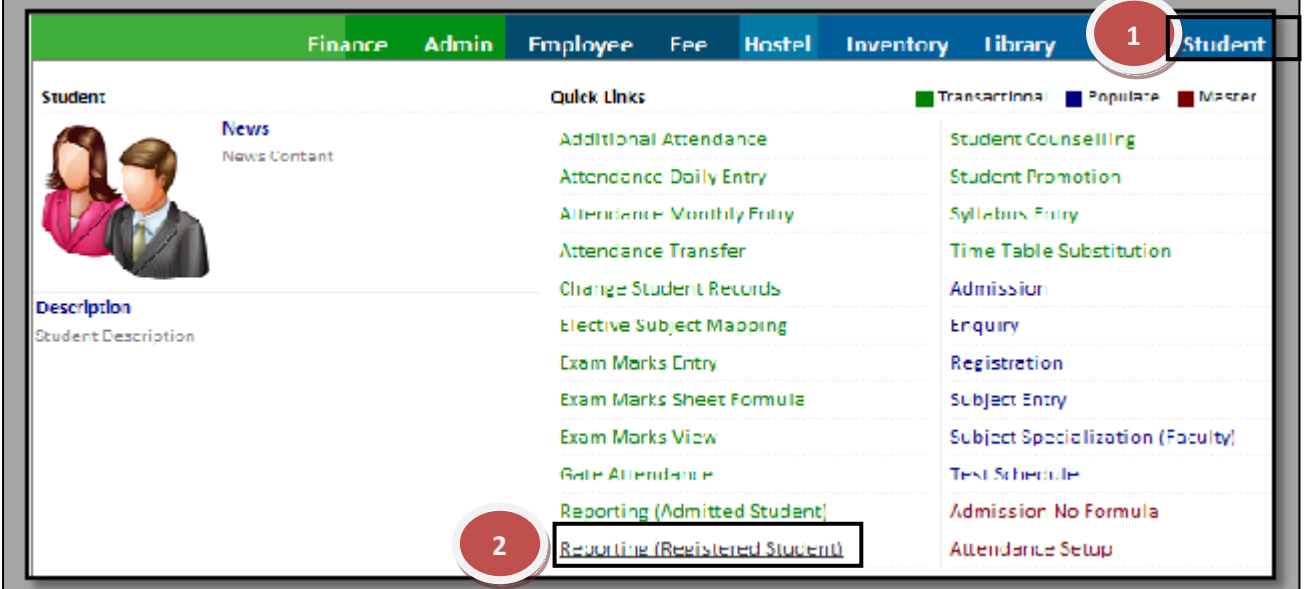

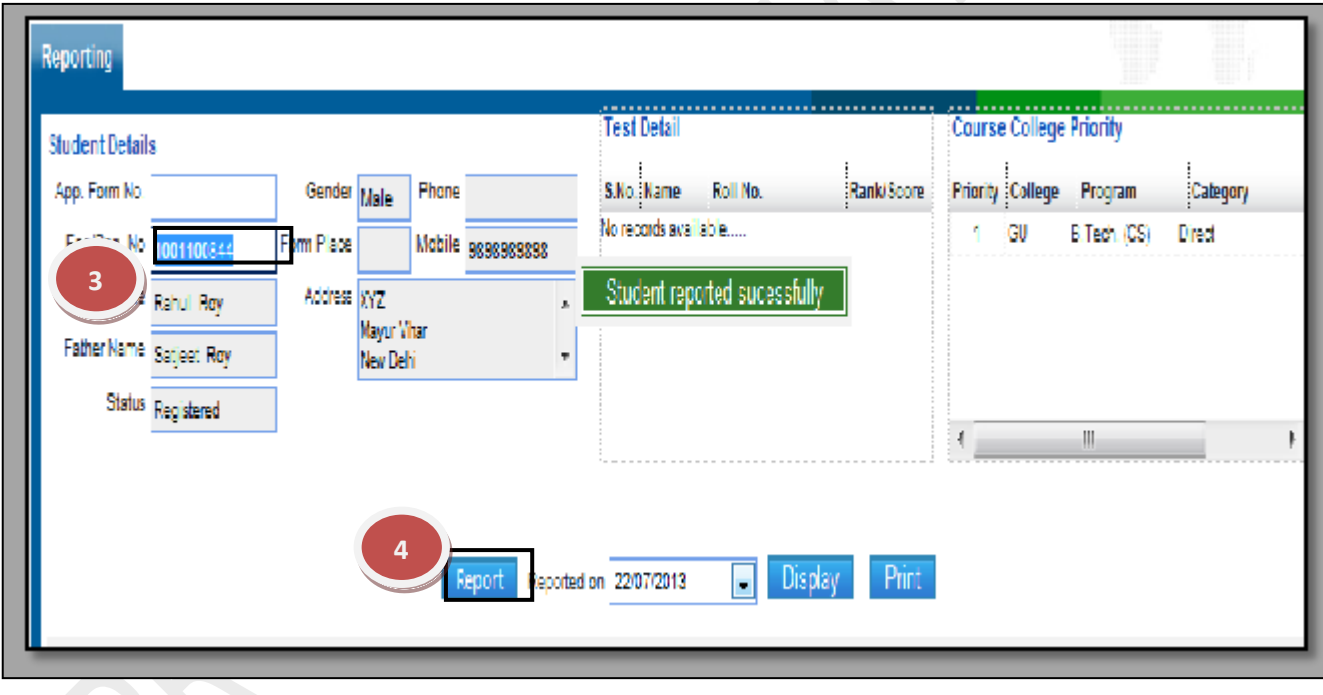

#### **8.13) Student Counseling:**

Purpose:

Procedure:

1.1) Go to the "**STUDENT**" module.

1.2) Select the "**STUDENT COUNSELLING**" form.

1.3) Select the Test Name and click Refresh button. List of students will appear on the page. 1.4) Select the student and check the availability of the seats.

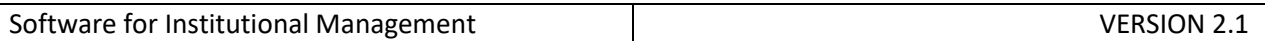

### 1.5) Click the "Issue Letter" button.

1.6) After issuing the letter, click the "Admit student" button. Student will be admitted.

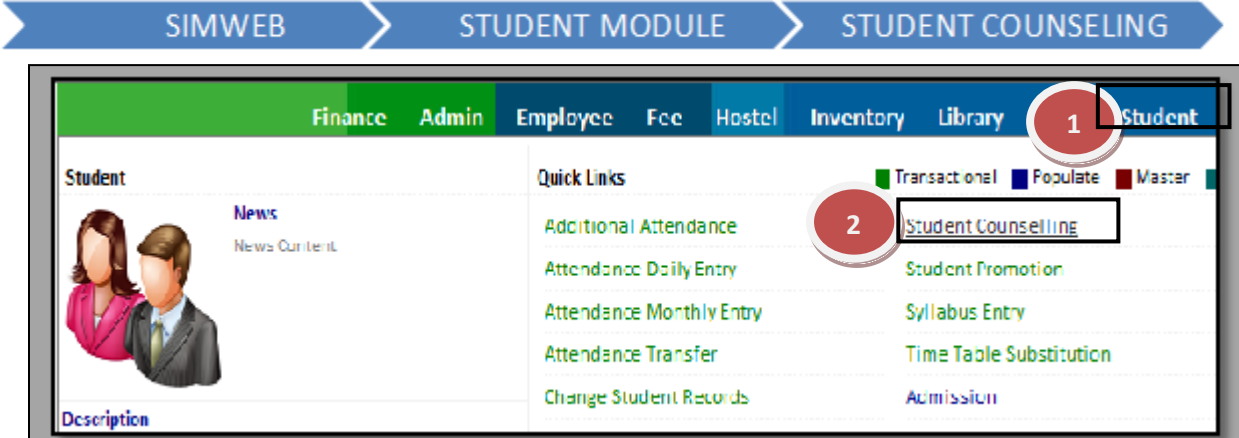

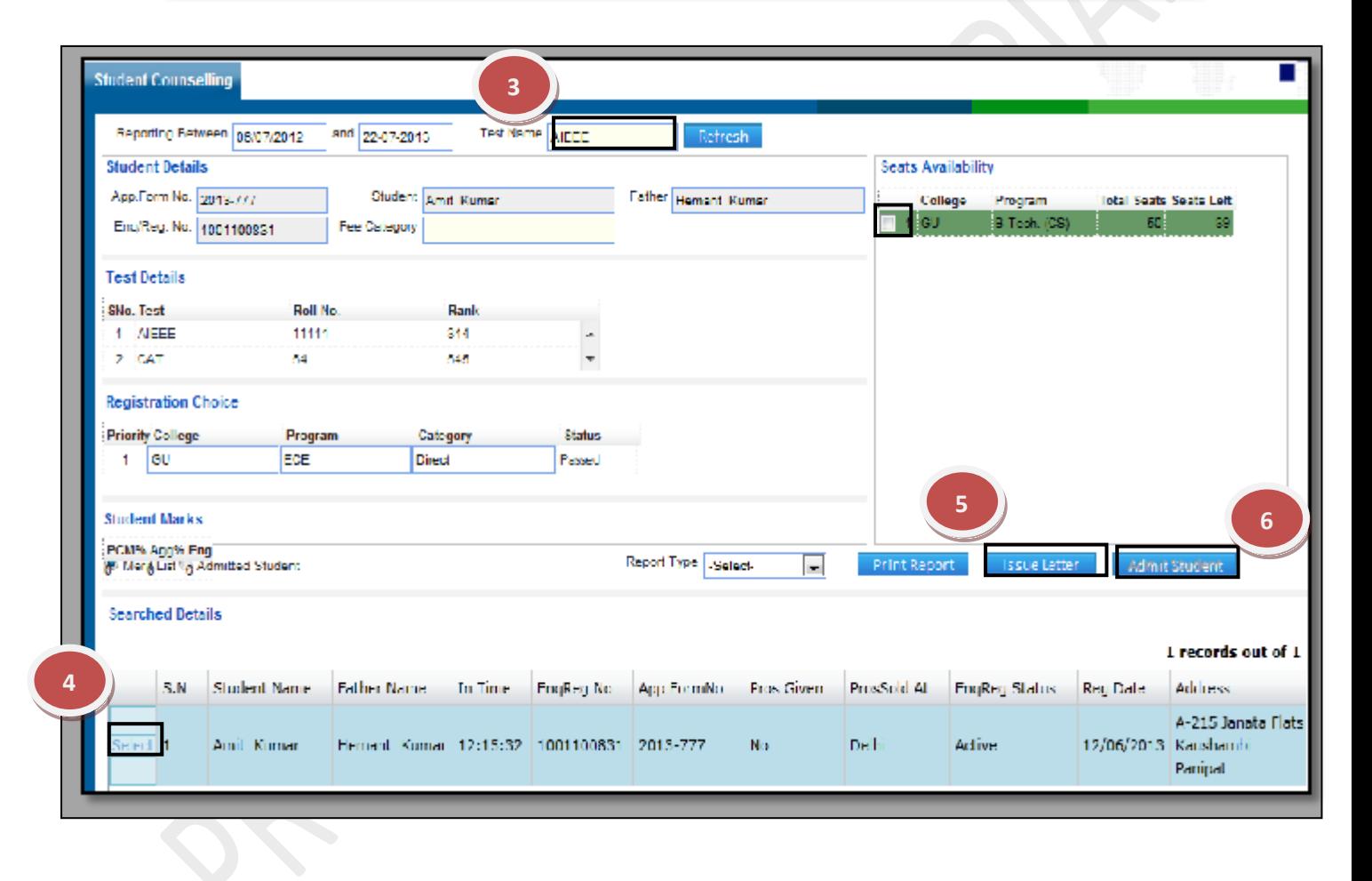

#### **8.14) Student Promotion:**

Purpose: This form is used to promote the students from one semester to another. Procedure:

How to Promote the student?

1.1) Go to the "**STUDENT**" module.

1.2) Select the "**STUDENT PROMOTION**" form.

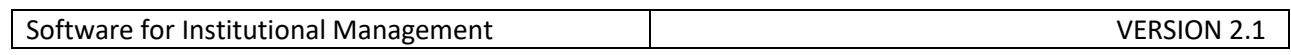

1.3) Click the "Edit" button at the bottom of the page.

1.4) Select the college, session, program, semester, status and sub status.

1.5) Click on "Show" button, list of students will appear, select the students who are to be promoted to next semester.

1.6) Click the "Save" button.

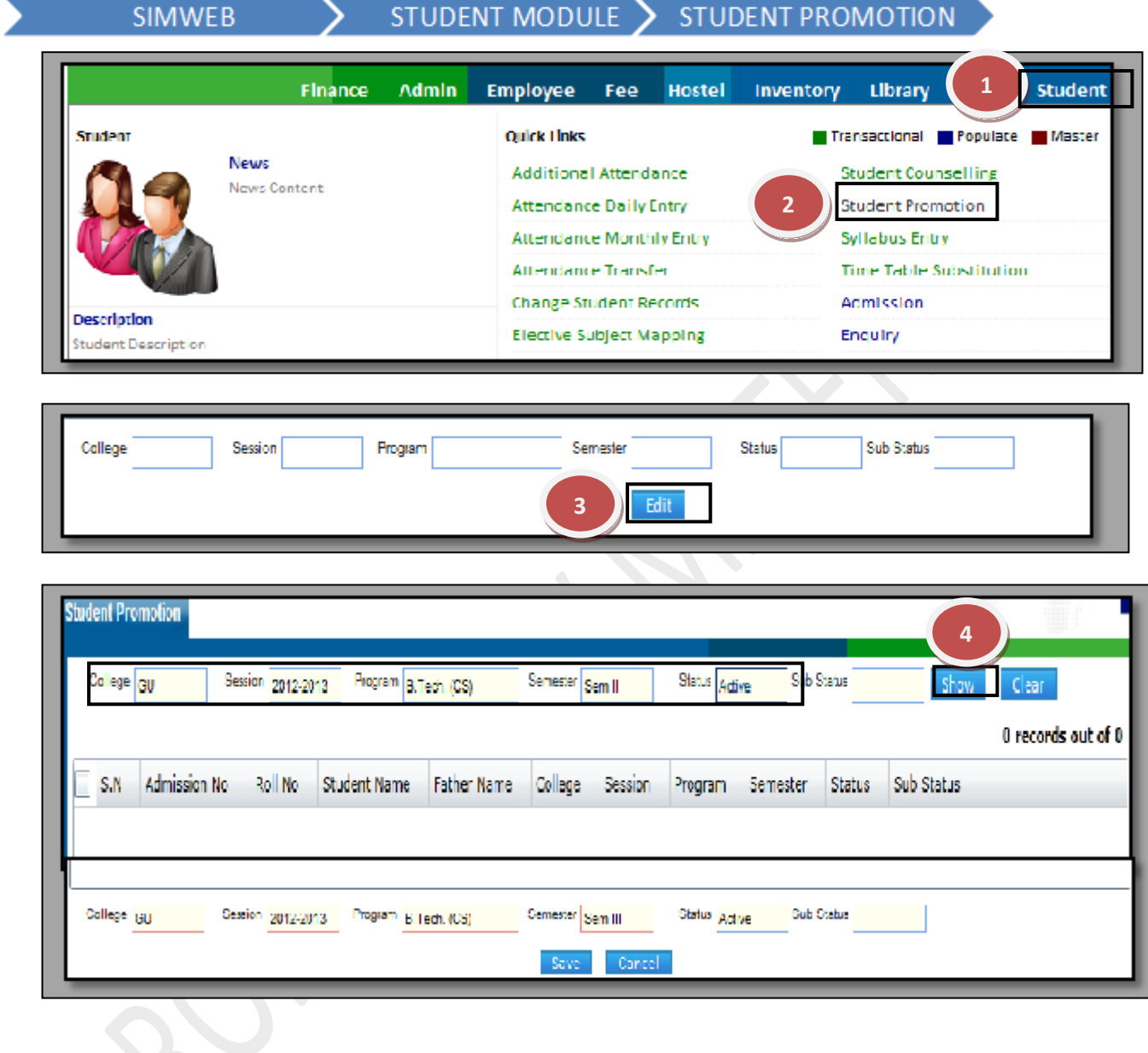

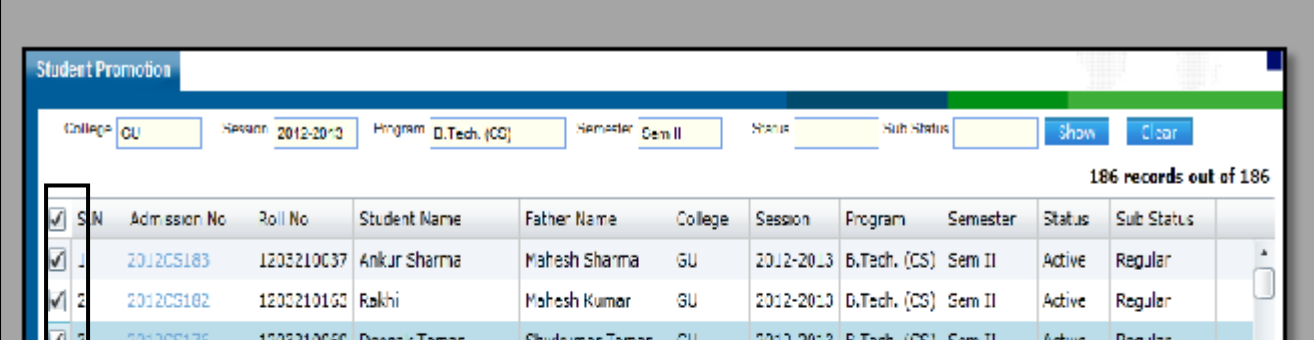

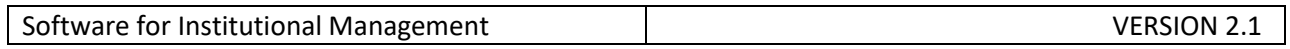

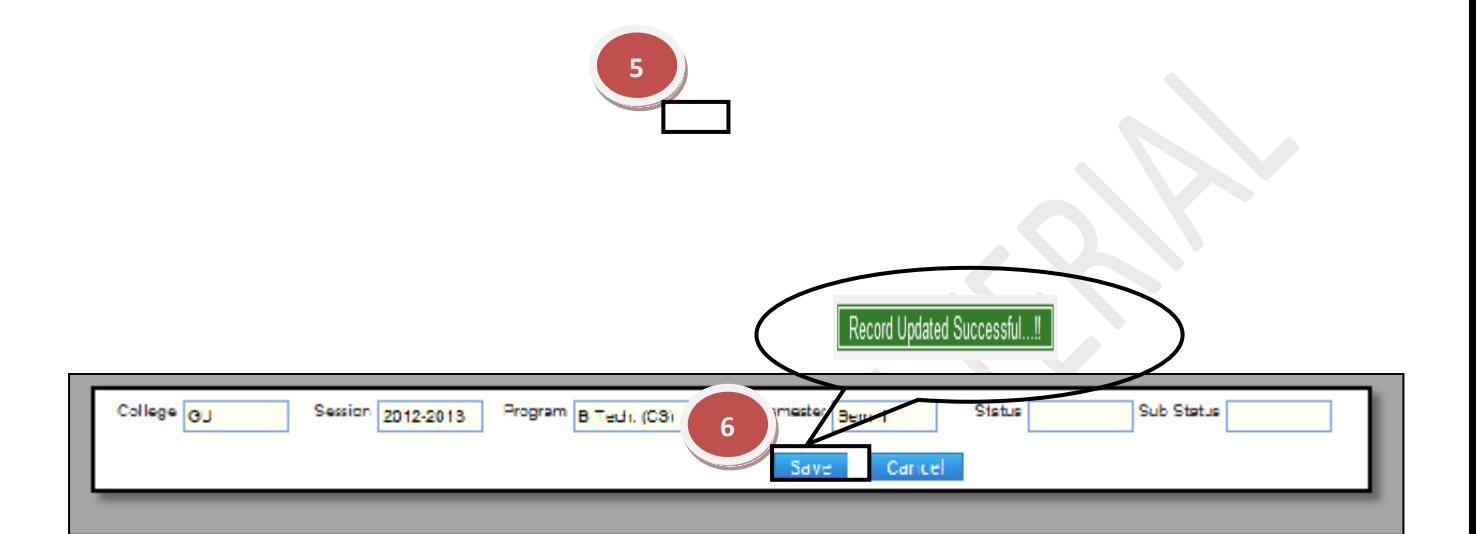

### **8.15) Syllabus Entry:**

Purpose: This form is used for promoting students to the next semester. Procedure: How to enter the syllabus of the student? 1.1) Go to the "**STUDENT**" module.

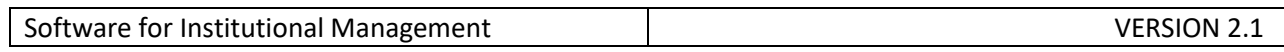

1.2) Select the "**SYLLABUS ENTRY**" form.

1.3) Click the "New Entry" button at the bottom of the page.

1.4) Select the session, program, semester, subject code, etc as per the requirement of the form.

1.5) Click the "Save" button.

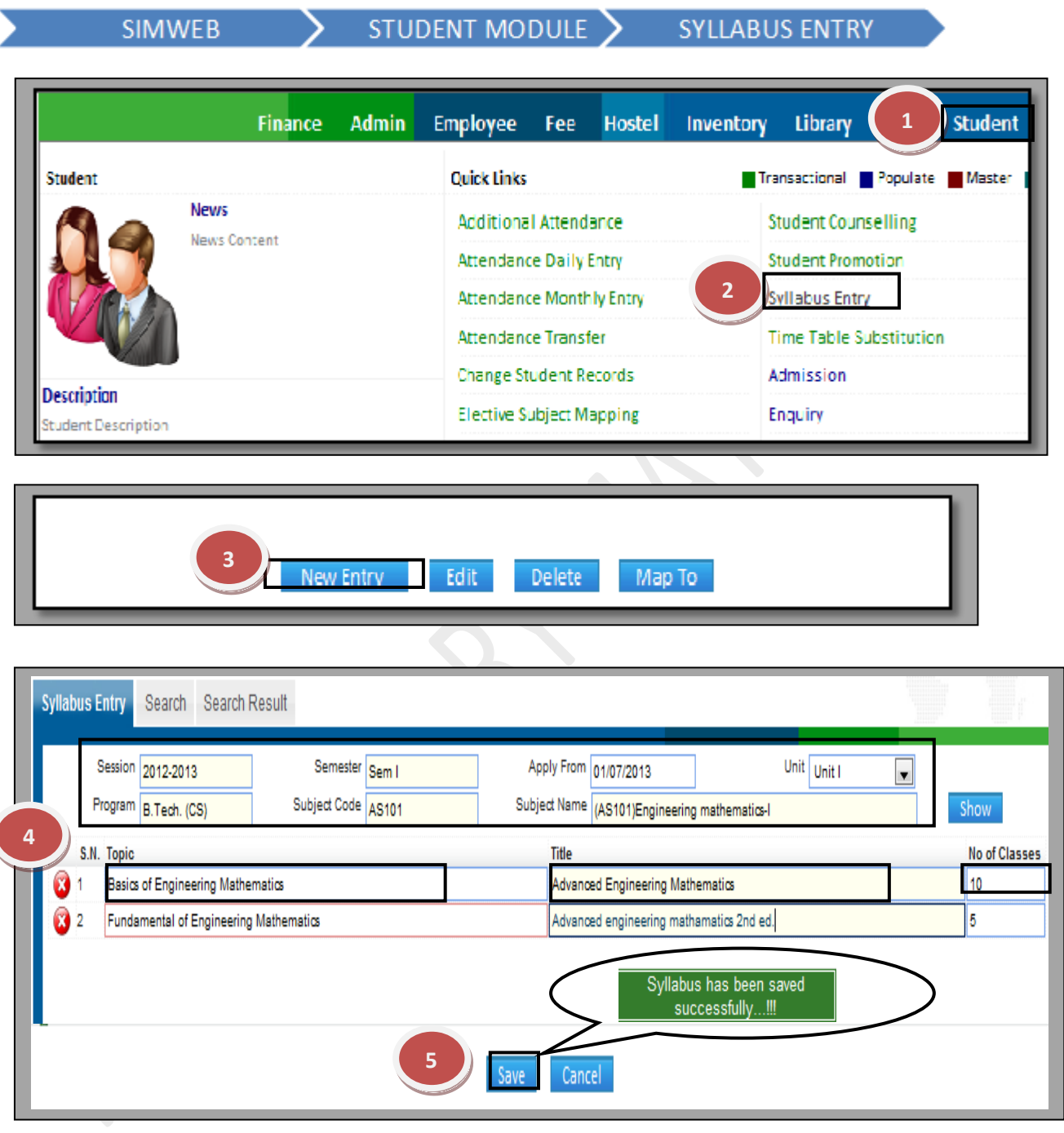

## How to Delete Syllabus Entry?

1.1) Please follow above steps to search the desired data and Click on "Delete" button.

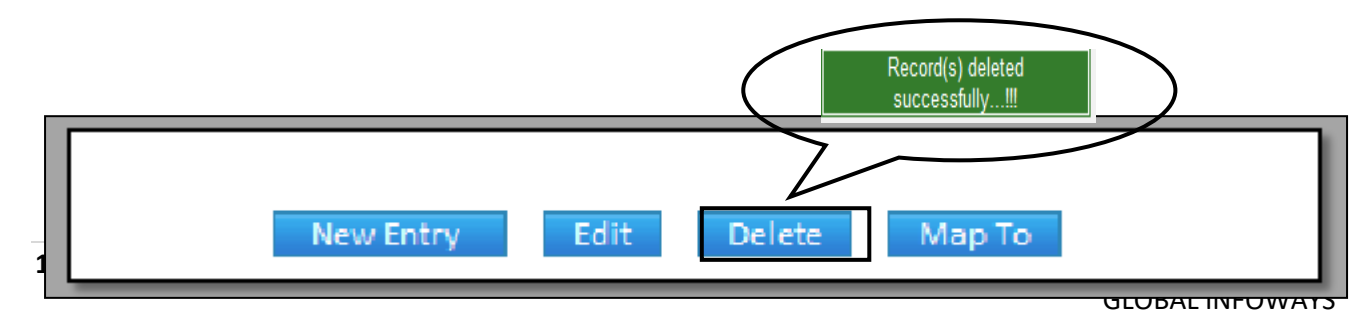

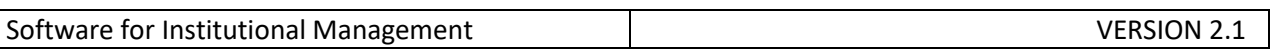

## **8.16) Time Table Substitution:**

Purpose: This form allows having substitute against the faculty who will not be present at the specific date for his/ her period. Procedure:

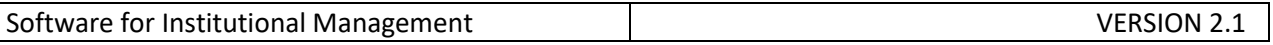

How to substitute the faculty according to the time- table?

1.1) Go to the "**STUDENT**" module.

1.2) Select the "**TIME TABLE SUBSTITUTION**" form.

1.3) Select the Substitution day and faculty code/faculty name then click the "Show" button. 1.4) List of the period assigned to the faculty appears who has to put substitute at his/ her place and select the period at which you want the substitute and fill the information of the substitute faculty like faculty code and subject name.

1.5) Click the "Save" Button.

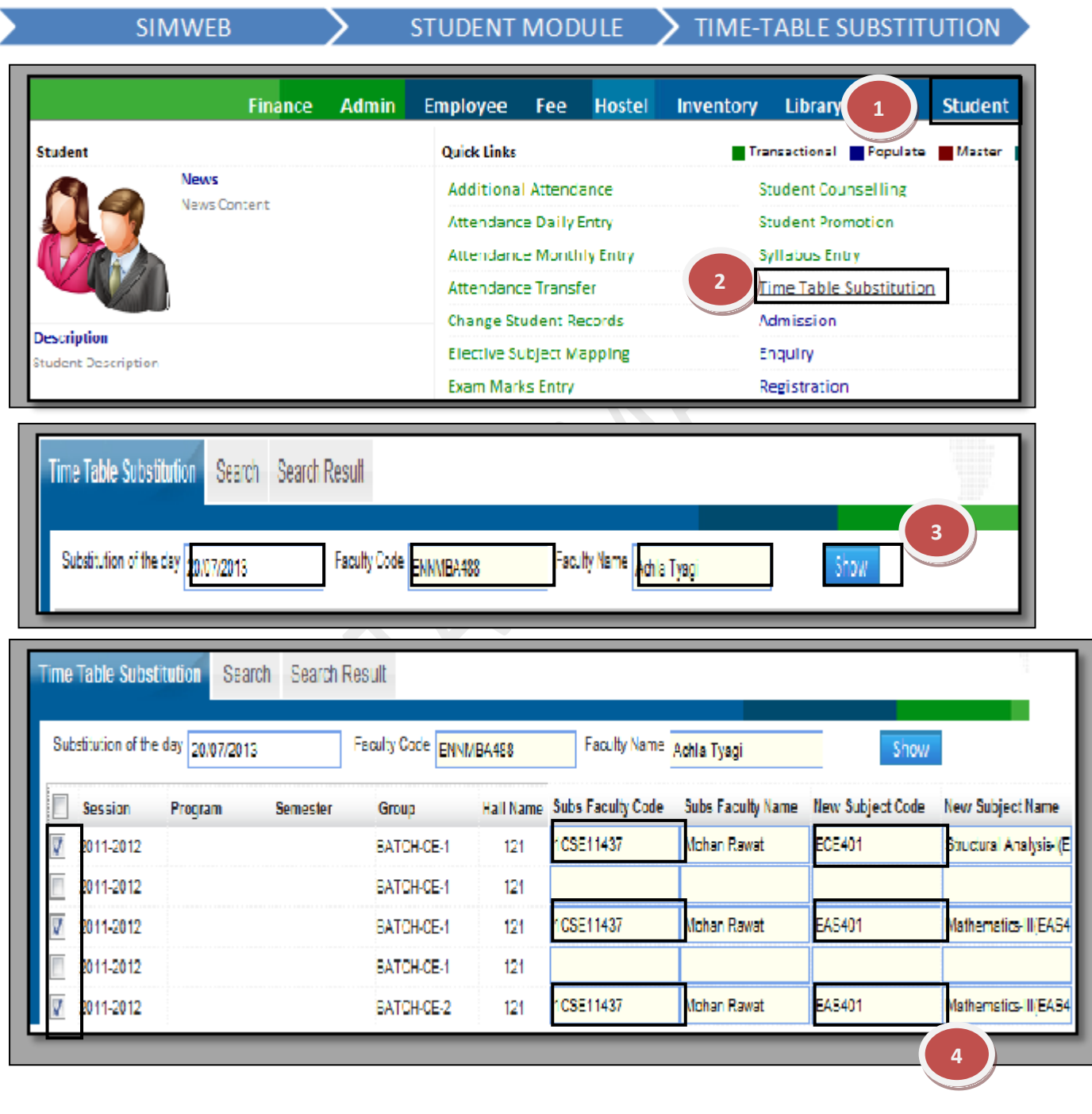

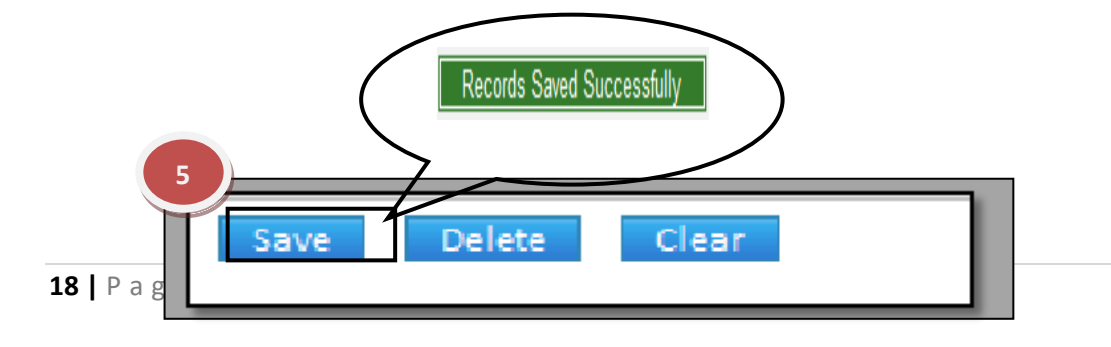

GLOBAL INFOWAYS

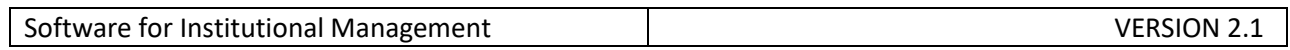

How to Delete Time Table Substitution?

1.1) Please follow above steps to search the desired data and Click on "Delete" Button.

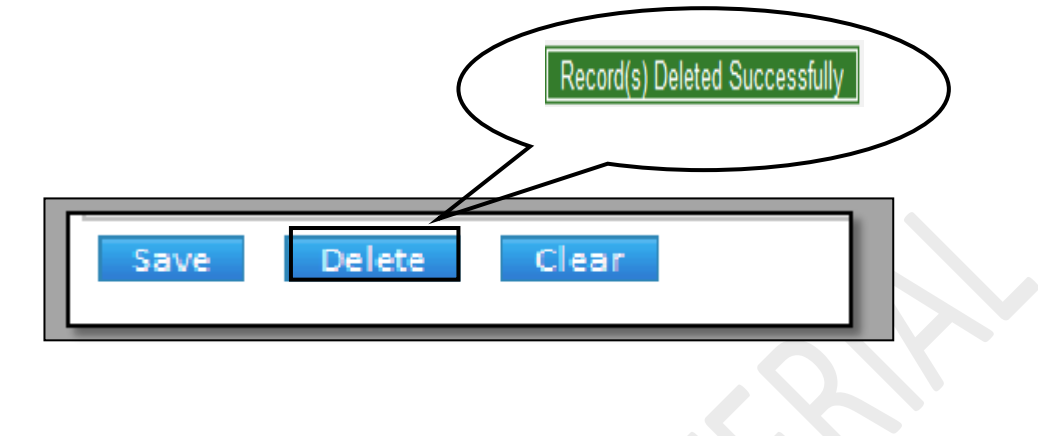

#### **8.17) Enquiry:**

Purpose: To Generate a Unique Enquiry Number & to manage the details of the candidates who are enquiring. Procedure:

How to create a new enquiry?

1.1) Go to the "**STUDENT**" module.

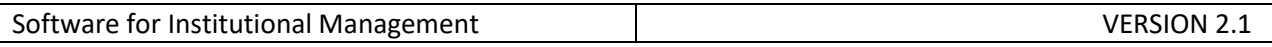

1.2) Select the "**ENQUIRY**" form.

1.3) Click the "New Entry" button at the bottom of the page. Which will give a blank form with Mandatory Fields with Red outlines.

1.4) After filling all the mandatory fields ,if you want to save the record just click on "Save" button at the bottom of the page , which will generate a new unique enquiry id for that particular Student.

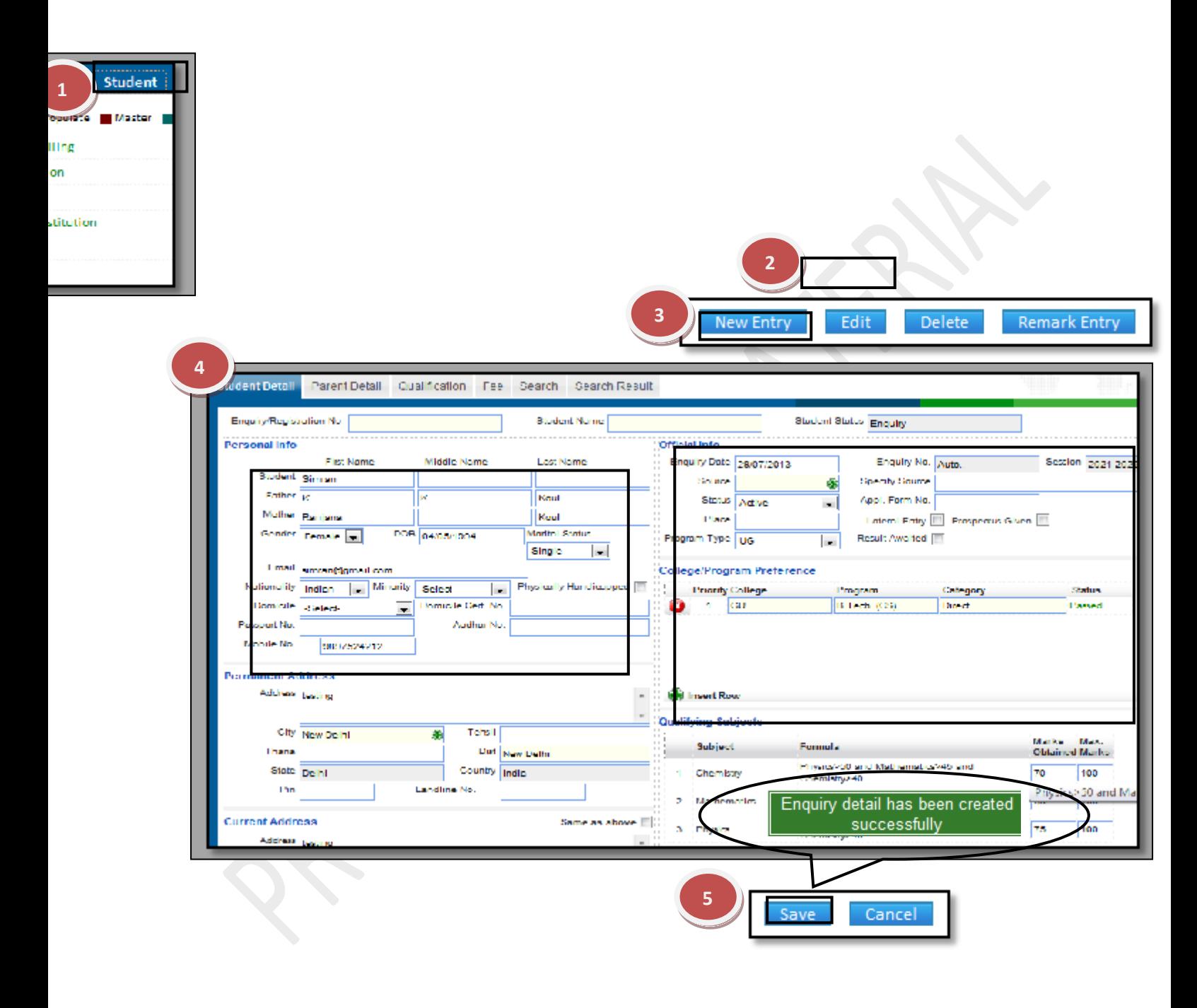

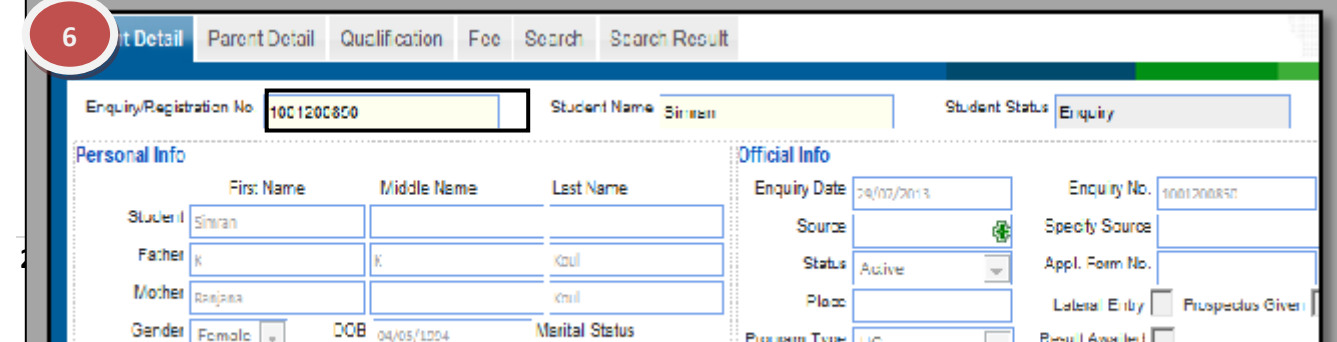

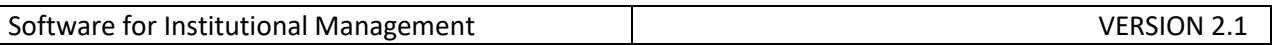

How to edit an old enquiry?

1.1) In Case, you know the enquiry id number or Student name just enter the details in the specific field which will give you the options to select the required student. 1.2) Now you can make changes in the data & then Click on "Save" button.

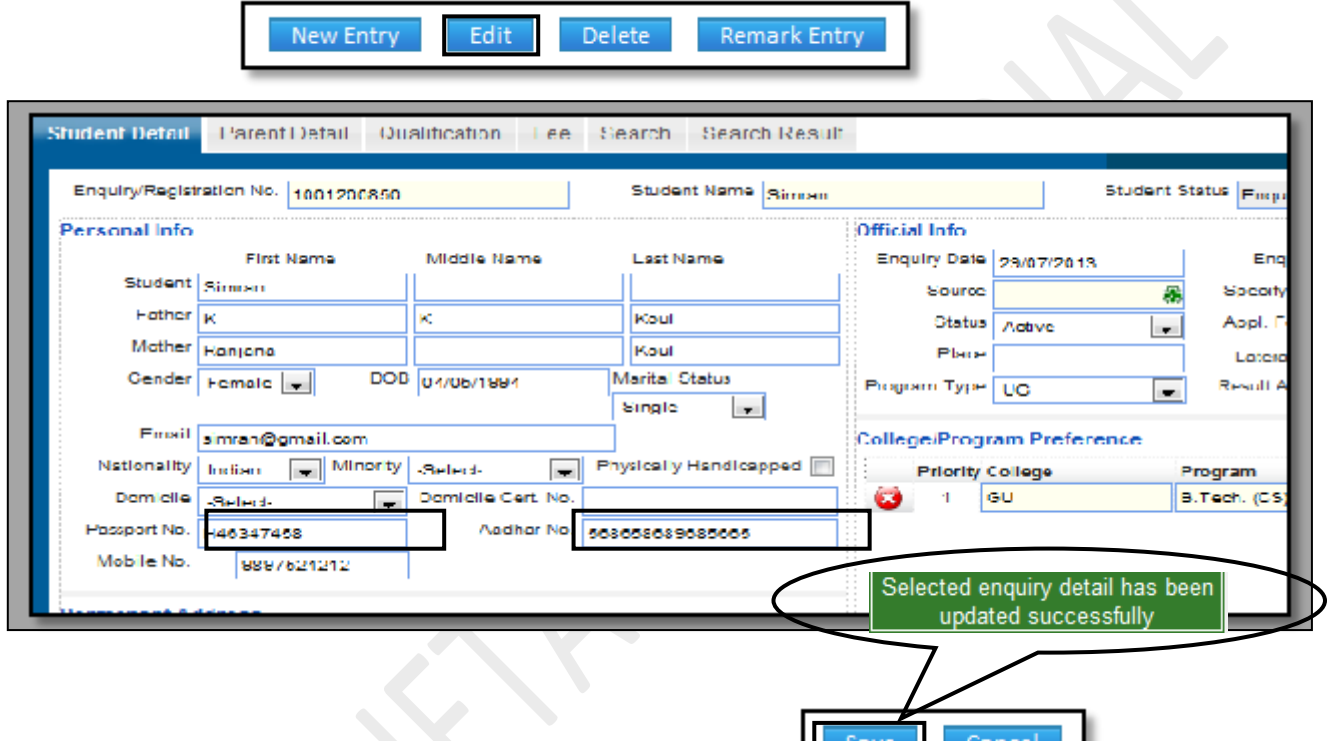

How to Delete an Enquiry?

1.1) Please follow above steps to search the desired data and Click on "Delete" Button.

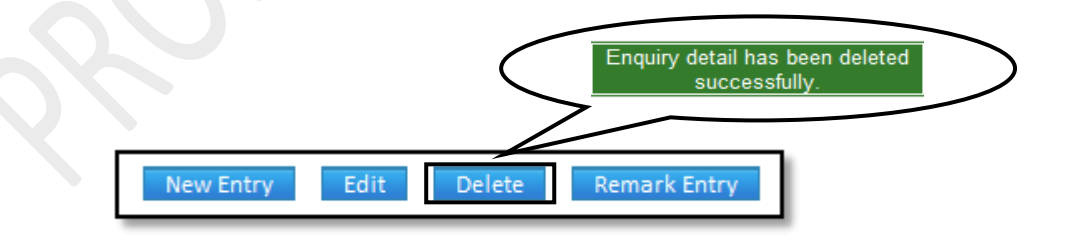

**8.18) Registration:**

Purpose: To Register a candidate & to manage the details of the registered candidates. Procedure:

How to register an existing candidate?

1.1) Go to the "**STUDENT**" module.

1.2) Select the "**REGISTRATION**" form.

1.3) Click the "New Entry" button at the bottom of the page. Which will give a blank form

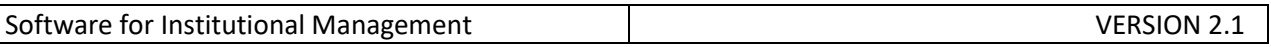

with Mandatory Fields with Red outlines.

1.4) In Case, you know the enquiry id number or Student name just enter the details in the specific field which will give you the options to select the required student.

1.5) Click the "Save" button which will generate a unique receipt number & the Student will be registered. (You can take printout of the receipt through print button)

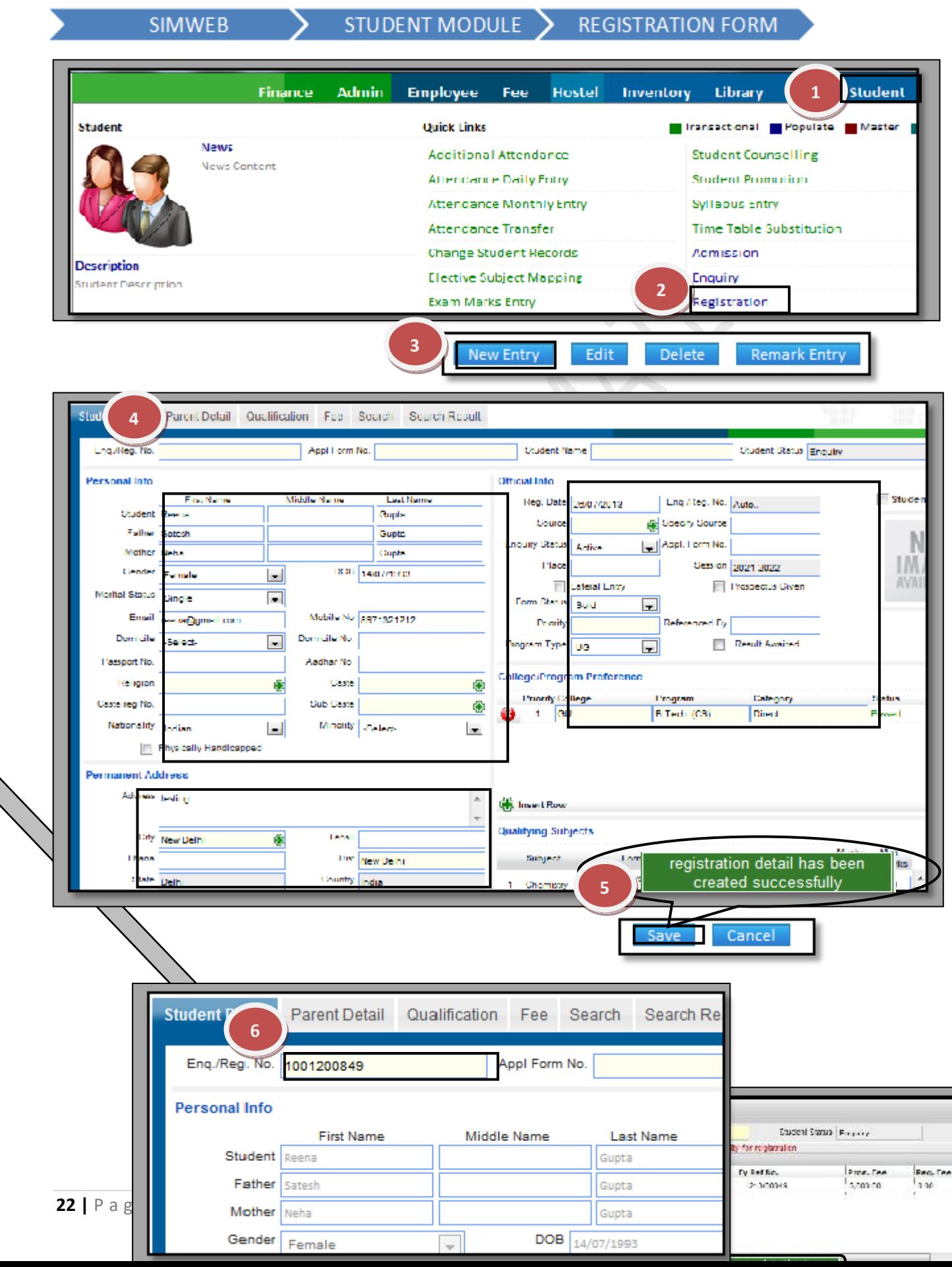

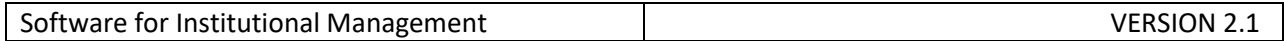

How to edit an old Registration Id?

1.1) In Case, you know the registered id number or Student name just enter the details in the specific field which will give you the options to select the required student. 1.2) Now you can make changes in the data & then Click on "Save".

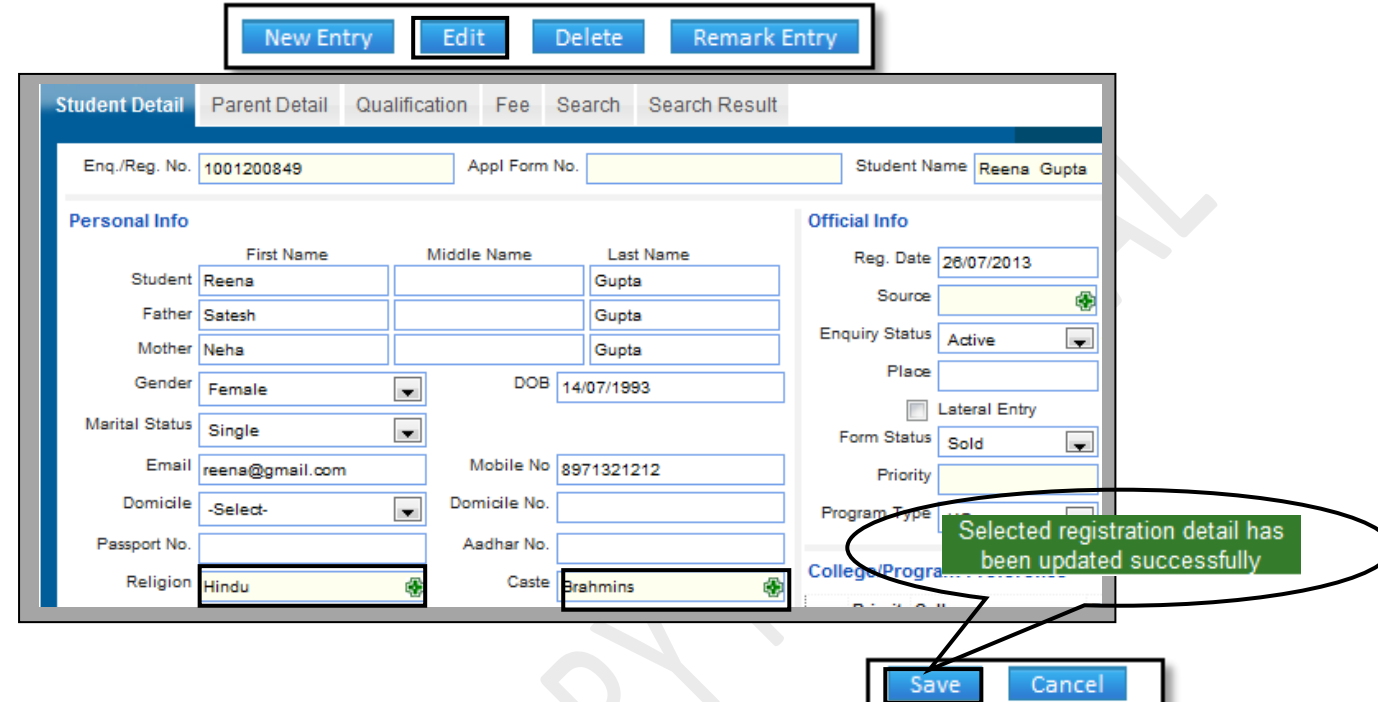

How to Delete a Registration Id?

1.1) Please follow above steps to search the desired data and Click on "Delete" button.

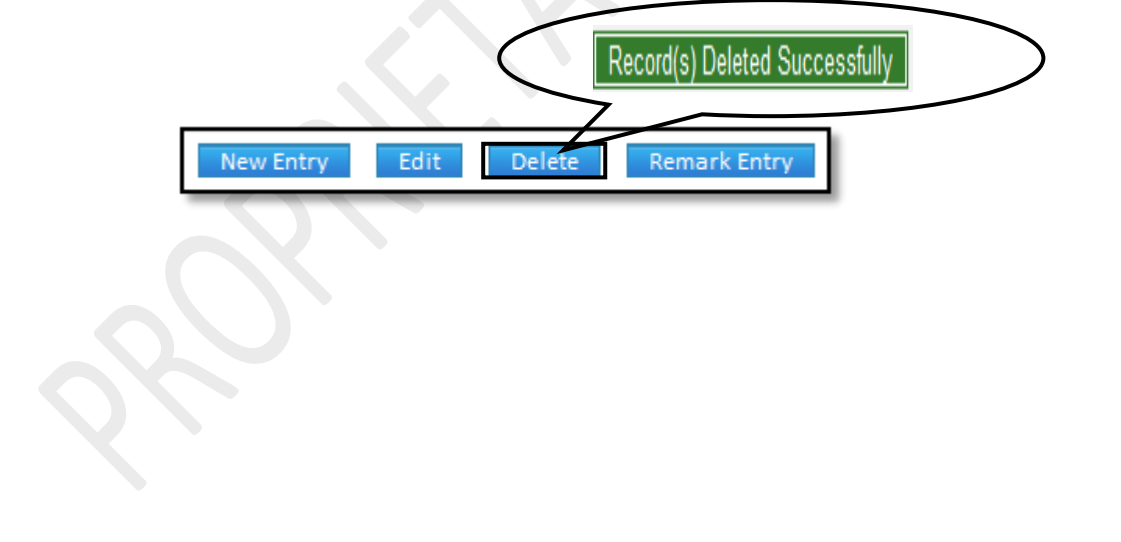

#### **8.19) Admission:**

Purpose: To Generate a Unique Admission Number of the registered candidates & to manage the admission details of the students.

#### Procedure:

How to admit a registered candidate?

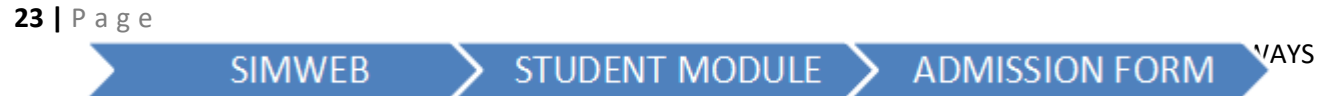

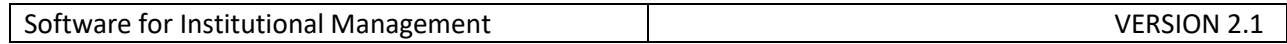

1.1) Go to the "**STUDENT**" module.

1.2) Select the "**ADMISSION**" form.

1.3) Click the "New Entry" button at the bottom of the page. Which will give a blank form with Mandatory Fields with Red outlines.

1.4) In Case, you know the registration id number or Student name just enter the details in the specific field which will give you the options to select the required student.

1.5) Fill the required field for admission, then click on Save button which will the save the data & will generates a unique Admission Number.

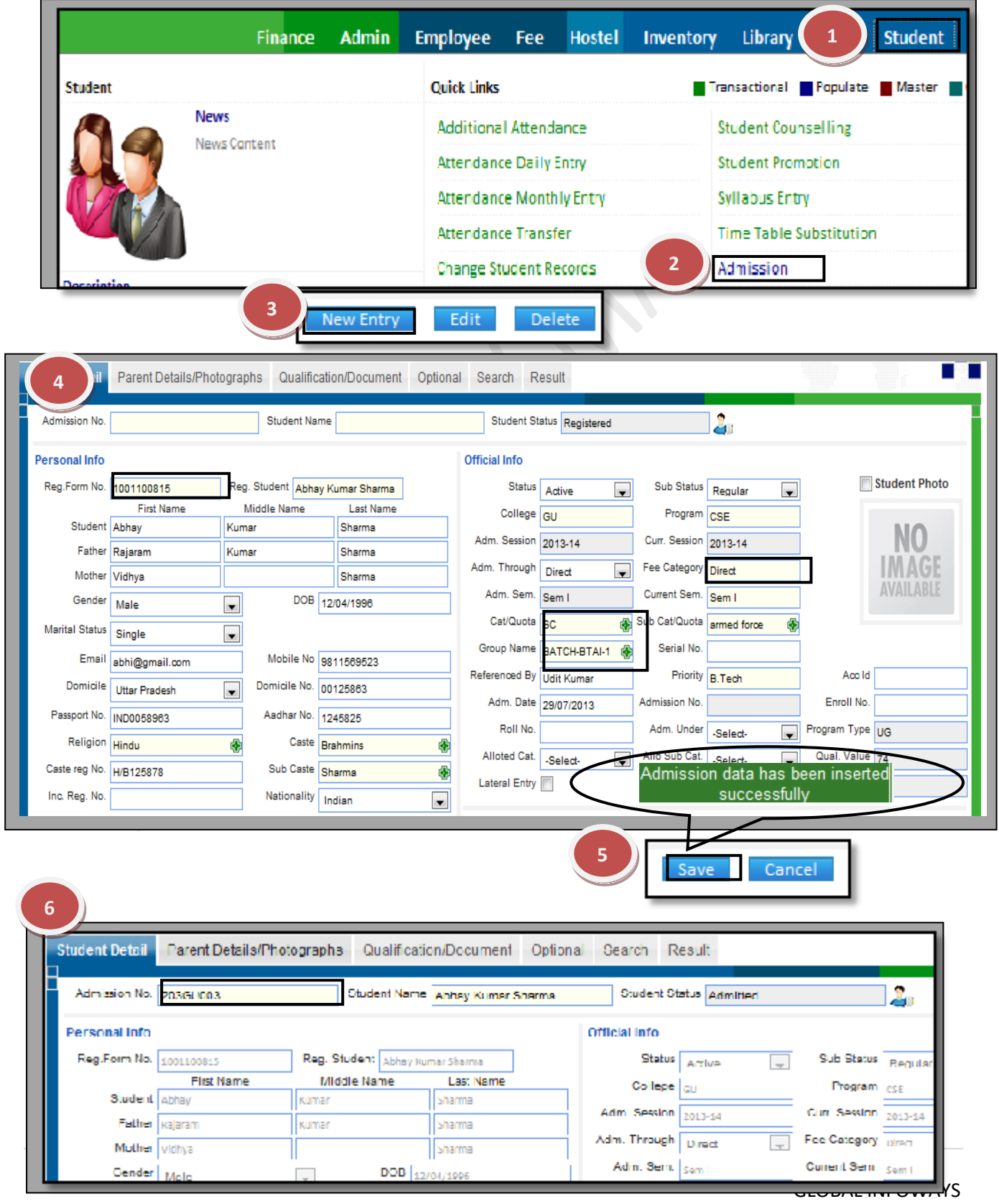

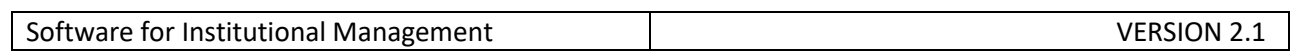

## **8.20) Subject Entry:**

Purpose: To Create & Maintain the Subject Names & Subject Code. Procedure: How to create the Subjects & Subject Code? 1.1) Go to the "**STUDENT**" module.

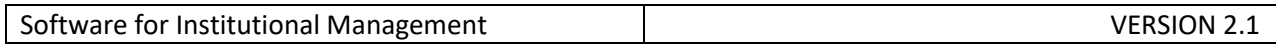

1.2) Select the "**SUBJECT ENTRY**" form.

1.3) Click the "New Entry" button at the bottom of the page. Which will give a blank form with Mandatory Fields with Red outlines.

1.4) Fill the required fields like Unique Subject Code & Unique Subject Name.

1.5) Click on "Save" button and Subject is created successfully.

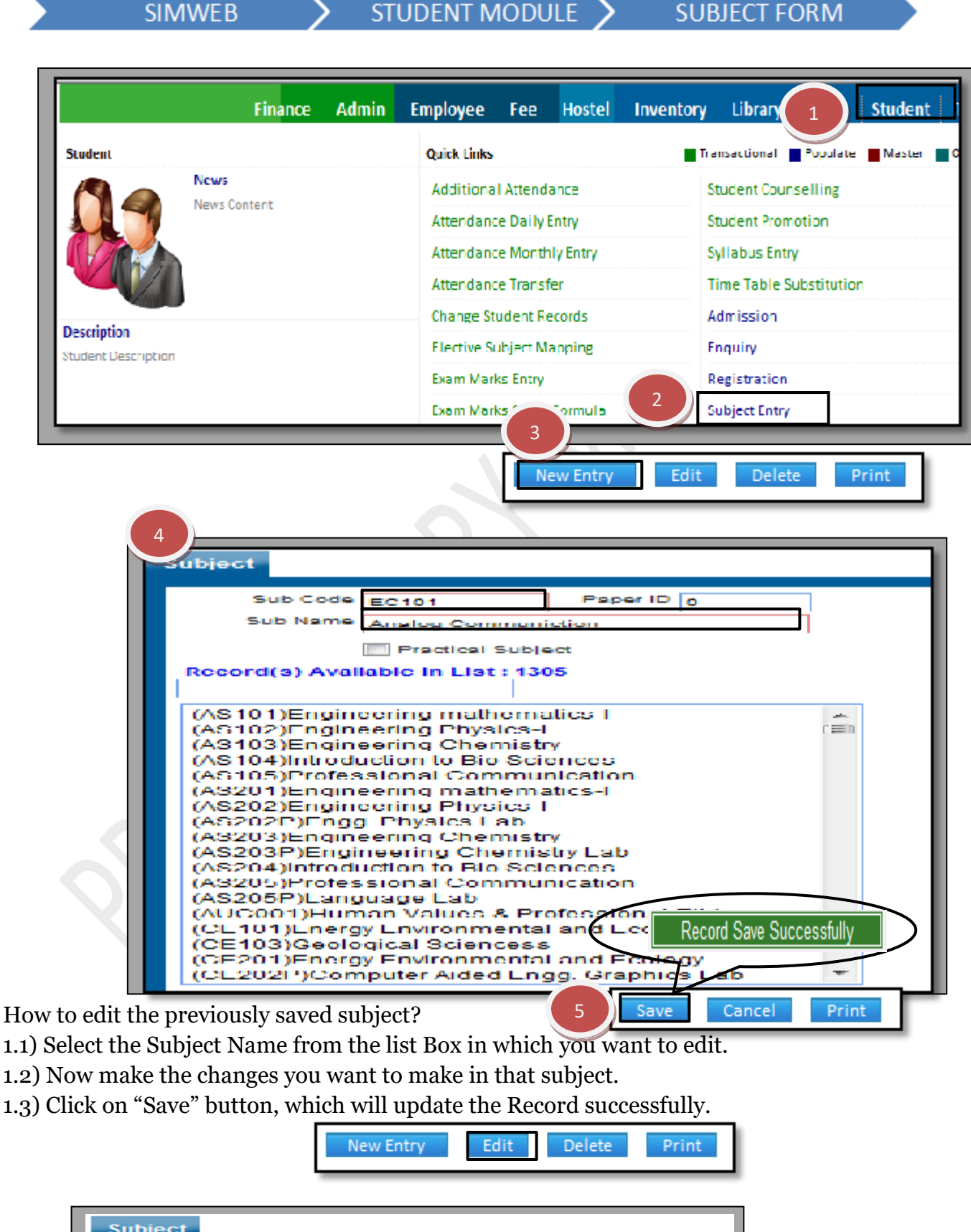

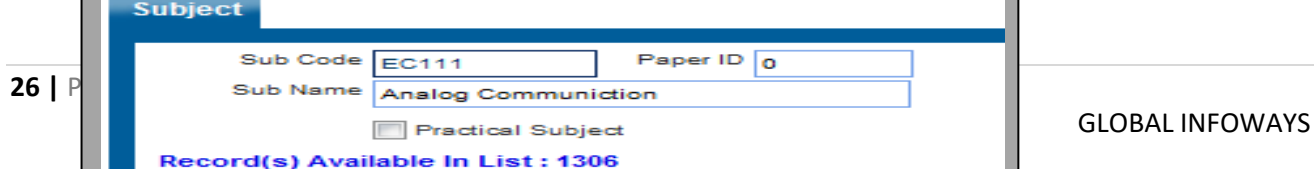

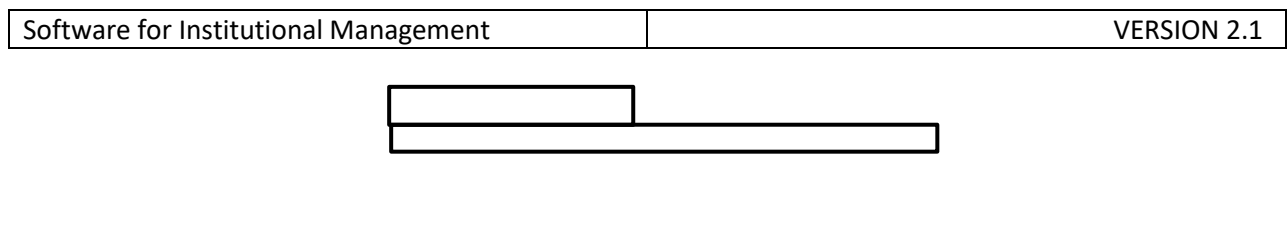

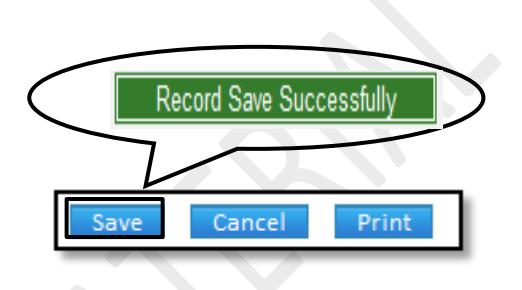

How to delete the previously saved subject?

1.1) Follow the above steps to select the subject name which you want to delete.

1.2) Click the "Delete" button, which will delete the selected subject.

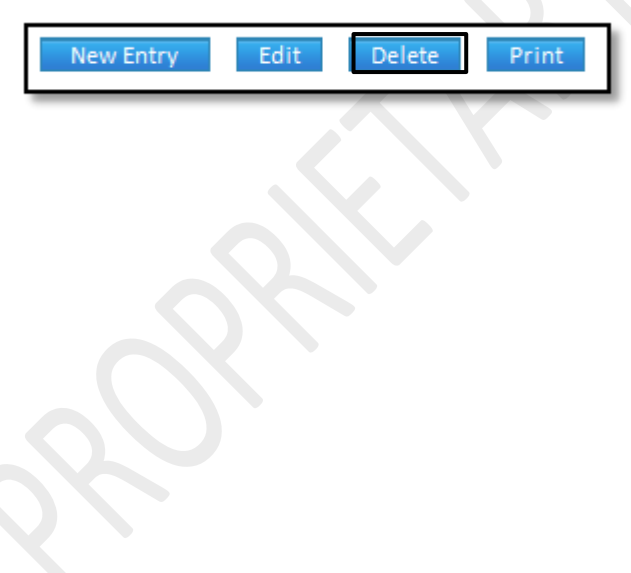

## **8.21) Subject Specialization (Faculty):**

Purpose: To Map the subjects to a particular faculty. Procedure:

How to assign or Map the particular subjects to a particular faculty? 1.1) Go to the "**STUDENT**" module.

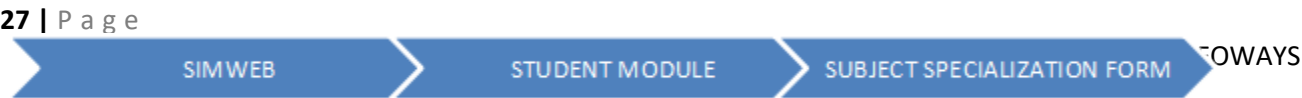

### 1.2) Select the "**SUBJECT SPECIALIZATION (FACULTY)**" form.

1.3) Click the "New Entry" button at the bottom of the page. Which will give a blank form with Mandatory Fields with Red outlines.

1.4) Select the faculty through Faculty Name or Faculty Code searching option.

1.5) Add the Subjects in the grid through Subject Name or Subject Code.

1.6) Click the "Save" button, which will save the particular subjects to that particular faculty.

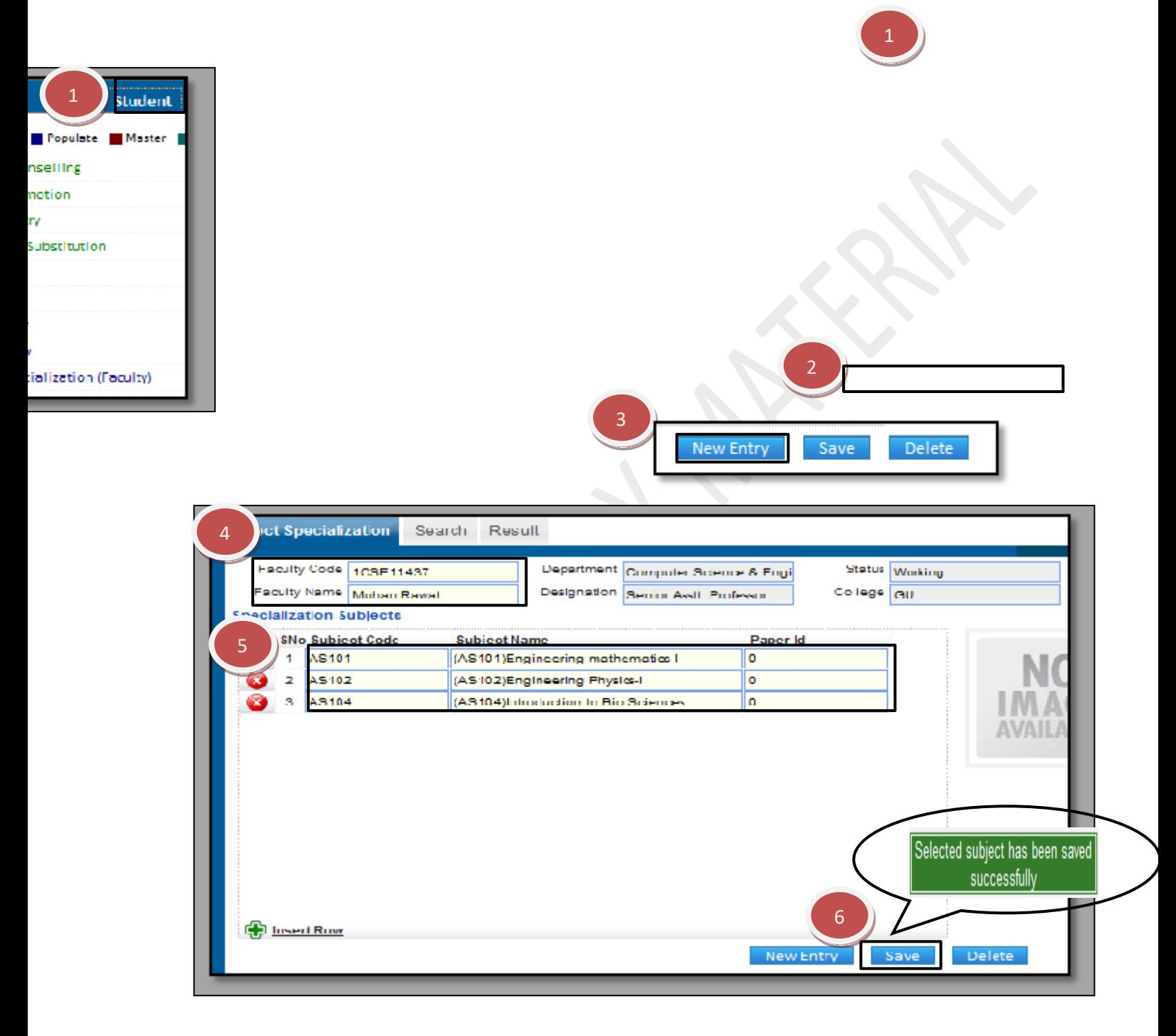

How to delete the Subject Specialization of any faculty?

1.1) Follow the above procedure up to step (1.4).

1.2) Now, Grid will show you the mapped or assigned on that faculty. Click the "Delete" Button to delete the record.

> Selected subject has been deleted successfully

> > GLOBAL INFOWAYS

TEST SCHEDULE

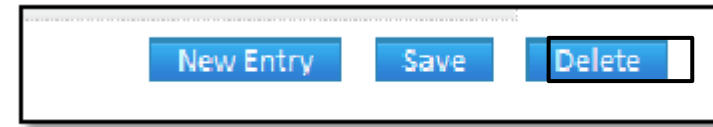

#### **8.22) Test Schedule:**

Purpose: While conducting a placement drive if an organization conducts a test we can enter details of the test and maintain a record of it for future reference. Procedure:

STUDENT MODULE

How to create the test schedule for the students? 1.1) Go to the "**STUDENT**" module.

**29 |** P a g e

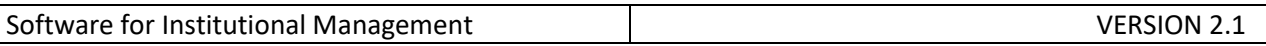

1.2) Select the "**TEST SCHEDULE**" form.

1.3) Click the "New Entry" button at the bottom of the page. Which will give a blank form with Mandatory Fields with Red outlines.

1.4) Select the Company name, Registration from, visit from, etc. as per the requirement of the form.

1.5) Click the "Save" button, and Test Schedule is created successfully.

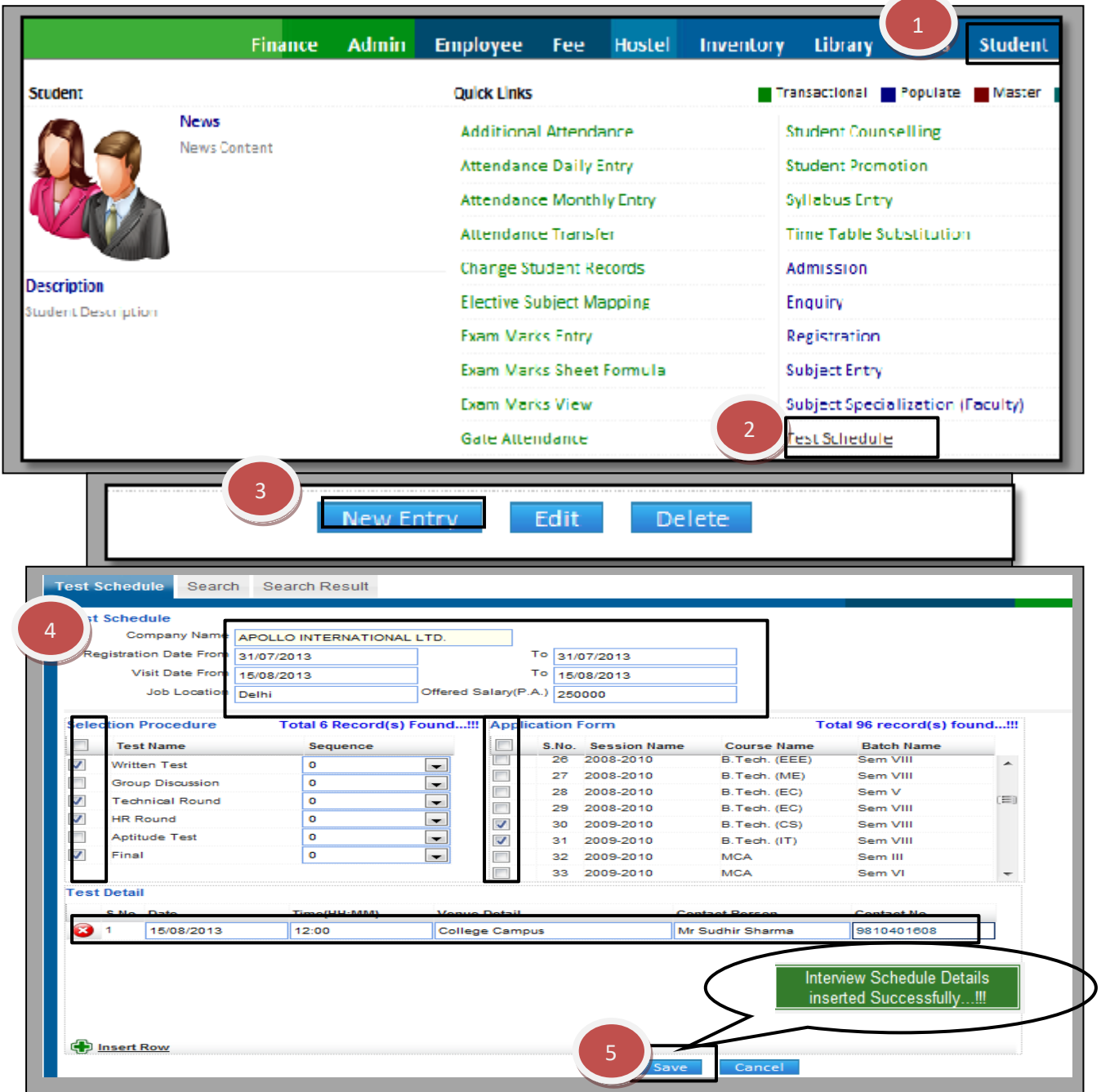

How to Delete Test Schedule?

1.1) Please follow above steps to search the desired data and Click on "Delete" Button.

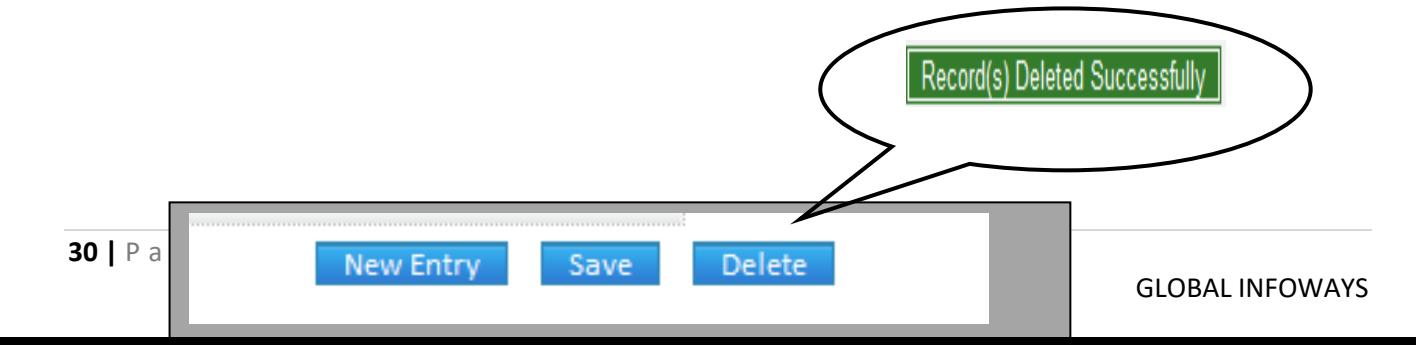

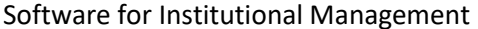

#### **8.23) Admission No Formula:**

Purpose: To Define a Formula for generating Unique Admission Number for the Students. Procedure:

How to create Admission No Formula?

1.1) Go to the "**STUDENT**" module.

1.2) Select the "**ADMISSION NO FORMULA**" form.

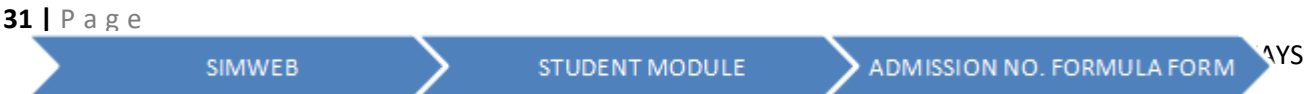

1.3) Click the "New Entry" button at the bottom of the page.

1.4) Select the particular, number & character of field name.(particular here refers to either left or right side of the field and number indicates how many characters you want from that selected field name)

1.5) And Click "then" button to add the next criteria with selecting the particular, number & field name.

1.6) Click the "Create" Button, which will show your created formula in box like shown in figure. You can check the preview of admission number which will be generated by your created formula by clicking on "Preview" Button.

1.7) If you are satisfied with the preview just click on "Save" button and your admission formula is saved and applied on the current session from now.(it will shown in green color in the grid)

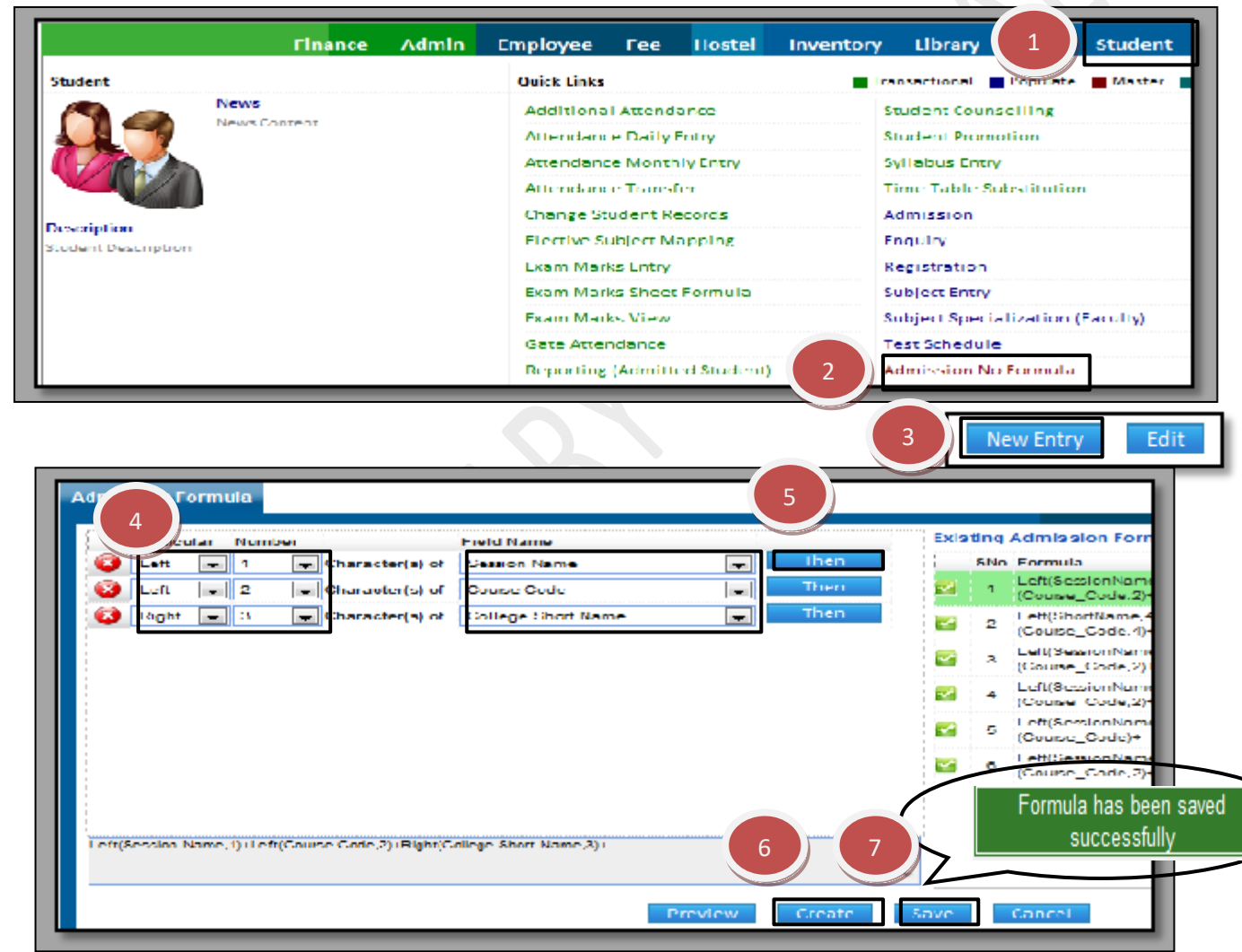

How to Edit the created the Admission No Formula?

Once Admission No Formula is created it can't be edited but you can use old Admission No Formula to create a new one.

Please follow these steps for that:

1.1) Follow the previous steps up to (1.2)

1.3) Select the existing admission formula from the grid through click on "Select button" of desired formula.

1.4) Edit or add the changes and then Click on Save Button New Admission No Formula will be

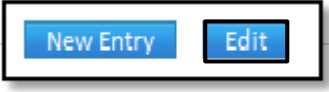

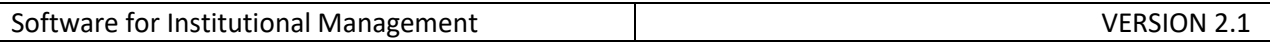

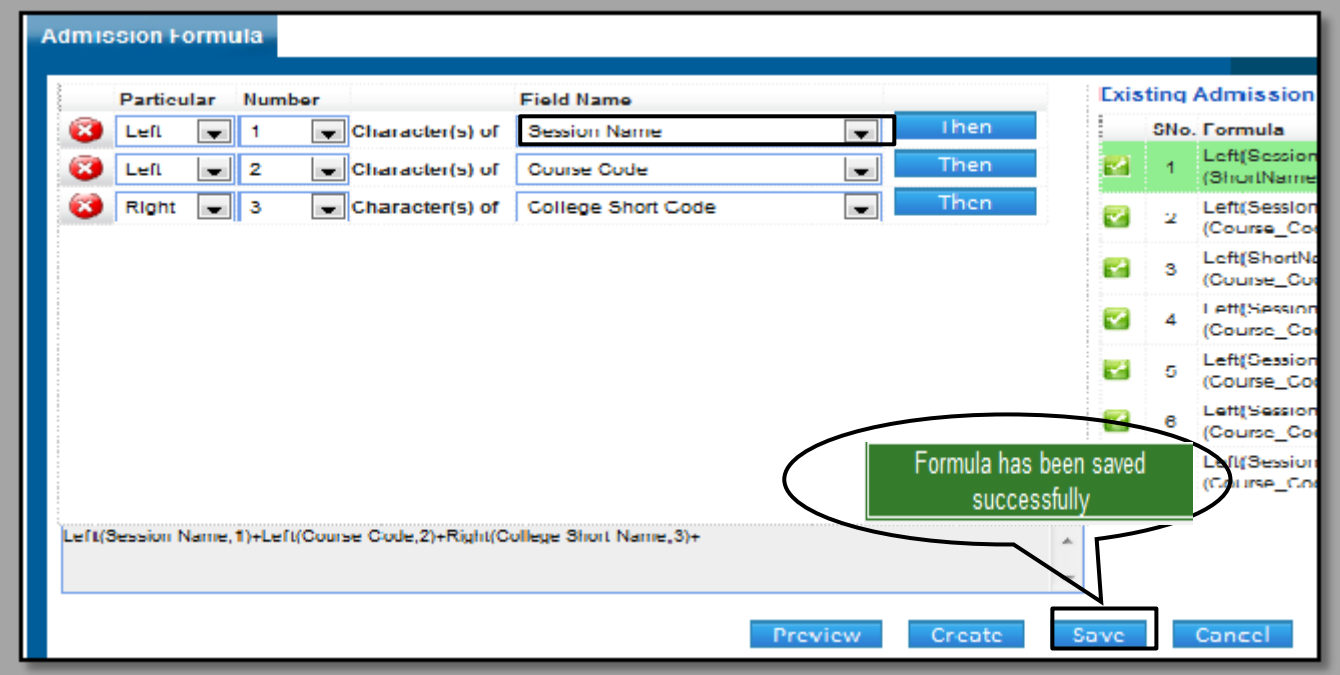

### **8.24) Attendance Setup:**

Purpose: To mark the rules for the attendance of the students. Procedure:

How to create the test schedule for the students?

1.1) Go to the "**STUDENT**" module.

1.2) Select the "**ATTENDANCE SETUP**" form.

1.3) Select the rules which are required for the Daily attendance for the students.

#### 1.4) Click the "Save" button.

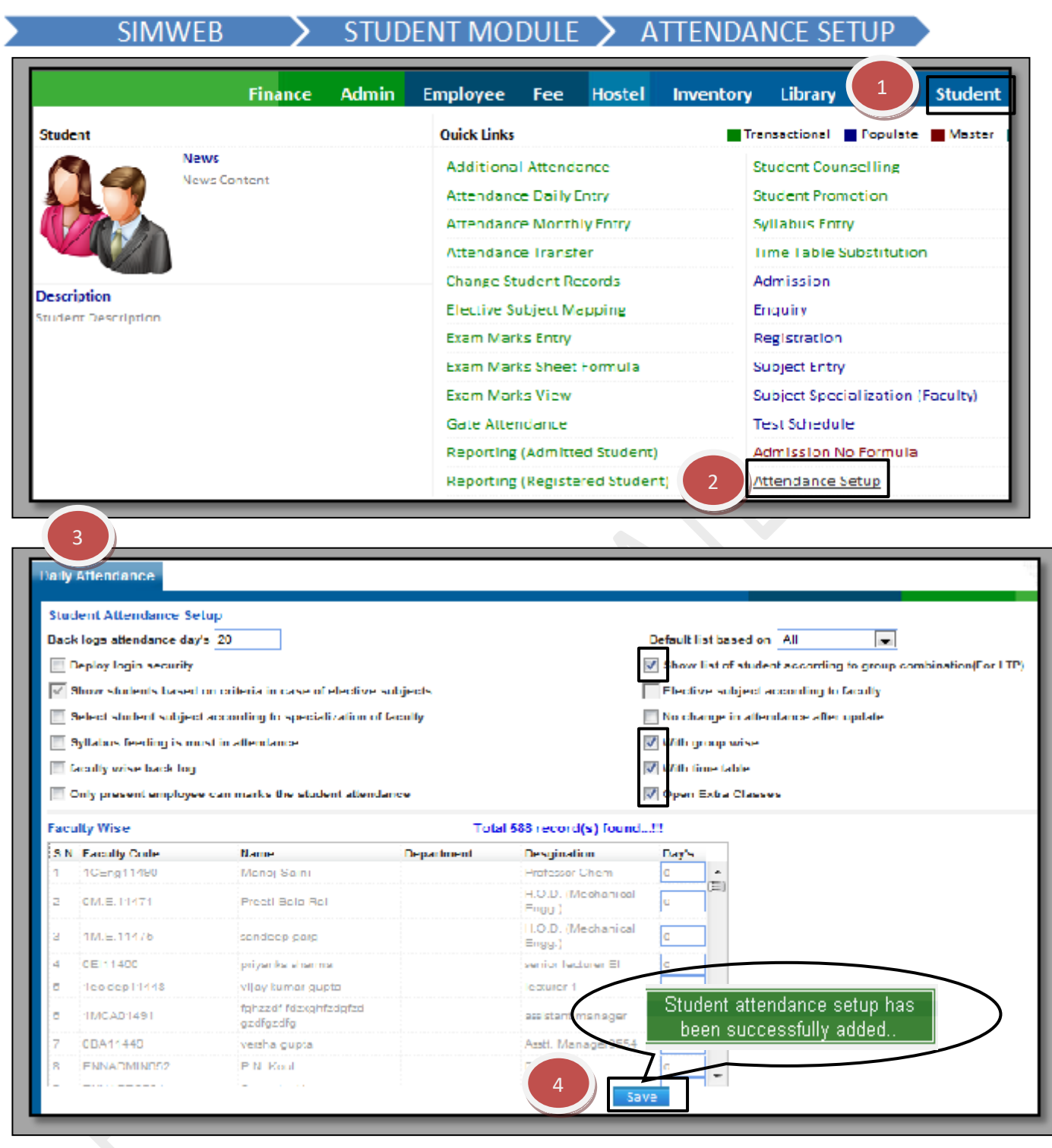

#### **8.25) Class Room Building:**

Purpose: This form is used to allocate the location of classes, rooms and the type of activity it will be used for.

Procedure:

How to create class room building?

1.1) Go to the "**STUDENT**" module.

1.2) Select the "**CLASS ROOM BUILDING**" form.

**34 |** P a g e

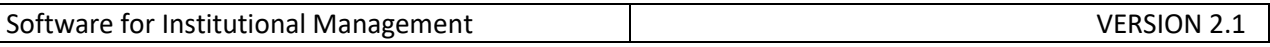

1.3) Click the "New Entry" button at the bottom of the page. Which will give a blank form with Mandatory Fields with Red outlines.

1.4) Select the Block name, room type, description, etc as per the requirement of the form. 1.5) Click the "Save" button.

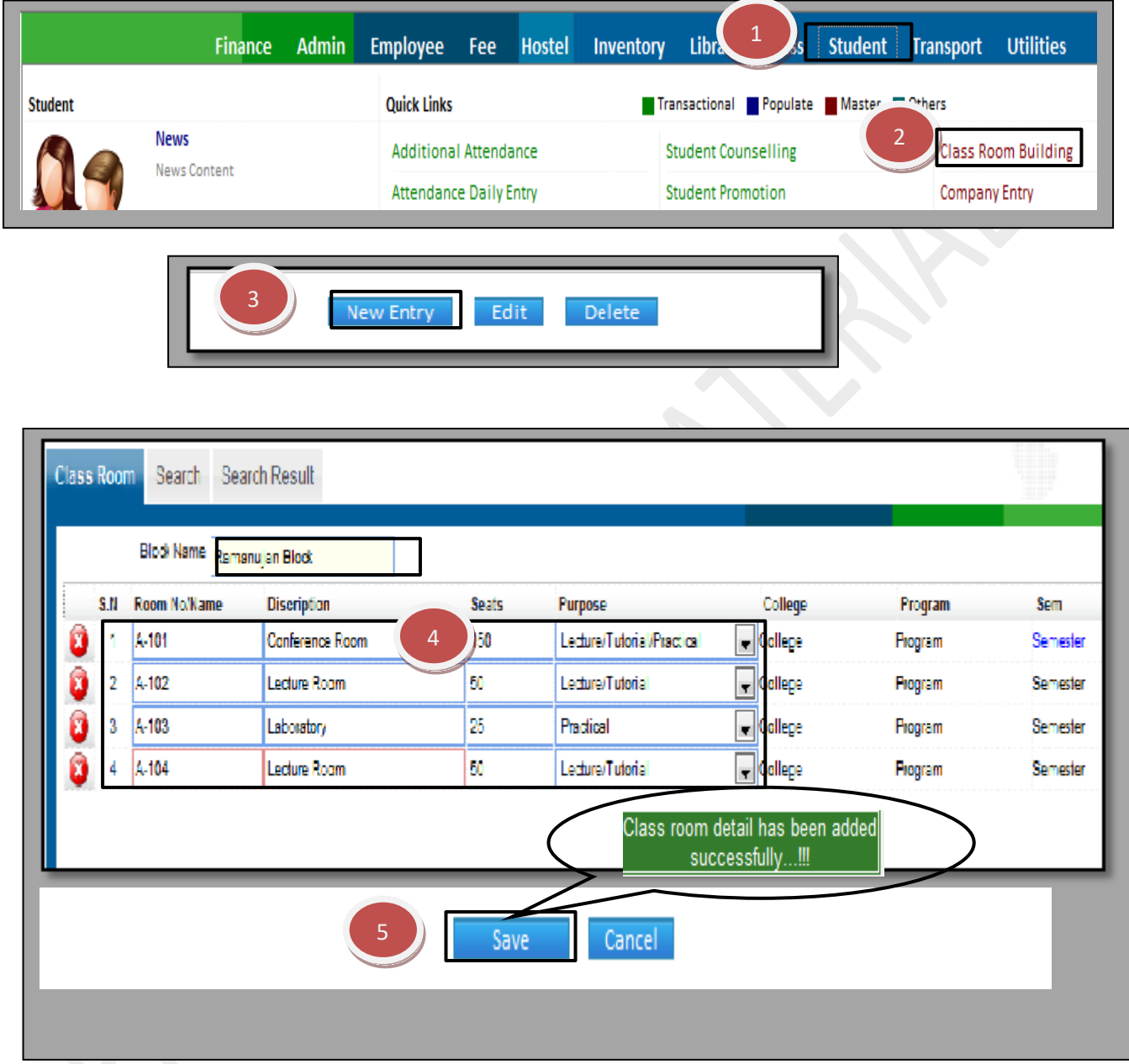

How to edit or makes changes in the class room building?

1.1) Click the "Edit" button.

1.2) Now you can make the changes in the Block name, room type, etc.

1.3) Click the "Save" button, which will save the changes made on that particular Information changed by you.

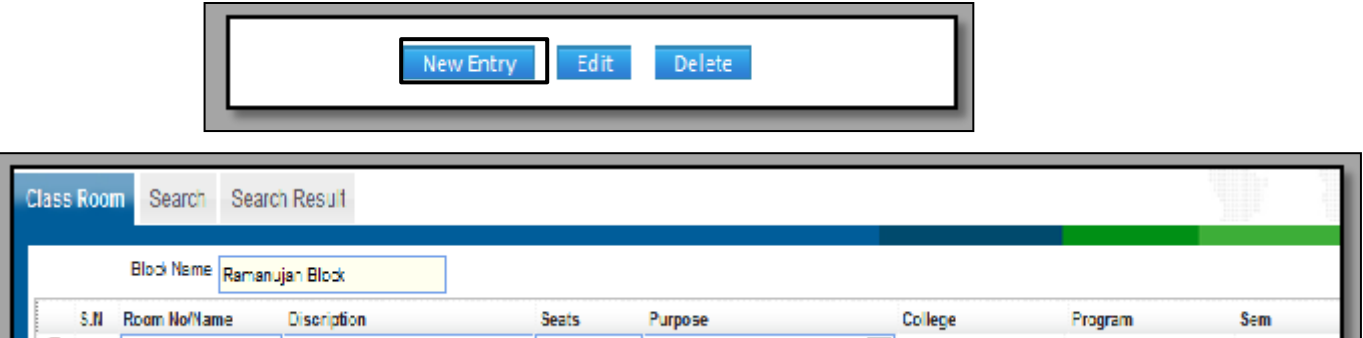

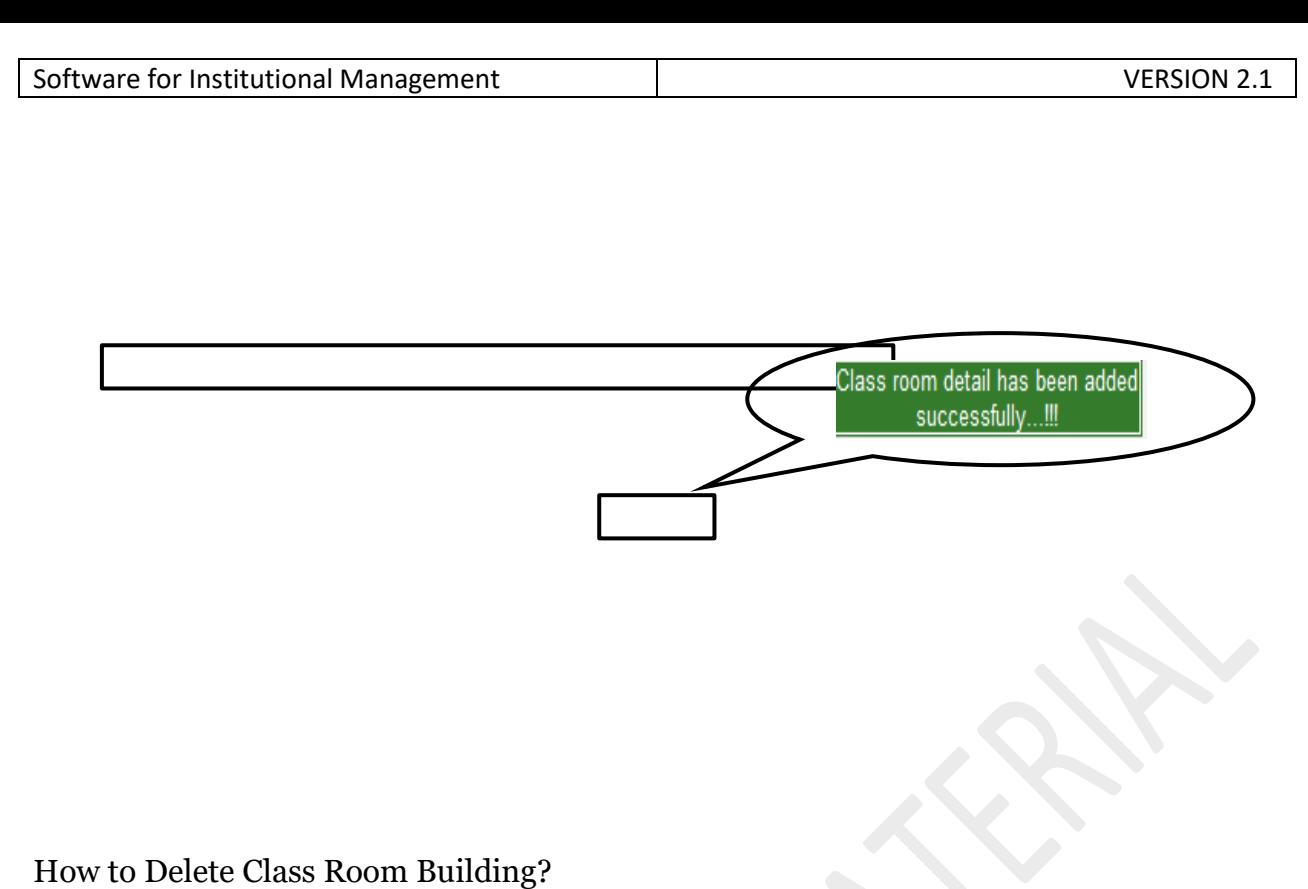

1.1) Please follow above steps to search the desired data and Click on "Delete" button.

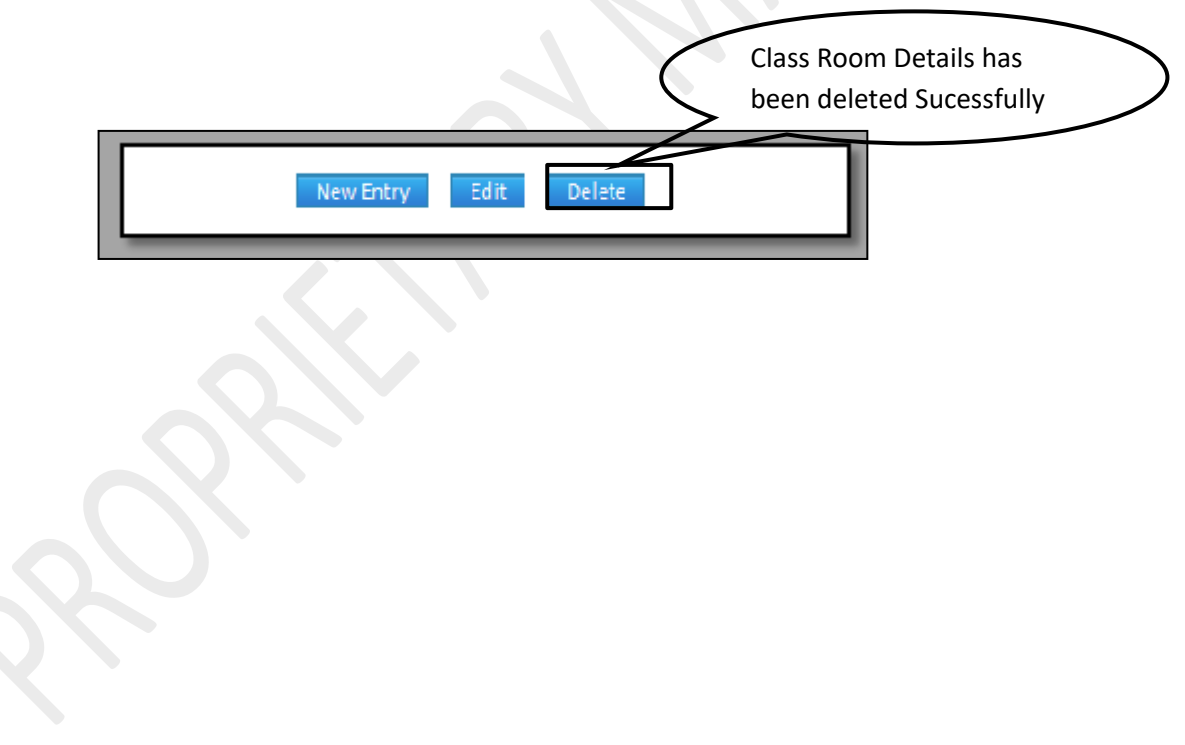

**8.26) Company Entry:**

Purpose: This form is used for capturing and maintaining records of companies and their contact details.

Procedure:

How to enter company information?

1.1) Go to the "**STUDENT**" module.

1.2) Select the "**COMPANY ENTRY**" form.

1.3) Click the "New Entry" button at the bottom of the page. Which will give a blank form with Mandatory Fields with Red outlines.

**36 |** P a g e

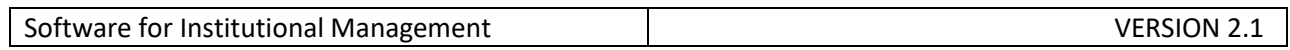

1.4). Fill the required field for company entry, then click on "Save" button which will the save the data.

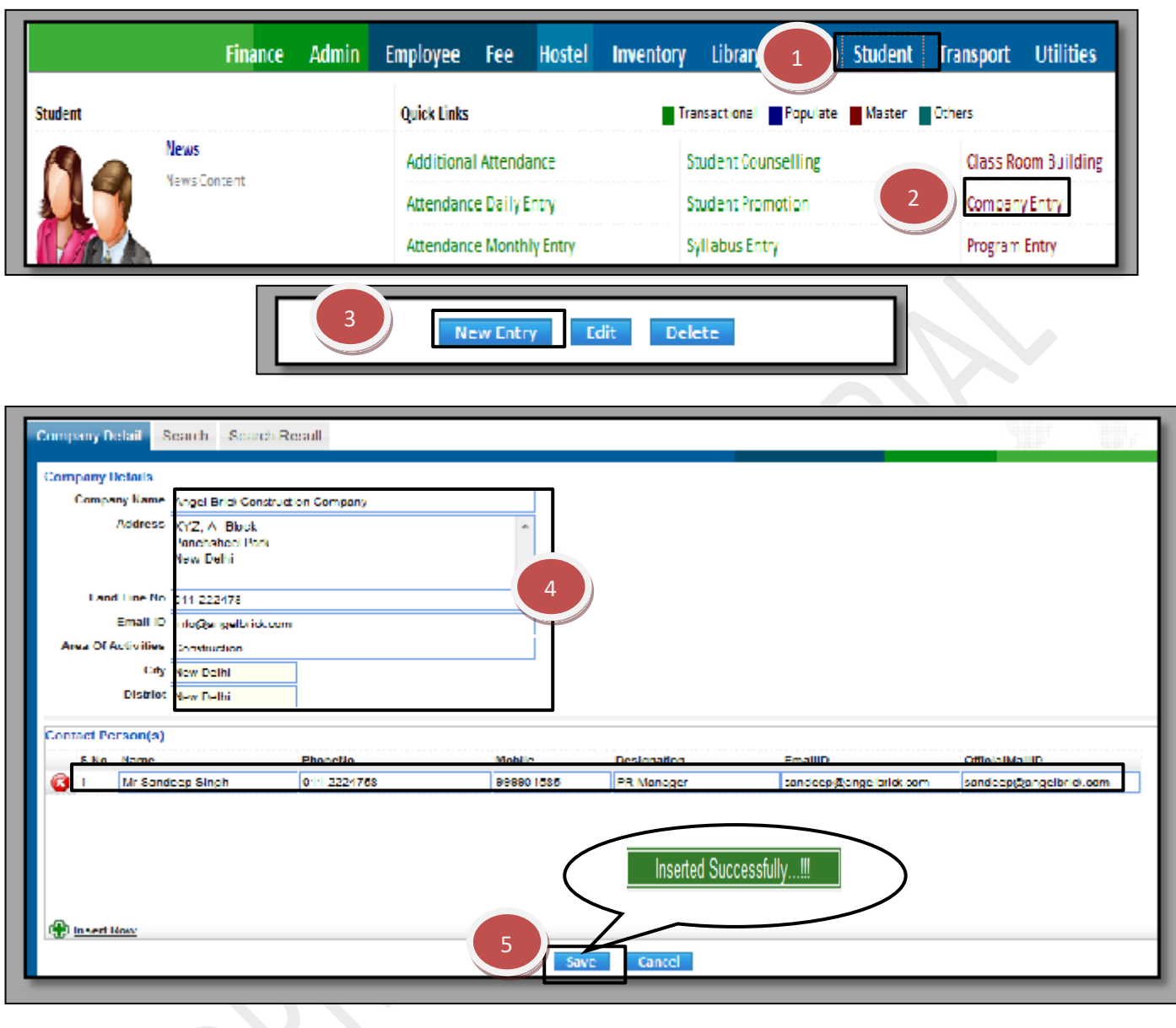

How to edit or makes changes in the company entry?

1.1) Follow above procedure up to step (1.4).

1.2) Now you can make the changes in the required fields like company name, address, etc.

1.3) Click the Save Button, which will save the changes made on that particular Information changed by you.

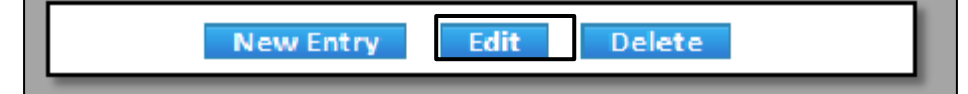

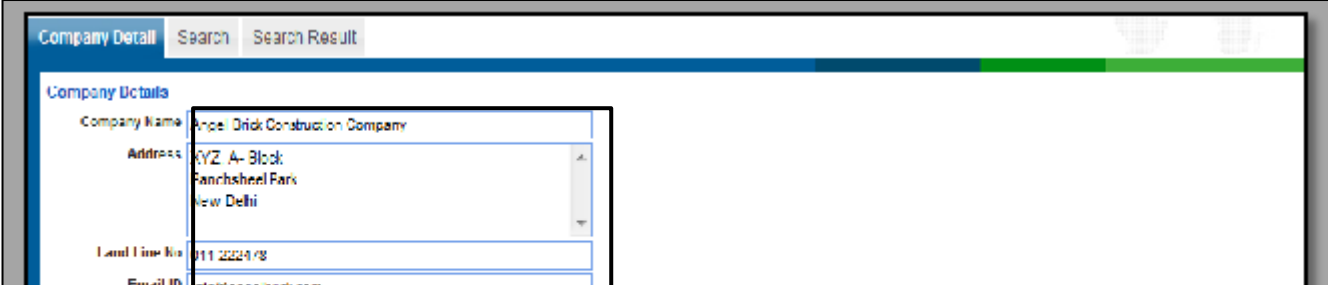

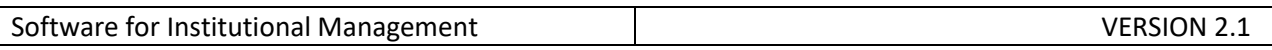

Inserted Successfully...!!! How to Delete Company Entry?

1.1) Please follow above steps to search the desired data and Click on Delete Button.

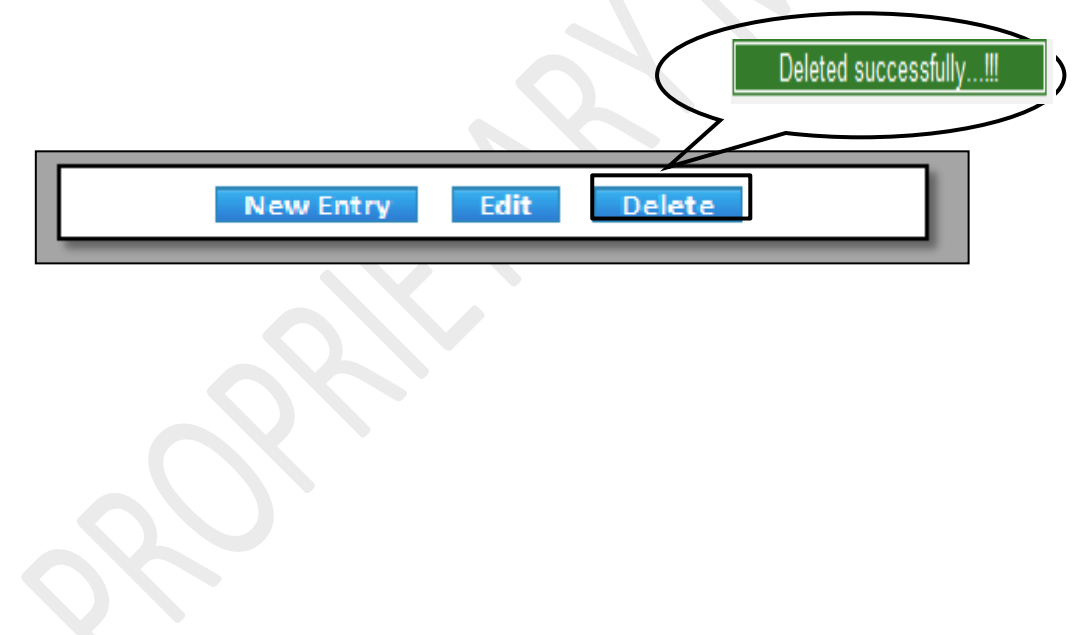

#### **8.27) Program Entry:**

Purpose: This form is used to create & edit Courses for a particular semester or session. Procedure:

How to enter course information?

1.1) Go to the "**STUDENT**" module.

**SIMWEB** 

### 1.2) Select the "**PROGRAM ENTRY**" form.

1.3) Click the "New Entry" button at the bottom of the page. Which will give a blank form with Mandatory Fields with Red outlines.

1.4). Fill the required field for course entry, then click on "Save" button which will the save the data.

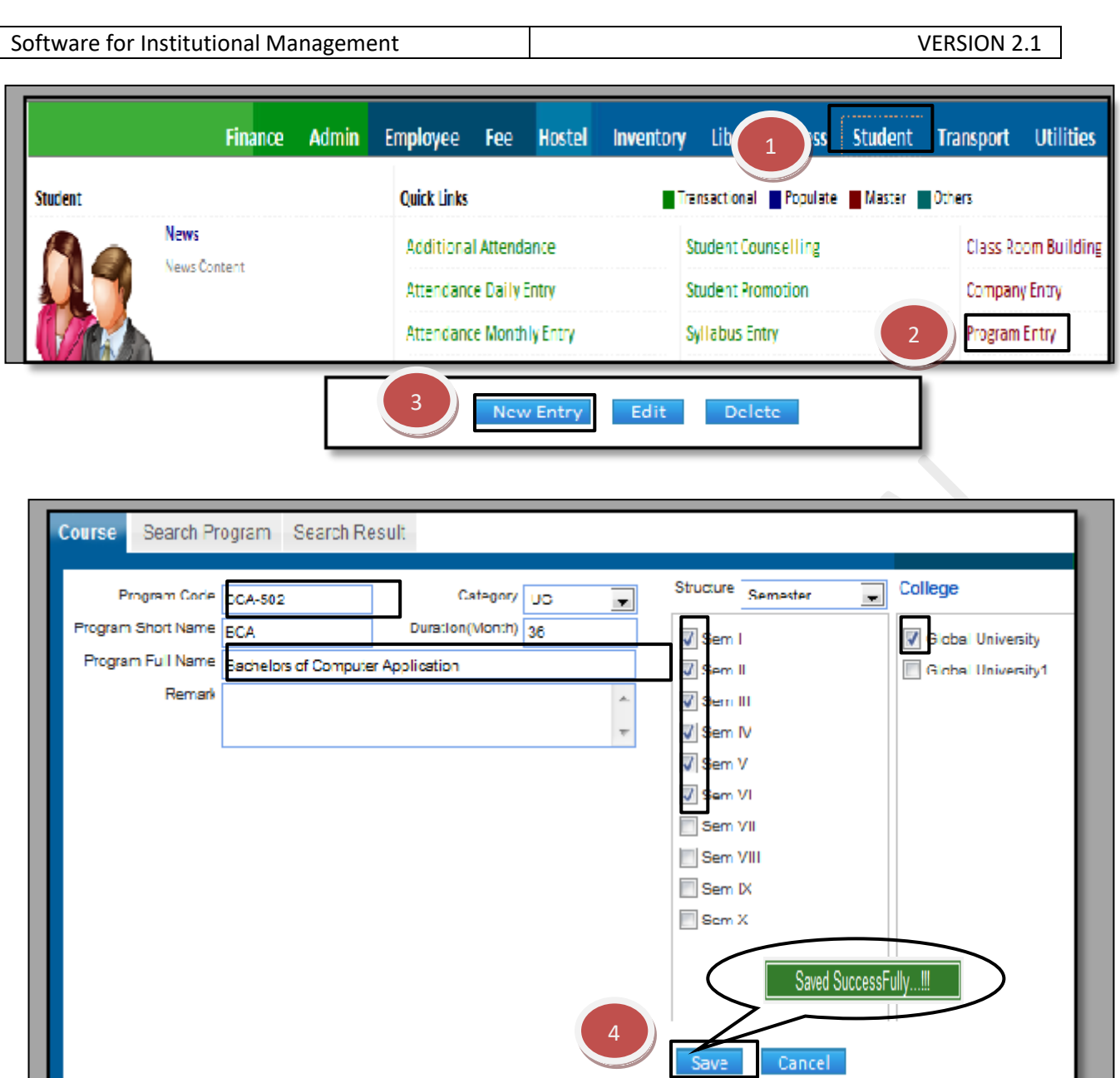

#### **8.28) Exam Definition:**

Purpose: To Define & Create the Exam for particular subject in particular program in particular session.

Procedure:

1.1) Go to the "**STUDENT**" module.

1.2) Select the "**EXAM DEFINITION**" form.

1.3) Exam Definition form consists of Define Exam and Create Exam.

1.4) In Create Exam, click the "New Entry" button. Fill the Exam Code and Exam name and click the "Save" button, new Exam has been created.

1.5) In Define Exam, click the "New Entry" button. List of Session will appear, select the session, College name, Program name, Semester and Subject then according to list appears.

**39 |** P a g e

**SIMWEB** 

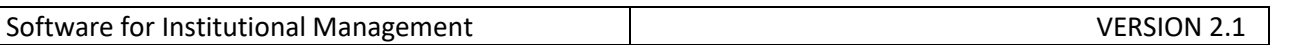

You can filter the list by Exam Code or by Exam Name and enter the requirements. Click the "Save" button.

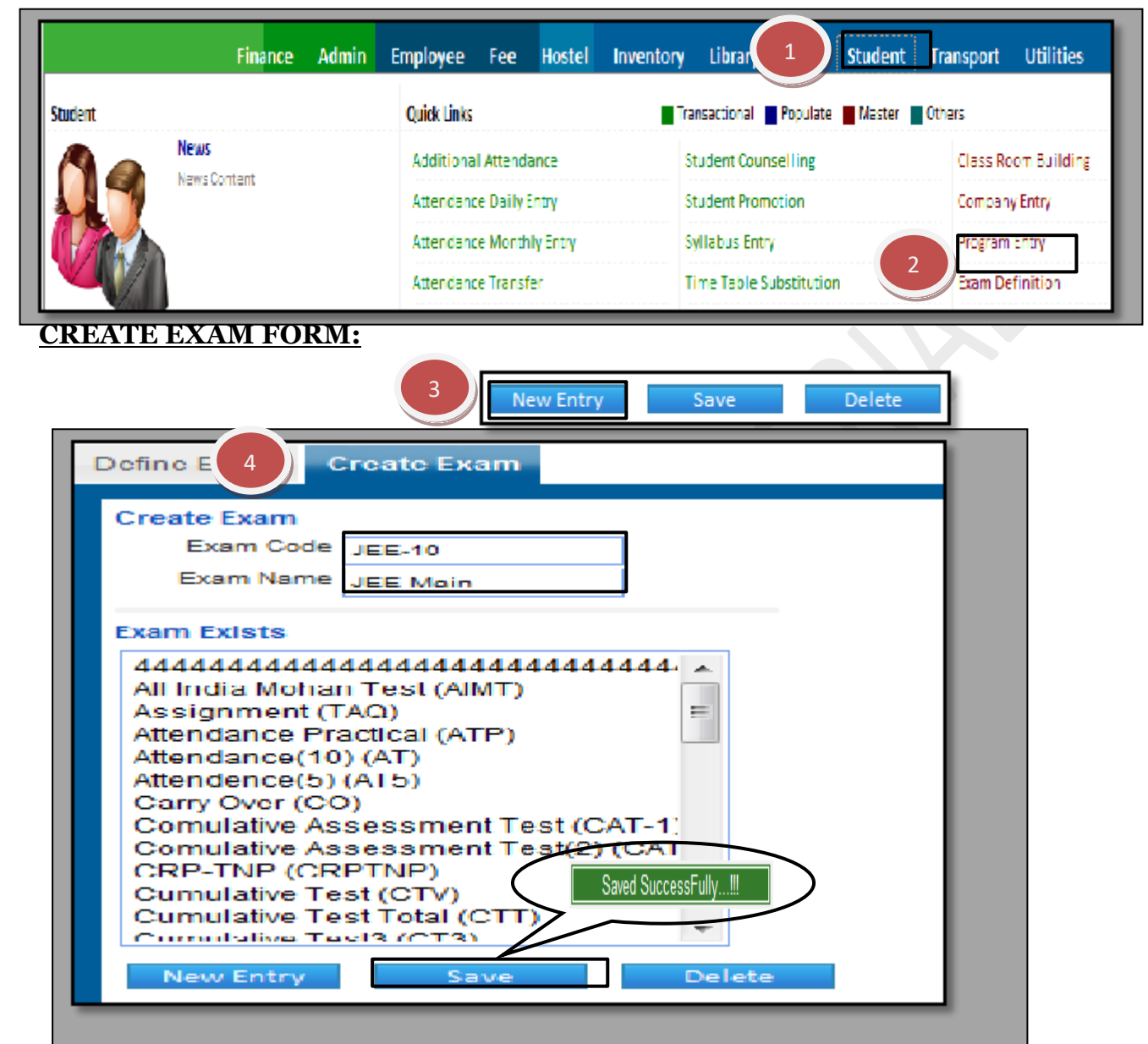

### **DEFINE EXAM FORM:**

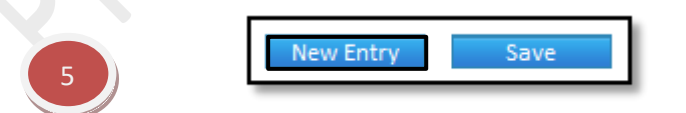

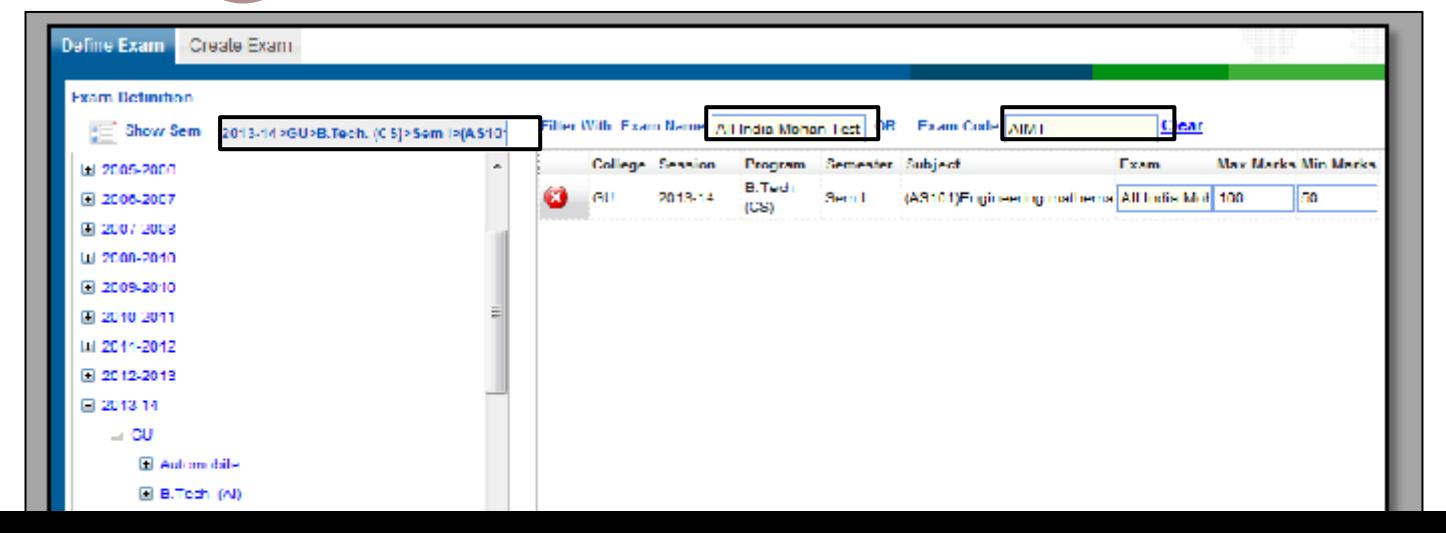

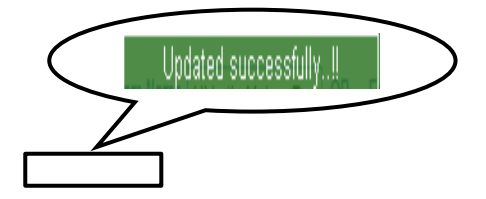

How to Delete Exam Definition?

1.1) Please follow above steps to search the desired data and Click on "Delete"button.

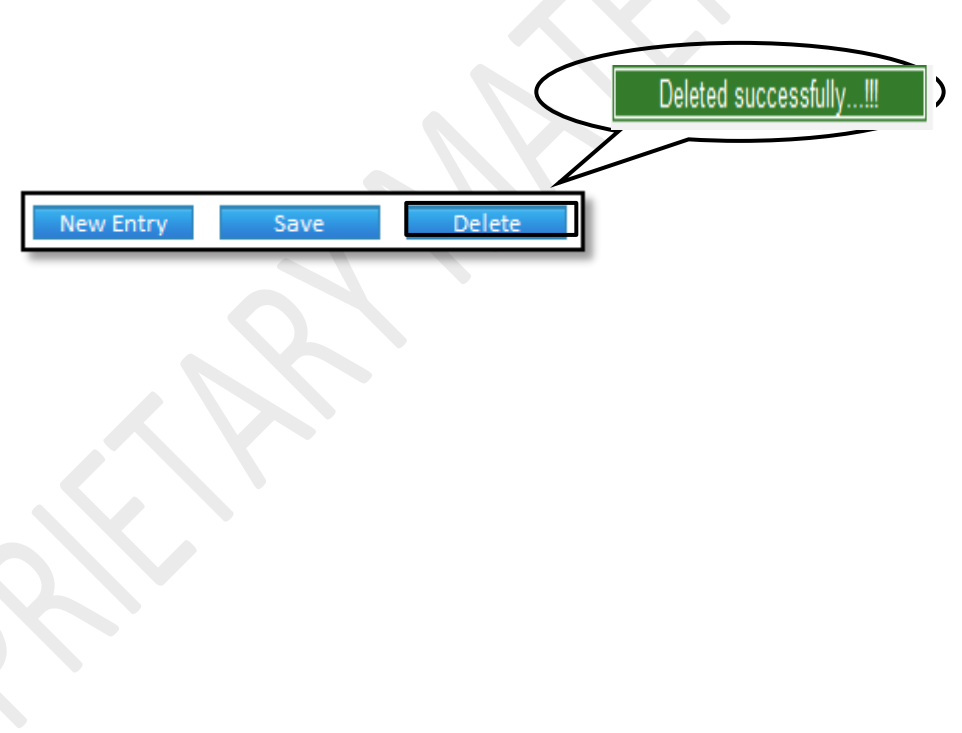

### **8.29) Group Combination:**

Purpose: If there is a particular subject that is being taught in different streams and it has been mapped with different groups, we can merge the groups and create a new group. Such a merge helps in efficient management of resources.

Procedure:

How to enter course information?

1.1) Go to the "**STUDENT**" module.

### 1.2) Select the "**GROUP COMBINATION**" form.

1.3) Click the "New Entry" button at the bottom of the page. Which will give a blank form with Mandatory Fields with Red outlines.

1.4) Define the combined group and select the session, group name and  $L/T/P$  which has to

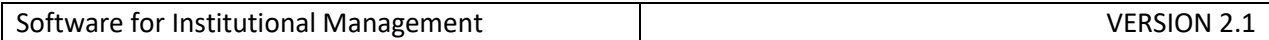

### be combined in the group

1.5) Click the "Save" button.

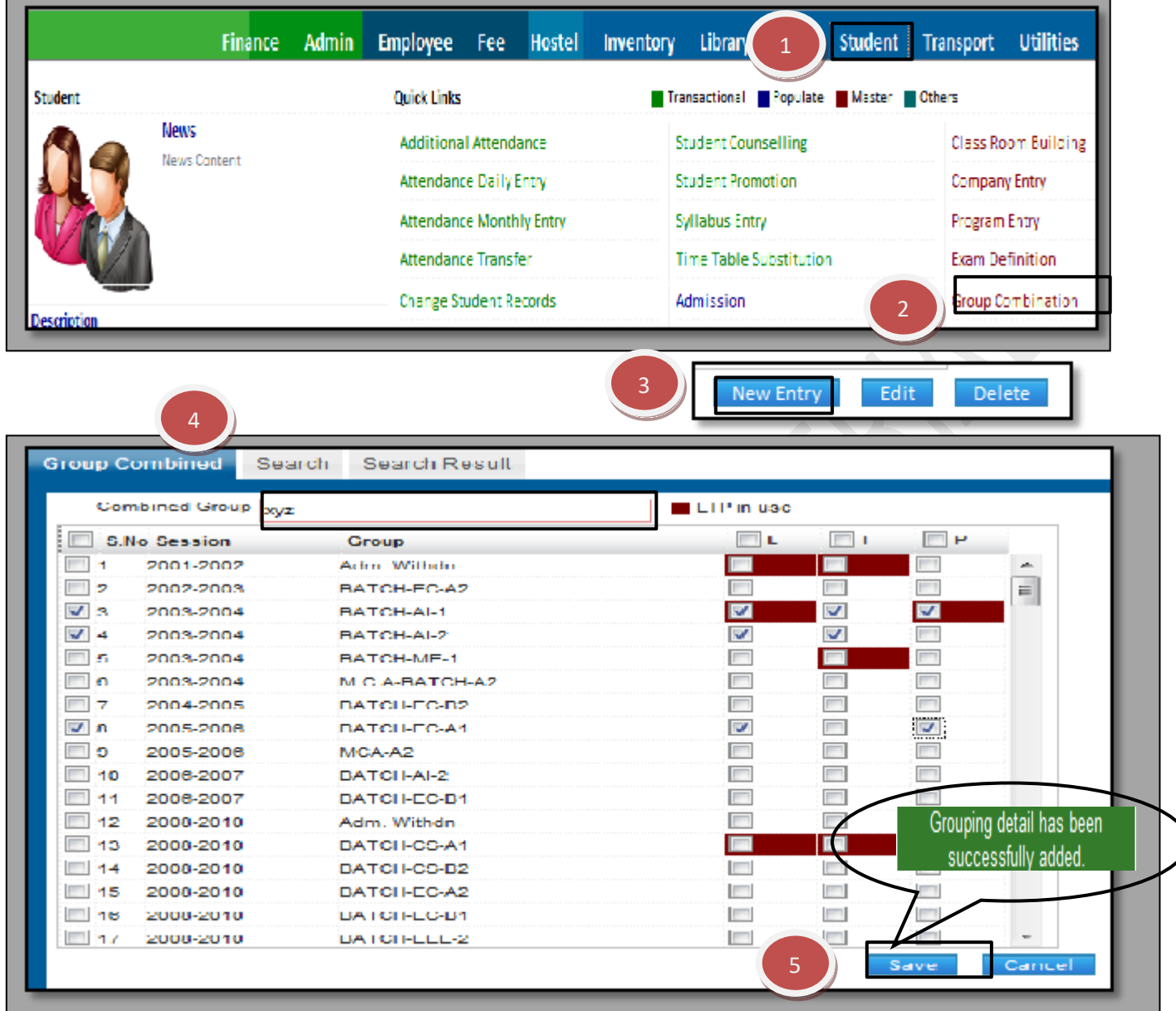

How to edit or makes changes in the group combination of the students?

1.1) Follow above procedure up to step (1.4).

. . .

1.2) Now you can make the changes in the session, group name and L/T/P which has to be combined in the group

1.3) Click the "Save" button, which will save the changes made on that particular Information changed by you.

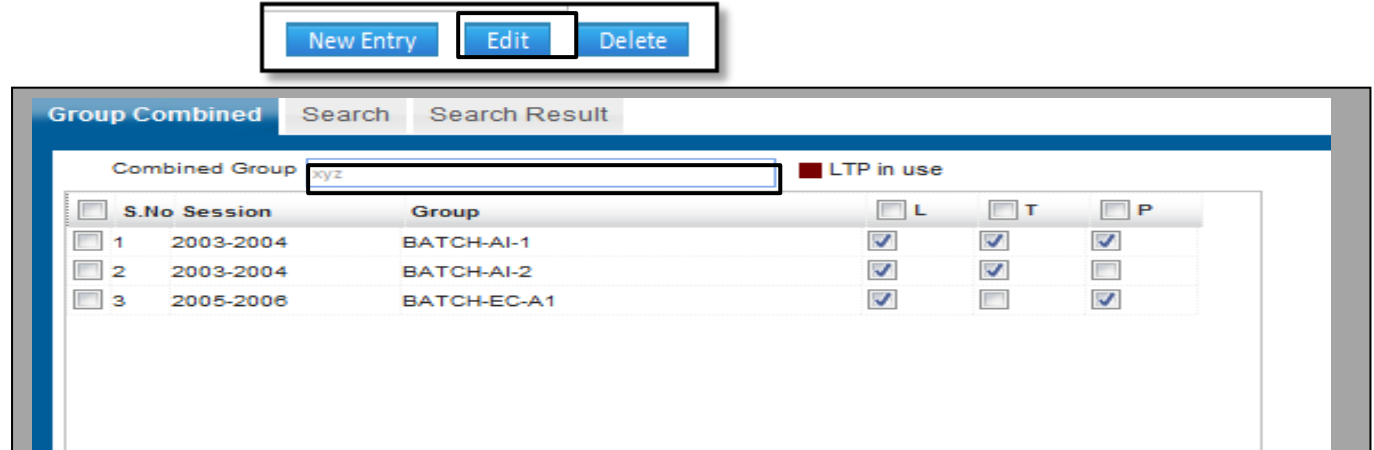

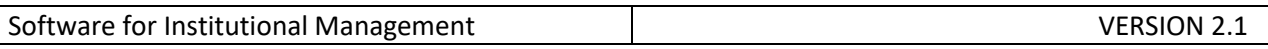

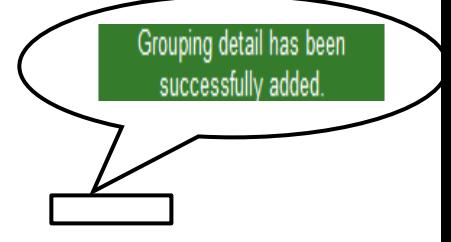

How to Delete Group Combination?

1.1) Please follow above steps to search the desired data and Click on "Delete" button.

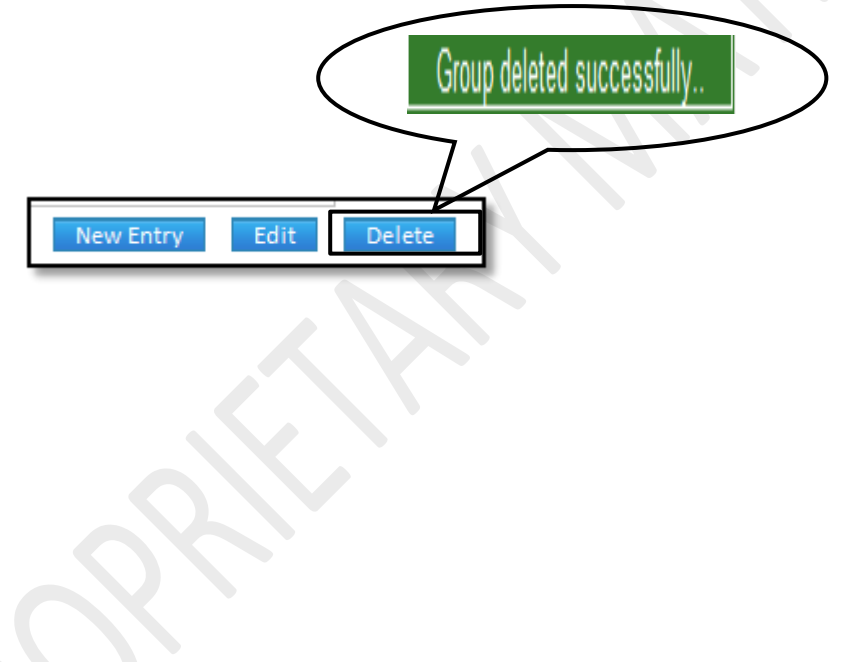

**8.30) List Of Holidays:**

Purpose: This form is used to predefine list of holidays at the beginning of every session which helps in better resource management.

Procedure:

How to define list of holidays?

1.1) Go to the "**STUDENT**" module.

1.2) Select the "**LIST OF HOLIDAYS**" form.

1.3) Click the "New Entry" button at the bottom of the page. Which will give a blank form with Mandatory Fields with Red outlines.

1.4) Enter the Holiday name with start date and end date. Select on which the holiday has to be applied. List appears on which the holiday is to be applied.

1.5) Click the "Save" button.

**SIMWEB** 

**STUDENT MODULE** 

LIST OF HOLIDAYS

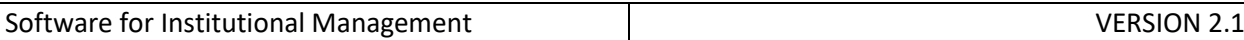

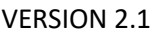

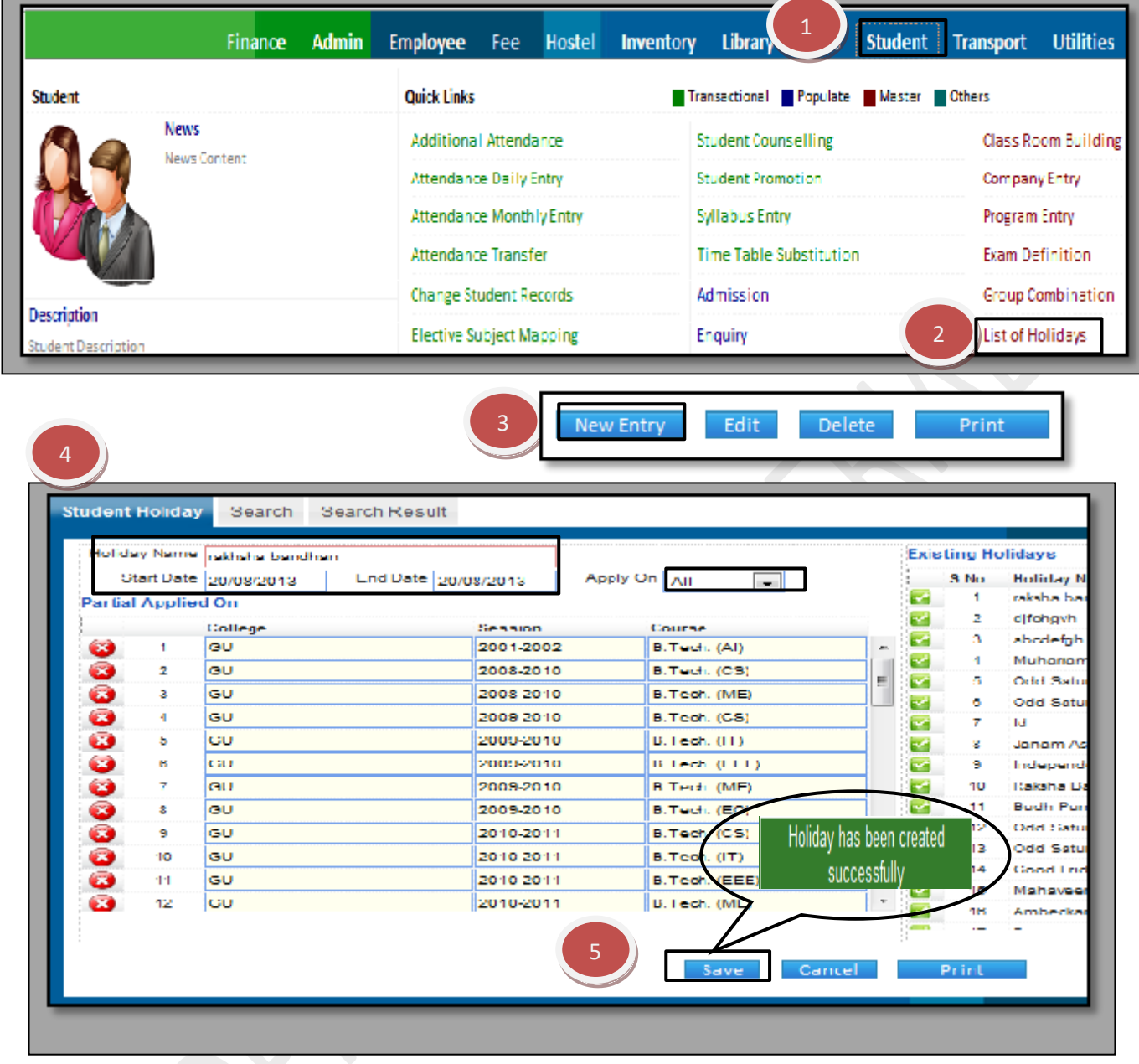

How to edit or makes changes in the list of holidays?

Г.

1.1) Follow above procedure up to step (1.4).

1.2) Now you can make the changes in the required fields like Holiday name, start date, end date and apply on.

1.3) Click the "Save" button, which will save the changes made on that particular Information changed by you.

F

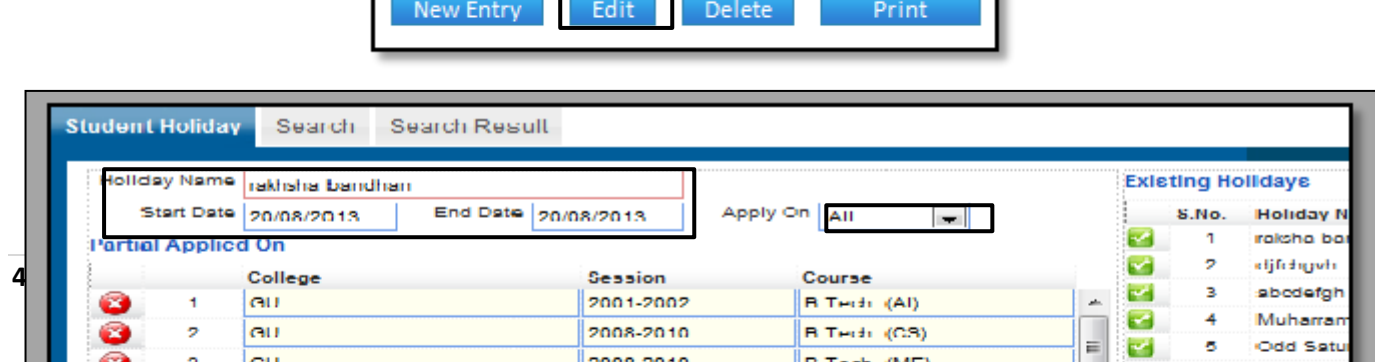

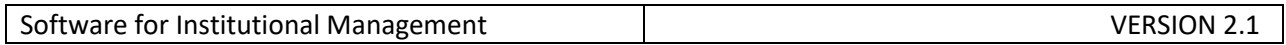

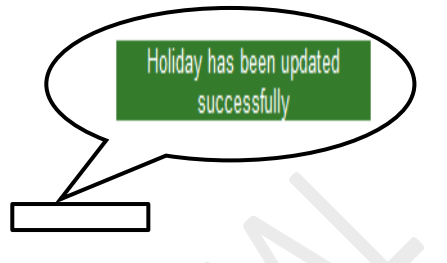

How to Delete a Holiday?

1.1) Please follow above steps to search the desired data and Click on "Delete" button.

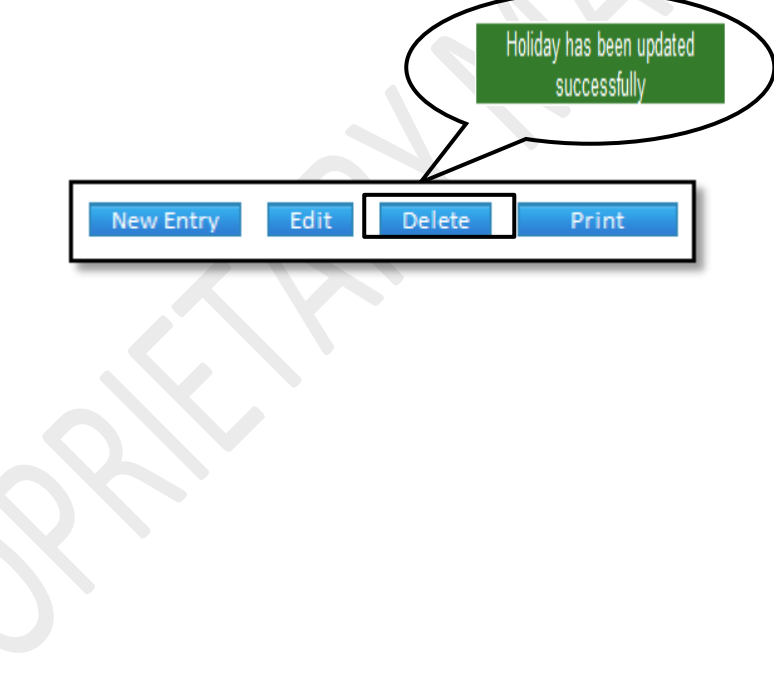

#### **8.31) Session Definition:**

**Purpose:** At the beginning of every session there are details like Session, Program Definition, Test Details or Admission Criteria and various other factors that have to be predefined. On this form there are multiple forms for such entries.

### **Procedure:**

1.1) Go to the "**STUDENT**" module.

**SIMWEB** 

## 1.2) Select the "**SESSION DEFINITION**" form.

1.3) The Session Definition form consist of four forms- Session, Program Definition, Test Details/ Admin Criteria and Seat Transfer.

1.4) In Session form, click the "New Entry" button. Select the Session, Program, College, Affiliated By, etc as per the requirements and select the documents which are required to be submitted at the time of Admission. Click the "Save" button.

**45 |** P a g e

1.5) In Program Definition form, click the "New Entry" button. Select Session, Program and Semester and click the "Show" button. List will appear, select the Type, Name and code and click the "Save" button.

1.6) Test Detail and Admin Criteria are divided into two parts. In Test Detail, click the "New Entry" button. Select the Session and Program and click on "Show" button, list will appear you can select the options from it. Click the "Save" button. Whereas, in Adm Criteria, click the "New Entry" button. Select the Quota, Sub- Quota Admission Through and fill the Criteria. Click the "Save" button.

1.7) In Seat Transfer form, click the "New Entry" button. Select the Category To and fill the Transferred Seats. Click the "Save" button. By clicking the "Show" button, you can see the students whose seats have been transferred.

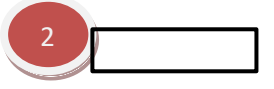

#### **SESSION FORM:**

3

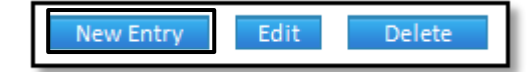

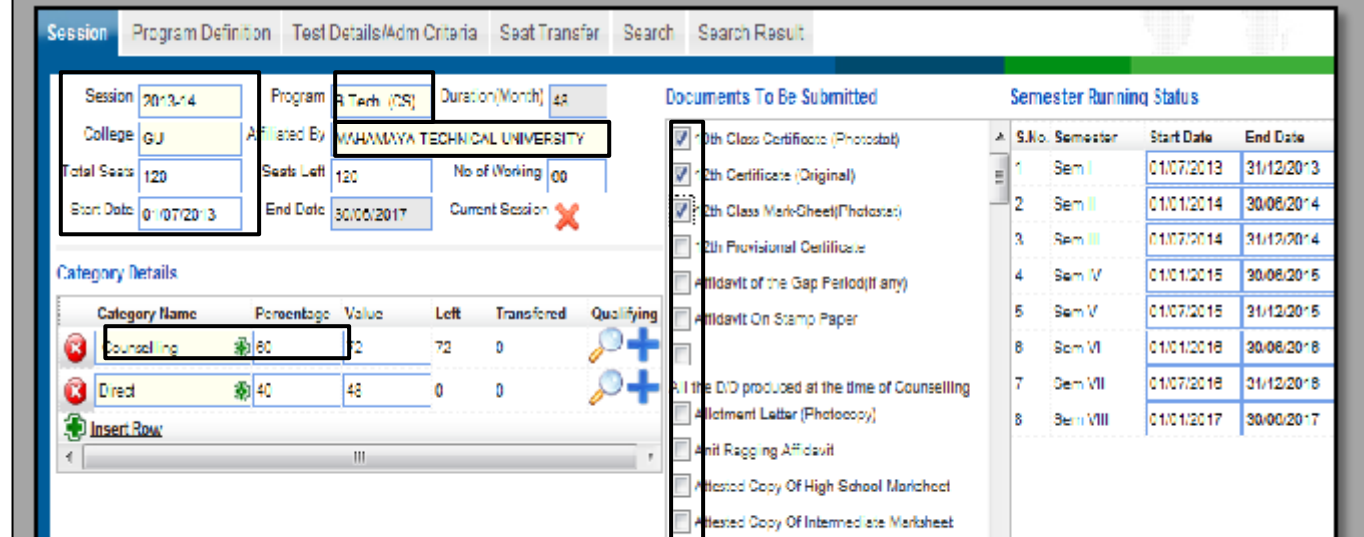

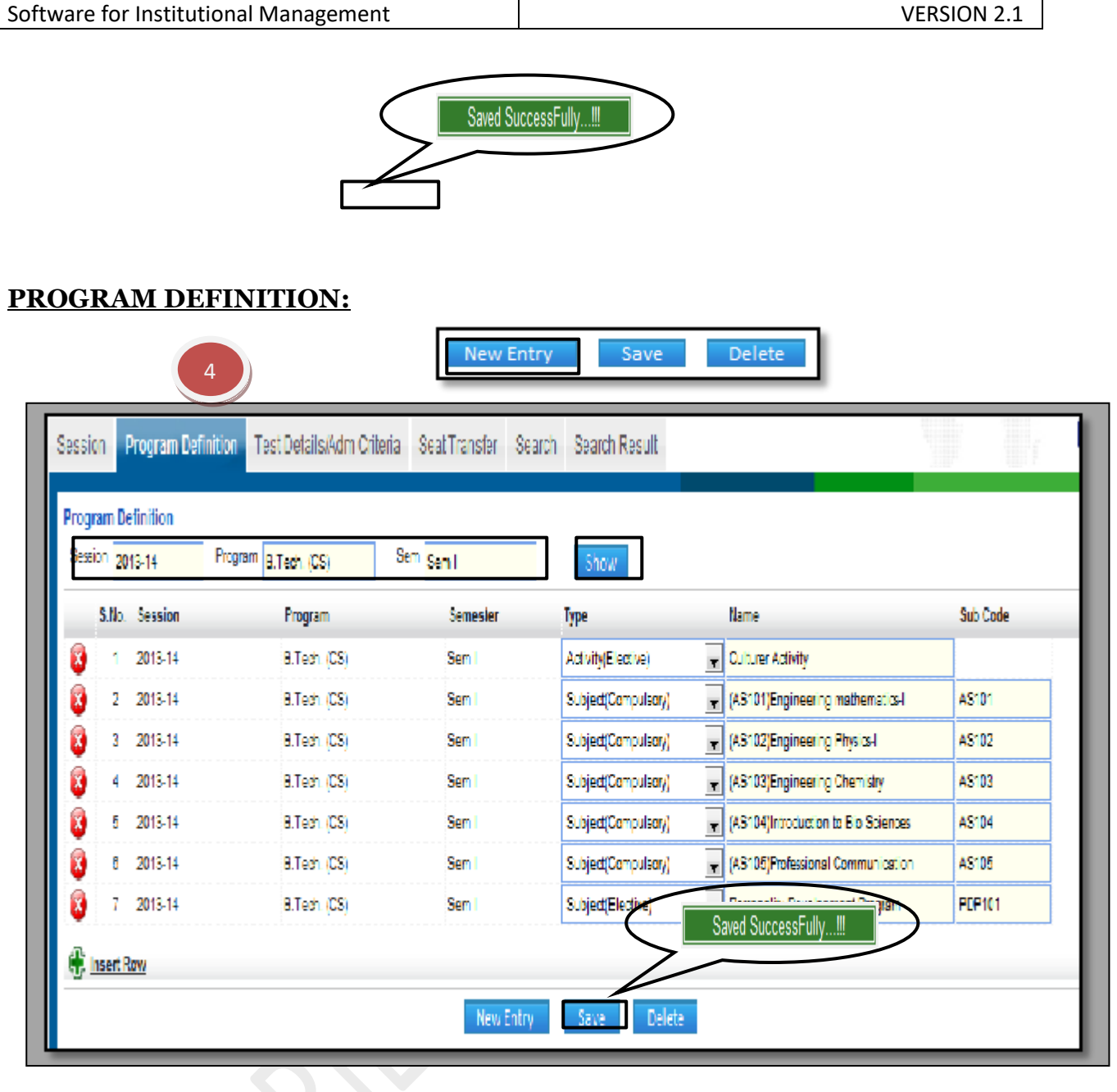

## **TEST DETAILS/ ADM CRITERIA FORM:**

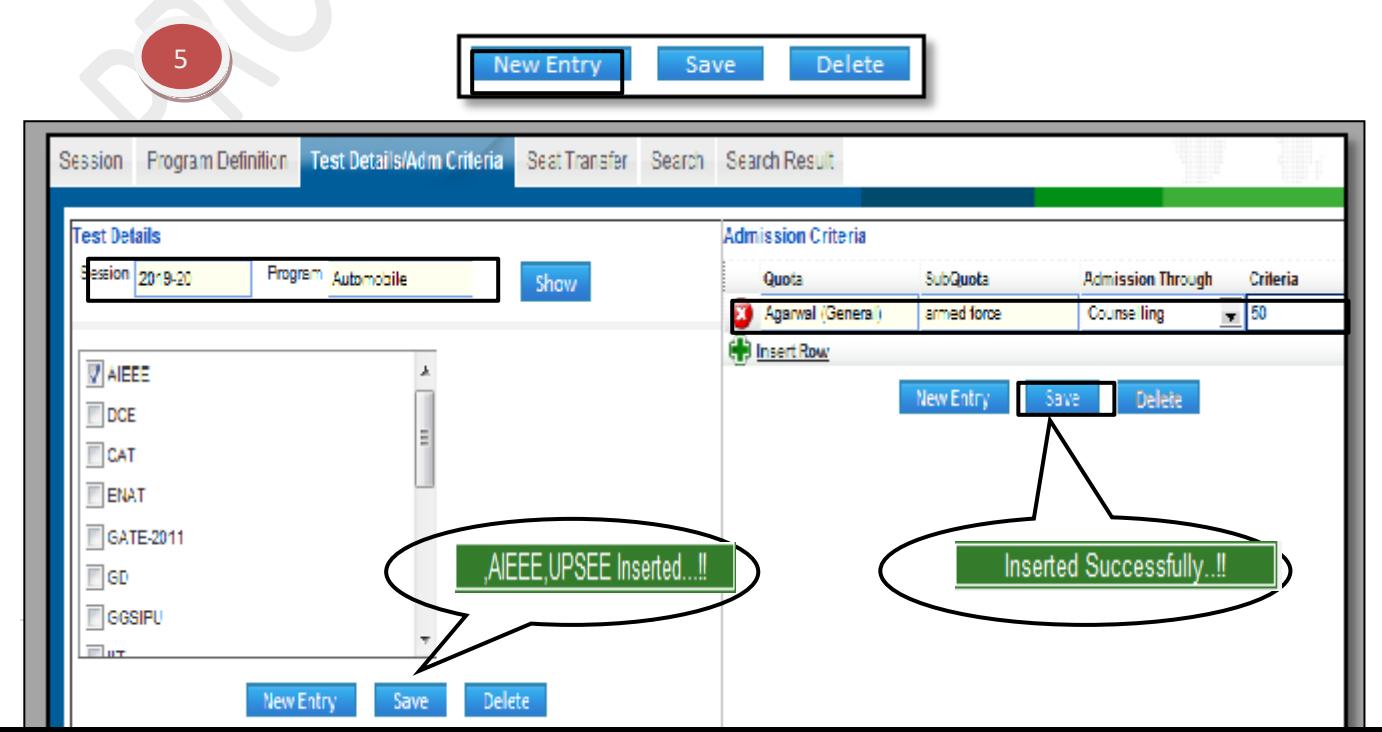

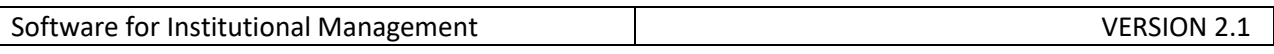

 $\overline{ }$ 

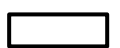

## **SEAT TRANSFER FORM:**

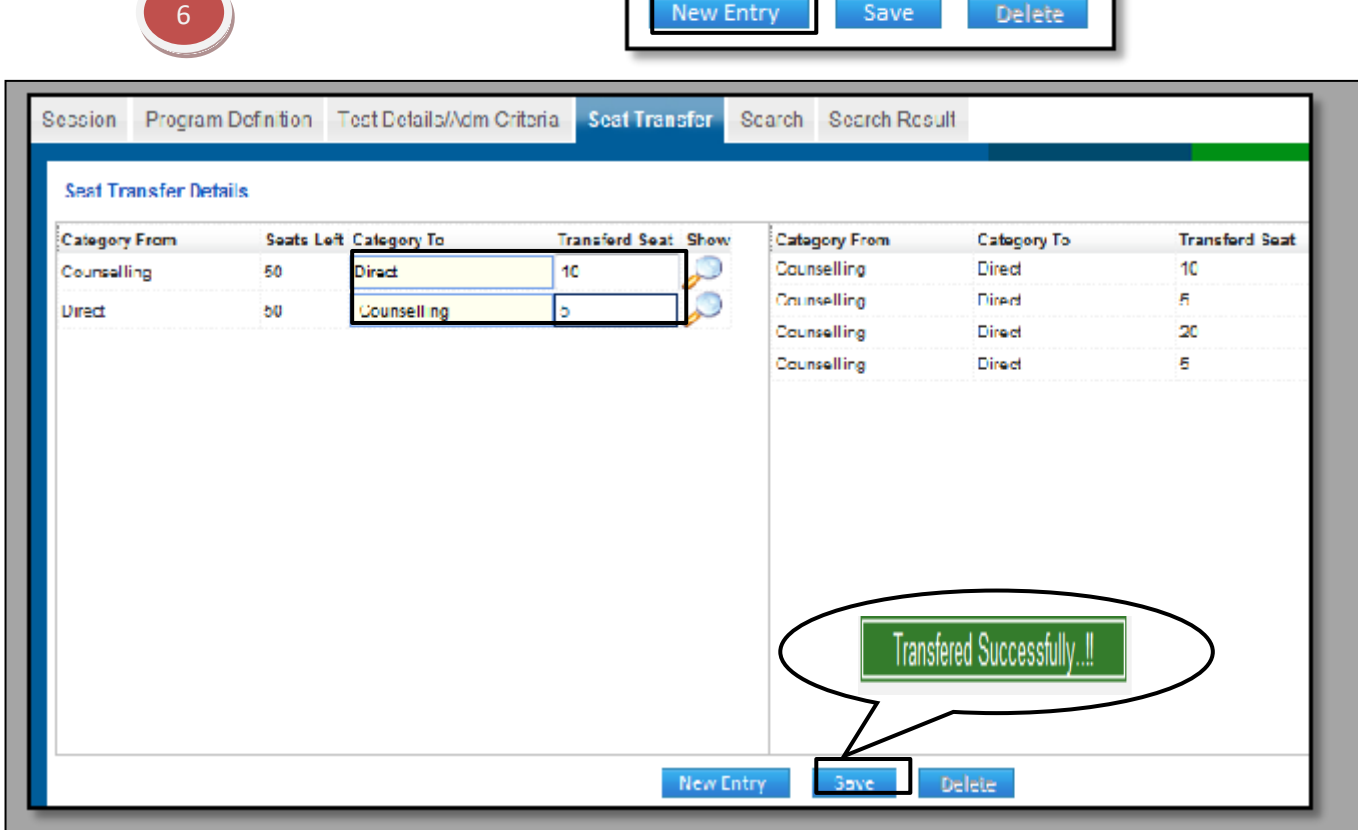

#### **8.32) Session Entry:**

Purpose: To Create a New Session & Assign a Current Session for the Institute.

#### Procedure:

How to create a new session?

1.1) Go to the "**STUDENT**" module.

1.2) Select the "**SESSION ENTRY**" form.

1.3) Click the "New Entry" button.

1.4) Input the Details of Session like 2012-2013 in session text box and check the current session check box if you want to make this new created session as current session.

1.5) Click the "Save" button to save your entry.

**SIMWEB** 

STUDENT MODULE

SESSION ENTRY FORM

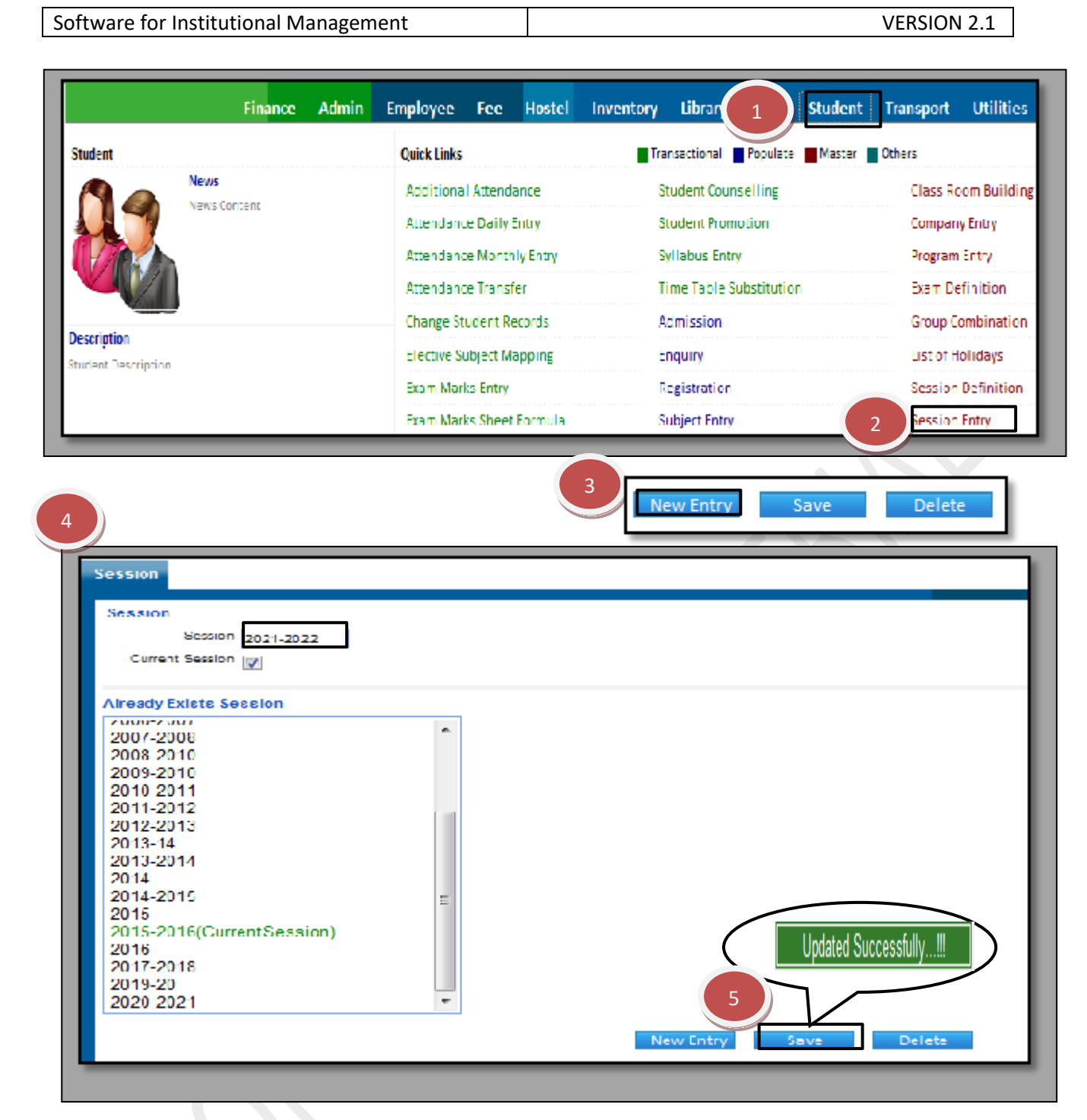

How to edit or delete a Session?

1.1) Select the Student Module from the Menu Bar.

1.2) Select the Session Entry Form.

1.3) Select the desired session from the grid in which you want to make changes or delete.

1.4) Edit the data and Click on "Save" button.

1.5) If you want to delete the session just select the session and click on "delete" button.

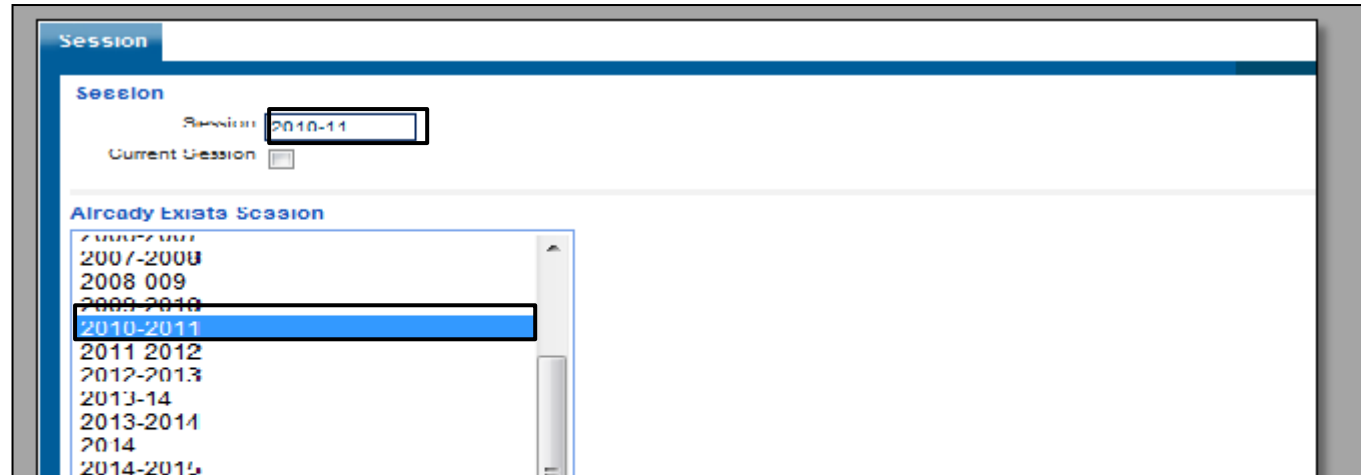

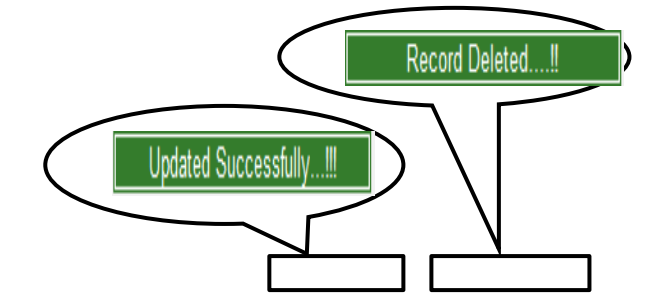

**8.33) Time Slot Setup:**

Purpose: To define the time slot of a period and also define the difference between two periods.

#### Procedure:

**50 |** P a g e

How to create a new time slot?

- 1.1) Go to the "**STUDENT**" module.
- 1.2) Select the "**TIME SLOT SETUP**" form..
- 1.3) Click the "New Entry" button to setup a new time slot.
- 1.4) Select the add new head from the time slot head drop down list.
- 1.5) Fill the new head name tab.
- 1.6) Enter the time period and number of desired periods.
- 1.7) Click on "Save" after entering the necessary details.

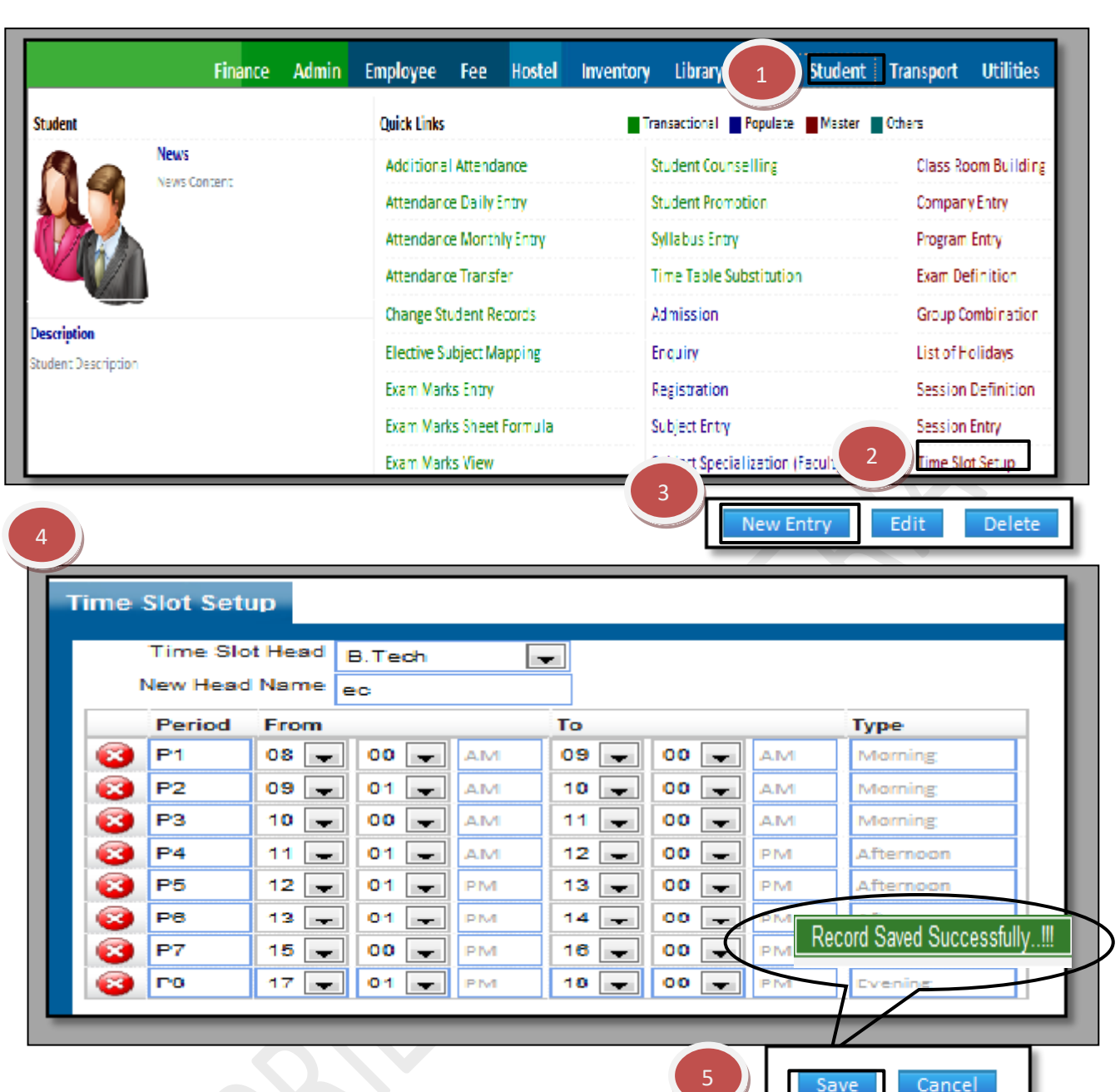

Software for Institutional Management and Theorem 1 and VERSION 2.1

How to update an already build time slot?

- 1.1) Select the student module from the Menu Bar.
- 1.2) Select the time slot setup in Student module.
- 1.3) Select the required time slot from the Time Slot Head drop down list.
- 1.4) Make the necessary changes in the time periods and click on "Save".

ī.

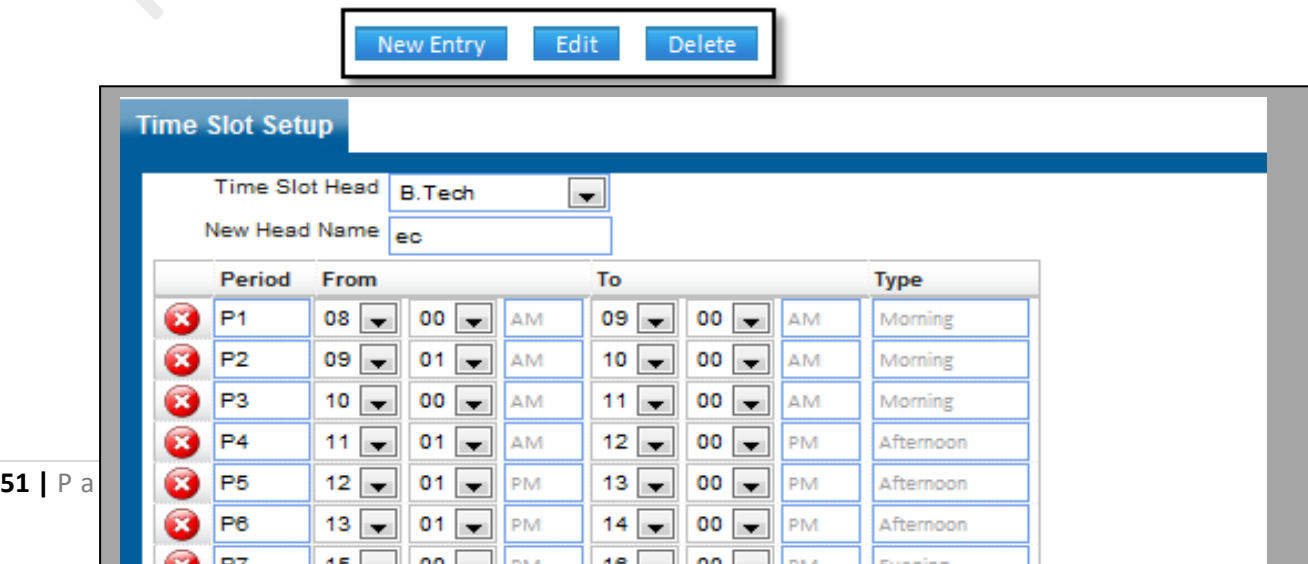

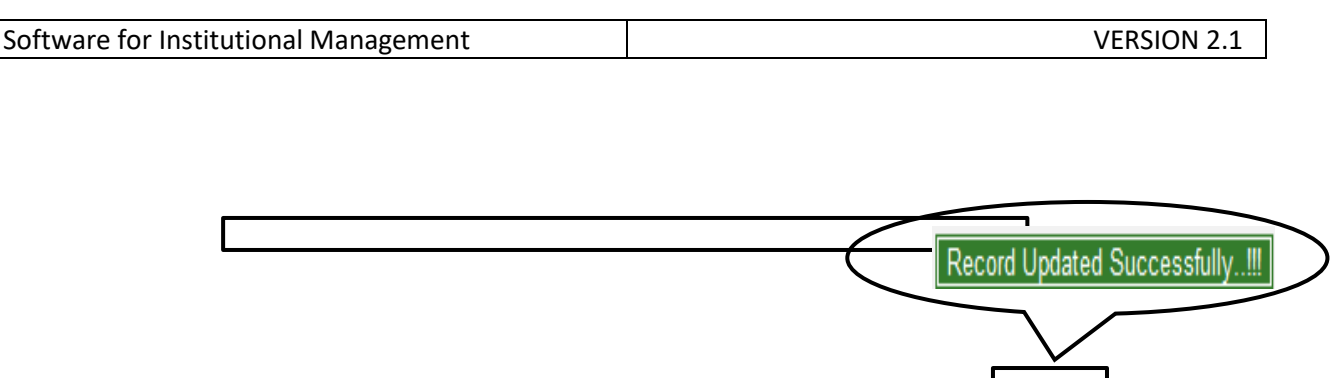

How to Delete the Time Table Slot?

1.1) Please follow above steps to search the desired data and Click on "Delete"button.

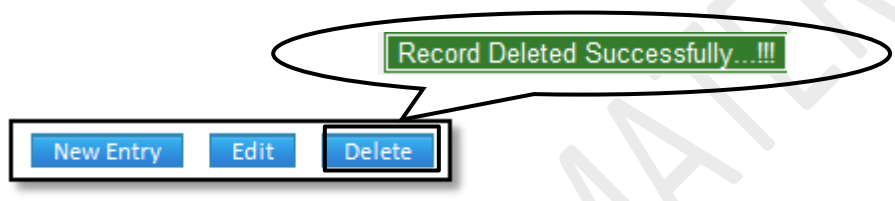

## **8.34) Time Table Day Definition:**

Purpose: On this page we can go ahead and define the number of lectures that will be conducted weekday wise.

Procedure:

1.1) Go to the "**STUDENT**" module.

1.2) Select the "**TIME TABLE DAY DEFINITION**" form.

1.3) Define the number of periods to be taken according to Day Name.

1.4) Click the "Save" button.

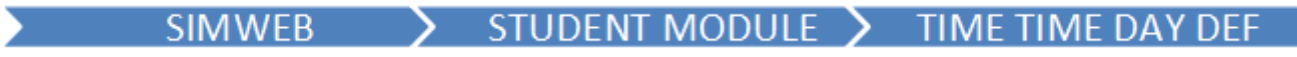

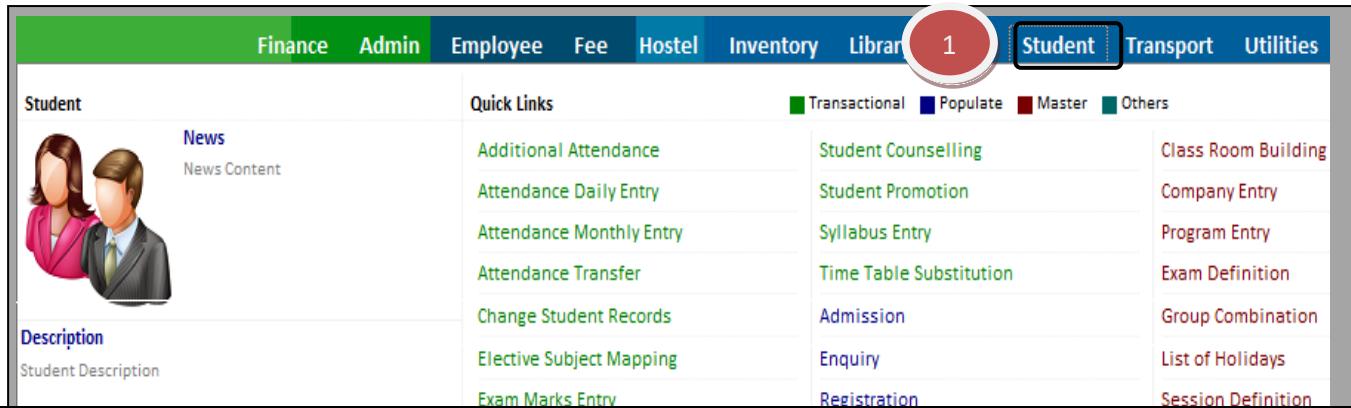

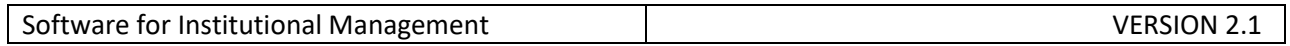

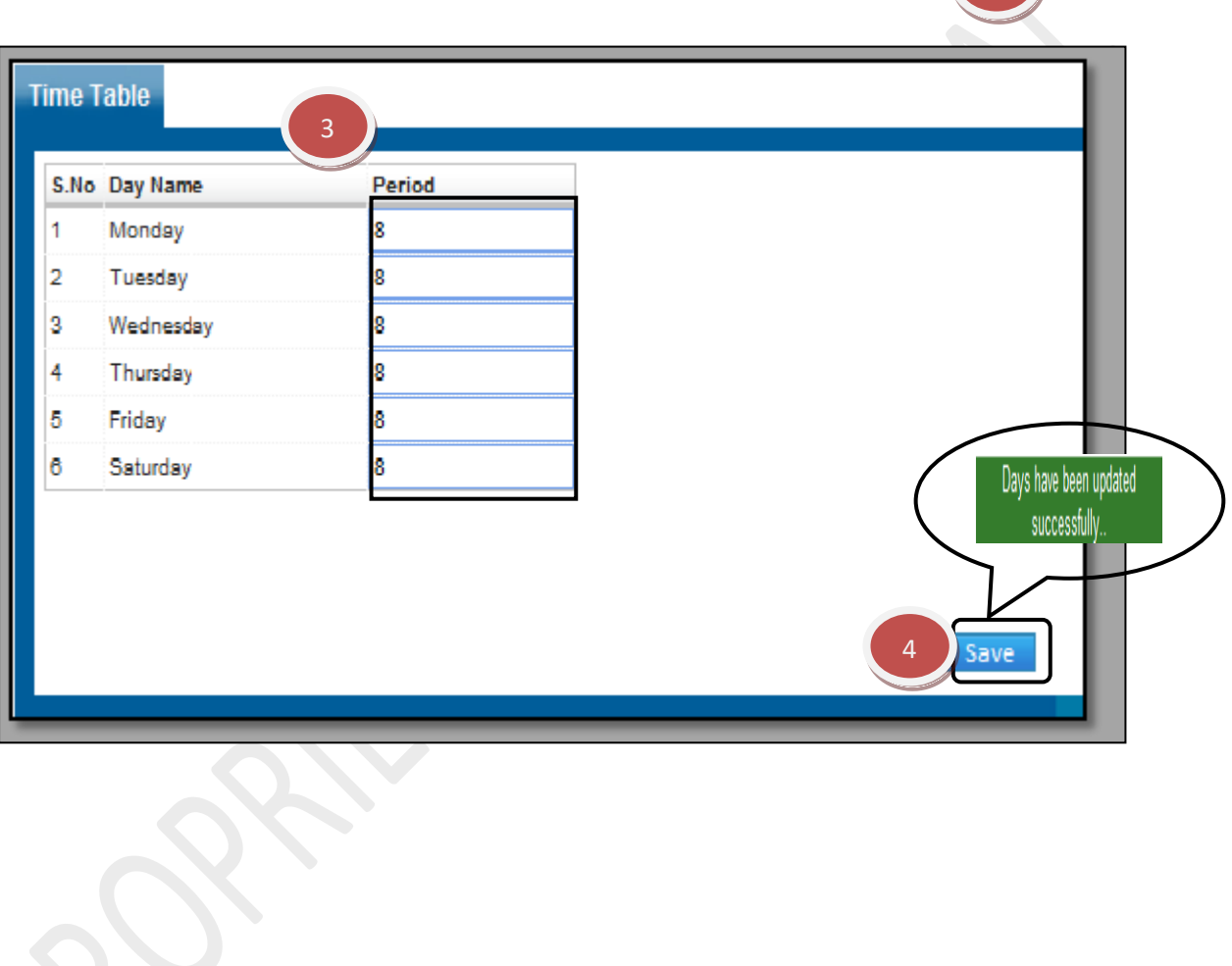

#### **8.35) Exam Preparation:**

Purpose: On this page we can assign the type of exams that will be conducted and can arrange for the rooms, date of exam and assign the invigilators for the exam.

Procedure:

1.1) Go to the "**STUDENT**" module.

1.2) Select the "**EXAM PREPARATION**" form.

1.3) The Exam Preparation consists of four forms- Date Sheet, Seating Arrangements, Exam Duty and Print Admit Card.

2

1.4) In Date Sheet form, click the "New Entry" button. Select the college, session, program and semester then click the "Show" button. List will appear on the page, fill the Exam Date and Exam Time then click the "Save" button.

1.5) In Seating Arrangement form, click the "New Entry" button. Select the College, Session, Program and Semester and click the "Make Arrangement" button. Now, fill the number of seats according to the requirement of the college. Click the "Save" button.

1.6) In Exam Duty form, click the "New Entry" button. Select the Exam Date and click the "Show" button. List will appear on the page, select the invigilator accordingly and click the "Save" button.

1.7) In Print Admit Card form, select the College, Session, Program and Semester and click the "Show" button. List of students will appear, select the students and click the "Print admit Card" button.

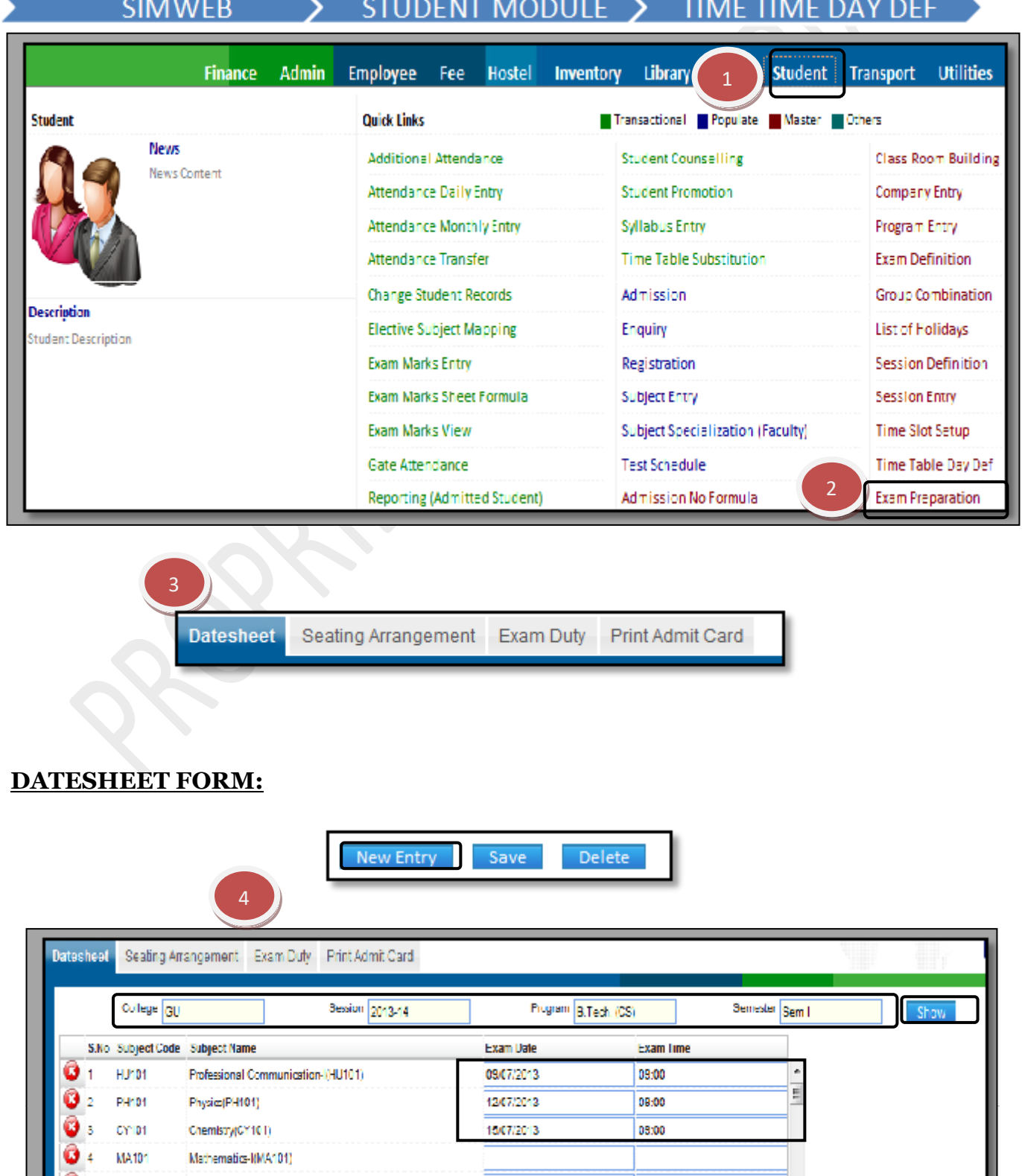

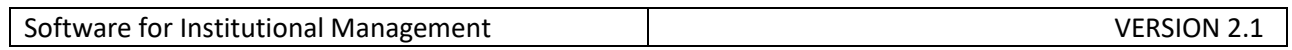

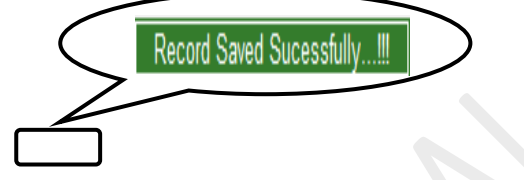

## **SEATING ARANGEMENT FORM:**

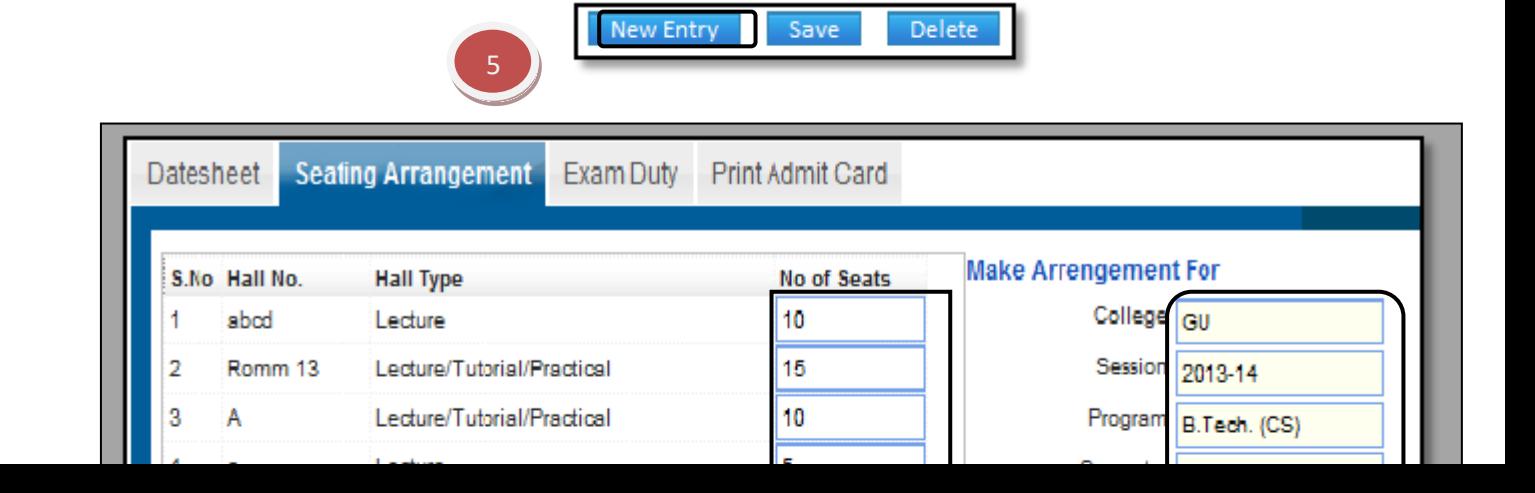

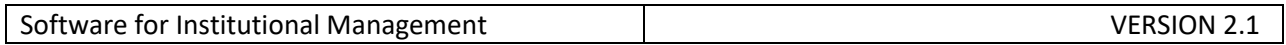

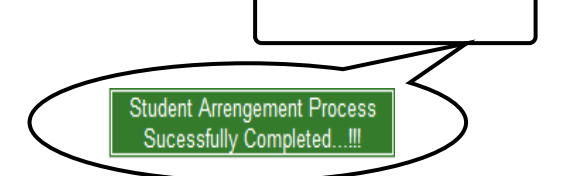

Record Saved Sucessfully...!!!

### **EXAM DUTY FORM-**

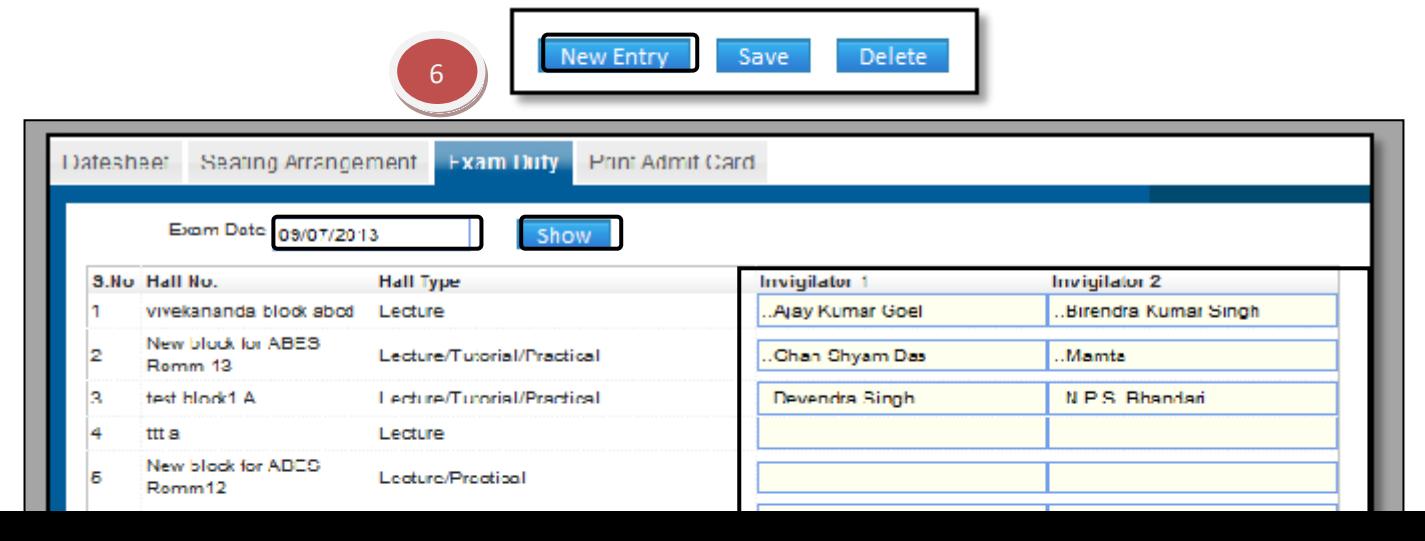

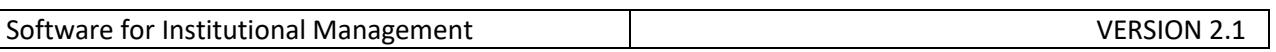

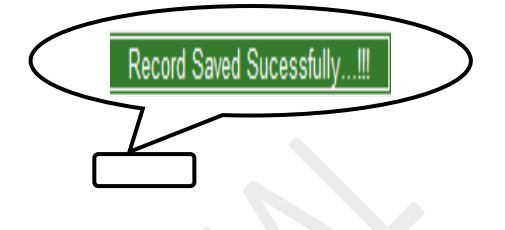

## **PRINT ADMIT CARD FORM-**

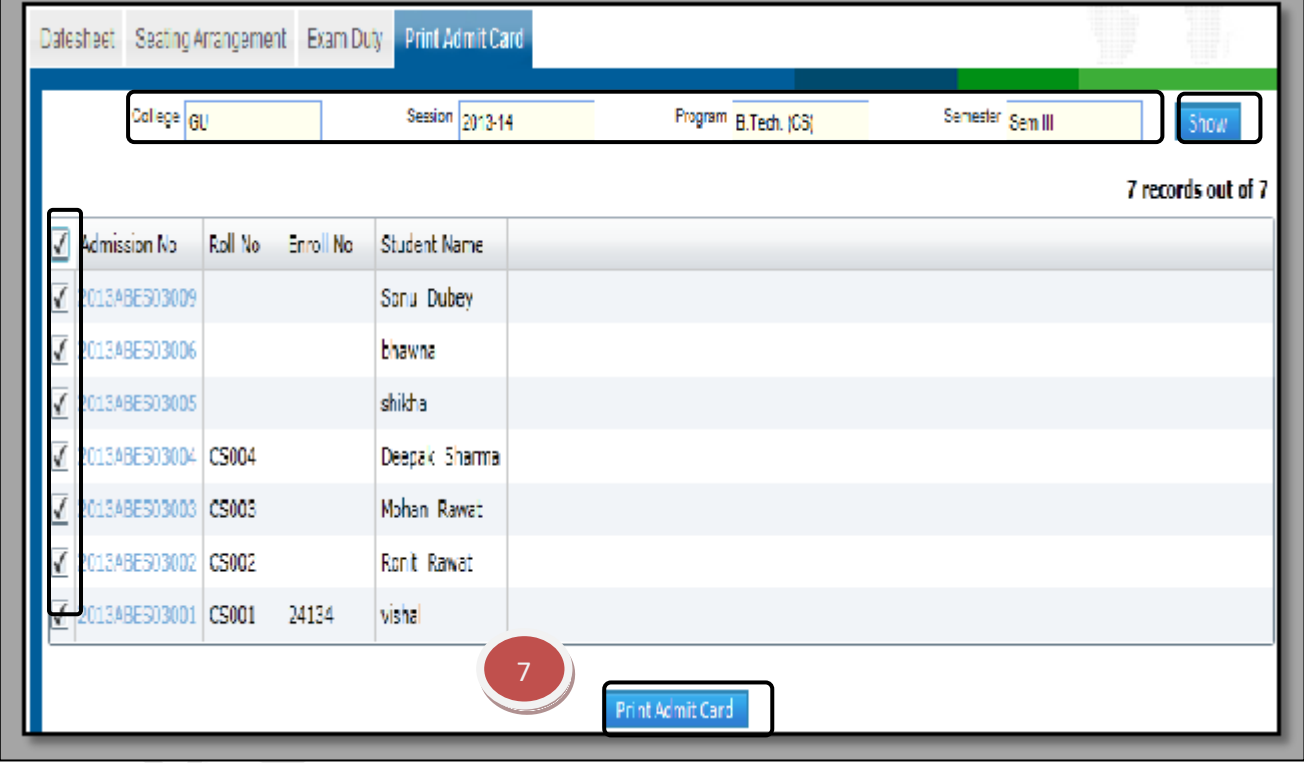

## **8.36) Marks sheet Verification:**

# Purpose:

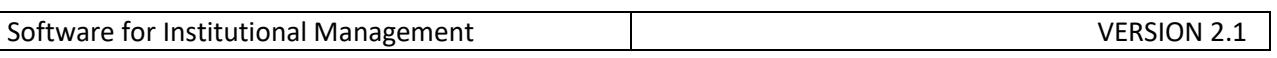

**58 |** P a g e